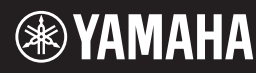

### **English**

**Français**

**Español**

**ES**

**FR**

**EN**

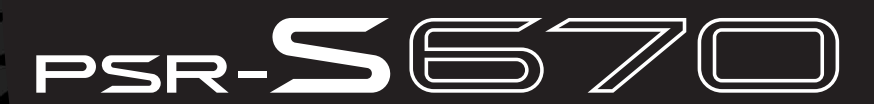

**Digital Workstation Clavier Arrangeur Professionnel Estación de Trabajo Digital**

**Owner's Manual Mode d'emploi Manual de instrucciones**

> Thank you for purchasing this Yamaha Digital Workstation! We recommend that you read this manual carefully so that you can fully take advantage of the advanced and convenient functions of the instrument. We also recommend that you keep this manual in a safe and handy place for future reference. **Before using the instrument, be sure to read "PRECAUTIONS" on pages 5–6.**

Merci d'avoir choisi ce Clavier Arrangeur Professionnel Yamaha ! Nous vous conseillons de lire attentivement ce mode d'emploi afin de tirer pleinement profit des fonctions avancées et très utiles de votre instrument. Nous vous recommandons également de garder ce manuel à portée de main pour toute référence ultérieure. **Avant d'utiliser l'instrument, lisez attentivement la section « PRÉCAUTIONS D'USAGE » aux pages 5 et 6.**

Le damos las gracias por adquirir esta Estación de Trabajo Digital de Yamaha. La lectura detenida de este manual le permitirá disfrutar de las útiles y avanzadas funciones del instrumento. Recomendamos guardar el manual en un lugar seguro y accesible, para futuras consultas.

**Antes de utilizar el instrumento, lea las "PRECAUCIONES", en las páginas 5 y 6.**

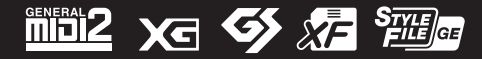

### **SPECIAL MESSAGE SECTION**

This product utilizes batteries or an external power supply (adapter). DO NOT connect this product to any power supply or adapter other than one described in the manual, on the name plate, or specifically recommended by Yamaha.

**WARNING:** Do not place this product in a position where anyone could walk on, trip over, or roll anything over power or connecting cords of any kind. The use of an extension cord is not recommended! If you must use an extension cord, the minimum wire size for a 25' cord (or less) is 18 AWG. NOTE: The smaller the AWG number, the larger the current handling capacity. For longer extension cords, consult a local electrician.

This product should be used only with the components supplied or; a cart, rack, or stand that is recommended by Yamaha. If a cart, etc., is used, please observe all safety markings and instructions that accompany the accessory product.

#### **SPECIFICATIONS SUBJECT TO CHANGE:**

The information contained in this manual is believed to be correct at the time of printing. However, Yamaha reserves the right to change or modify any of the specifications without notice or obligation to update existing units.

This product, either alone or in combination with an amplifier and headphones or speaker/s, may be capable of producing sound levels that could cause permanent hearing loss. DO NOT operate for long periods of time at a high volume level or at a level that is uncomfortable. If you experience any hearing loss or ringing in the ears, you should consult an audiologist.

IMPORTANT: The louder the sound, the shorter the time period before damage occurs.

Some Yamaha products may have benches and / or accessory mounting fixtures that are either supplied with the product or as optional accessories. Some of these items are designed to be dealer assembled or installed. Please make sure that benches are stable and any optional fixtures (where applicable) are well secured BEFORE using.

Benches supplied by Yamaha are designed for seating only. No other uses are recommended.

#### **NOTICE:**

Service charges incurred due to a lack of knowledge relating to how a function or effect works (when the unit is operating as designed) are not covered by the manufacturer's warranty, and are therefore the owners responsibility. Please study this manual carefully and consult your dealer before requesting service.

#### **ENVIRONMENTAL ISSUES:**

Yamaha strives to produce products that are both user safe and environmentally friendly. We sincerely believe that our products and the production methods used to produce them, meet these goals. In keeping with both the letter and the spirit of the law, we want you to be aware of the following:

**Battery Notice:** 

This product MAY contain a small non-rechargeable battery which (if applicable) is soldered in place. The average life span of this type of battery is approximately five years. When replacement becomes necessary, contact a qualified service representative to perform the replacement.

This product may also use "household" type batteries. Some of these may be rechargeable. Make sure that the battery being charged is a rechargeable type and that the charger is intended for the battery being charged.

When installing batteries, never mix old batteries with new ones, and never mix different types of batteries. Batteries MUST be installed correctly. Mismatches or incorrect installation may result in overheating and battery case rupture.

#### **Warning:**

Do not attempt to disassemble, or incinerate any battery. Keep all batteries away from children. Dispose of used batteries promptly and as regulated by the laws in your area. Note: Check with any retailer of household type batteries in your area for battery disposal information.

#### **Disposal Notice:**

Should this product become damaged beyond repair, or for some reason its useful life is considered to be at an end, please observe all local, state, and federal regulations that relate to the disposal of products that contain lead, batteries, plastics, etc. If your dealer is unable to assist you, please contact Yamaha directly.

#### **NAME PLATE LOCATION:**

The name plate is located on the bottom of the product. The model number, serial number, power requirements, etc., are located on this plate. You should record the model number, serial number, and the date of purchase in the spaces provided below and retain this manual as a permanent record of your purchase.

**Model**

**Serial No.**

**Purchase Date**

### **PLEASE KEEP THIS MANUAL**

92-BP (bottom)

#### **COMPLIANCE INFORMATION STATEMENT (DECLARATION OF CONFORMITY PROCEDURE)**

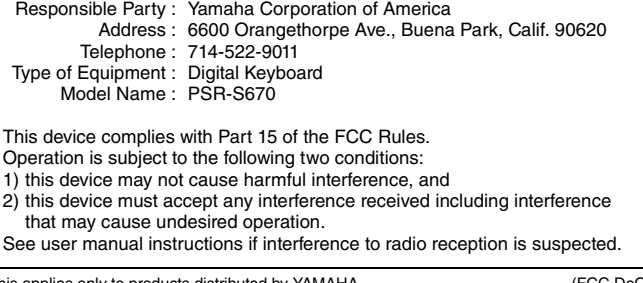

This applies only to products distributed by YAMAHA CORPORATION OF AMERICA.

(FCC DoC)

### **FCC INFORMATION (U.S.A.)**

- **1. IMPORTANT NOTICE: DO NOT MODIFY THIS UNIT!** This product, when installed as indicated in the instructions contained in this manual, meets FCC requirements. Modifications not expressly approved by Yamaha may void your authority, granted by the FCC, to use the product.
- **2. IMPORTANT:** When connecting this product to accessories and/or another product use only high quality shielded cables. Cable/s supplied with this product MUST be used. Follow all installation instructions. Failure to follow instructions could void your FCC authorization to use this product in the USA.
- **3. NOTE:** This product has been tested and found to comply with the requirements listed in FCC Regulations, Part 15 for Class "B" digital devices. Compliance with these requirements provides a reasonable level of assurance that your use of this product in a residential environment will not result in harmful interference with other electronic devices. This equipment generates/uses radio frequencies and, if not installed and used according to the instructions found in the users manual, may cause interference harmful to the operation of other electronic devices. Compliance with FCC regulations does not guarantee

that interference will not occur in all installations. If this product is found to be the source of interference, which can be determined by turning the unit "OFF" and "ON", please try to eliminate the problem by using one of the following measures:

Relocate either this product or the device that is being affected by the interference.

Utilize power outlets that are on different branch (circuit breaker or fuse) circuits or install AC line filter/s.

In the case of radio or TV interference, relocate/reorient the antenna. If the antenna lead-in is 300 ohm ribbon lead, change the lead-in to co-axial type cable.

If these corrective measures do not produce satisfactory results, please contact the local retailer authorized to distribute this type of product. If you can not locate the appropriate retailer, please contact Yamaha Corporation of America, Electronic Service Division, 6600 Orangethorpe Ave, Buena Park, CA90620

The above statements apply ONLY to those products distributed by Yamaha Corporation of America or its subsidiaries.

This applies only to products distributed by YAMAHA CORPORATION OF AMERICA. (class B) (class B) (class B)

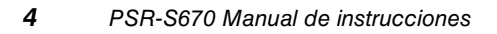

## **PRECAUCION**

### *LEER DETENIDAMENTE ANTES DE EMPEZAR*

Guarde este manual en un lugar seguro y fácilmente accesible para futuras consultas.

### **Para el adaptador de CA**

## *ADVERTENCIA*

- Este adaptador de CA ha sido diseñado para su uso exclusivo con instrumentos electrónicos de Yamaha. No lo utilice para ninguna otra finalidad.
- Únicamente para uso en interiores. No utilizar en entornos donde haya humedad.

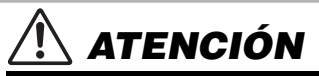

• Durante la instalación, asegúrese de que se puede acceder fácilmente a la toma de CA. Si se produjera algún problema o funcionamiento defectuoso, apague el interruptor de alimentación del instrumento y desconecte el adaptador de CA de la toma. Si el adaptador de CA está conectado a la toma de CA, tenga en cuenta que le sigue llegando una corriente mínima, aunque el interruptor de alimentación esté apagado. Si no va a utilizar el instrumento durante algún tiempo, asegúrese de desenchufar el cable de alimentación de la toma de corriente de la pared.

### **Para PSR-S670**

## *ADVERTENCIA*

**Siga siempre las precauciones básicas detalladas a continuación para prevenir la posibilidad de lesiones graves, o incluso la muerte, por descargas eléctricas, cortocircuitos, daños, incendios u otros peligros. Estas precauciones incluyen, aunque no de forma exclusiva, las siguientes:**

### **Fuente de alimentación y adaptador de CA**

- No coloque el cable de alimentación cerca de fuentes de calor como calefactores o radiadores. Asimismo, no doble demasiado el cable ni lo deteriore de ningún otro modo, ni ponga objetos pesados encima de él.
- Utilice el instrumento únicamente con la tensión especificada, que está impresa en la placa de identificación del instrumento.
- Utilice solamente el adaptador especificado ([página 101\)](#page-100-0). Si se usa un adaptador erróneo, pueden producirse daños en el instrumento o recalentamiento.
- Compruebe periódicamente el enchufe y quite la suciedad o el polvo que pudiera haberse acumulado en él.

### **No abrir**

• El instrumento contiene piezas cuyo mantenimiento no debe realizar el usuario. No abra el instrumento ni trate de desmontar o modificar de forma alguna los componentes internos. En caso de mal funcionamiento, deje de usarlo de inmediato y pida al servicio técnico de Yamaha que lo inspeccione.

### **Advertencia sobre el agua**

- No exponga el instrumento a la lluvia, ni lo use cerca del agua o en lugares donde haya mucha humedad, ni le ponga encima recipientes (como jarrones, botellas o vasos) que contengan líquido, ya que puede derramarse y penetrar en el interior del aparato. Si algún líquido, como agua, se filtrara en el instrumento, apáguelo de inmediato y desenchúfelo de la toma de CA. Seguidamente, pida al servicio técnico de Yamaha que lo revise.
- Nunca enchufe o desenchufe un cable eléctrico con las manos mojadas.

### **Advertencia sobre el fuego**

• No coloque objetos encendidos como, por ejemplo, velas sobre la unidad, porque podrían caerse en el instrumento y provocar un incendio.

### **Si observa cualquier anomalía**

- Si surge alguno de los problemas siguientes, apague inmediatamente el interruptor y desenchufe el aparato. Seguidamente, pida al servicio técnico de Yamaha que revise el dispositivo.
	- El cable de alimentación o el enchufe están desgastados o dañados.
	- Produce olor o humo no habituales.
- Se ha caído algún objeto dentro del instrumento.
- Se produce una pérdida repentina de sonido mientras se está utilizando el instrumento.

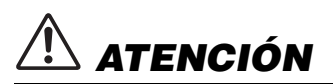

**Siga siempre las precauciones básicas que se muestran a continuación para evitar posibles lesiones personales, así como daños en el instrumento o en otros objetos. Estas precauciones incluyen, aunque no de forma exclusiva, las siguientes:**

### **Fuente de alimentación y adaptador de CA**

- No conecte el instrumento a una toma eléctrica usando un conector múltiple. Si lo hiciera, podría producirse una calidad menor de sonido o un recalentamiento en la toma.
- Cuando quite el enchufe del instrumento o de la toma, tire siempre del propio enchufe y no del cable. Si tira del cable, podría dañarlo.
- Extraiga el enchufe de la toma de corriente cuando el instrumento no se vaya a usar durante periodos de tiempo prolongados o cuando haya tormentas con aparato eléctrico.

### **Colocación**

- No coloque el instrumento en una posición inestable en la que se pueda caer accidentalmente.
- Antes de mover el instrumento, retire todos los cables conectados para evitar daños en los propios cables o lesiones a alguien que pudiera tropezar con ellos.
- Cuando instale el producto, asegúrese de que se puede acceder fácilmente a la toma de CA que está utilizando. Si se produce algún problema o un fallo en el funcionamiento, apague inmediatamente el interruptor de alimentación y desconecte el enchufe de la toma de corriente. Incluso cuando el interruptor de alimentación está apagado, sigue llegando al instrumento un nivel mínimo de electricidad. Si no va a utilizar el producto durante un periodo prolongado de tiempo, asegúrese de desenchufar el cable de alimentación de la toma de CA de la pared.

• Utilice solamente el soporte especificado para el instrumento. Cuando lo coloque, utilice solamente los tornillos suministrados. Cuando coloque el soporte o el bastidor, utilice solamente los tornillos suministrados. Si no lo hace así podría causar daños en los componentes internos o provocar la caída del instrumento.

### **Conexiones**

- Antes de conectar el instrumento a otros componentes electrónicos, desconecte la alimentación de todos los componentes. Antes de conectar o desconectar la alimentación de todos los componentes, ponga todos los niveles de volumen al mínimo.
- Asegúrese de ajustar el volumen de todos los componentes al nivel mínimo y aumente gradualmente los controles de volumen mientras toca el instrumento para ajustar el nivel de sonido deseado.

### **Precaución en el manejo**

- No introduzca los dedos ni la mano en ningún hueco del instrumento.
- Nunca inserte ni deje caer papeles u objetos metálicos o de otro tipo entre las hendiduras del panel o del teclado. Podría causar lesiones personales, daños en el instrumento o en otros equipos, o fallos en el funcionamiento.
- No se apoye ni coloque objetos pesados sobre el instrumento, y no ejerza una fuerza excesiva sobre los botones, interruptores o conectores.
- No utilice el instrumento o dispositivo ni los auriculares con volumen alto o incómodo durante un periodo prolongado, ya que podría provocar una pérdida de audición permanente. Si experimenta alguna pérdida de audición u oye pitidos, consulte a un médico.

Yamaha no puede considerarse responsable de los daños causados por uso indebido, modificaciones en el instrumento o por datos que se hayan perdido o destruido.

Desconecte siempre la alimentación cuando no use el instrumento.

Aunque el interruptor [  $\{b\}$ ] (en espera/encendido) se encuentre en la posición de "en espera" (con la pantalla apagada), la electricidad sigue fluyendo por el instrumento al nivel mínimo. Si no va a utilizar el instrumento durante un periodo prolongado de tiempo, asegúrese de desenchufar el cable de alimentación de la toma.

#### DMI-5 2/2

### *AVISO*

Para evitar la posibilidad de desperfectos o daños en el producto, los datos u otros objetos, tenga en cuenta los avisos que se indican a continuación.

#### **Manejo**

• No utilice el instrumento junto a televisores, radios, equipos estereofónicos, teléfonos móviles u otros dispositivos eléctricos. Si lo hiciera, el instrumento, el televisor o la radio podrían generar ruidos. Cuando utilice el instrumento con una aplicación en el iPad, iPhone o iPod touch, le recomendamos que ajuste "Airplane Mode" (modo de avión) en "ON" en dicho dispositivo para evitar el ruido producido por la comunicación.

• No exponga el instrumento a polvo o vibraciones excesivas ni a temperaturas extremas (evite ponerlo al sol, cerca de estufas o dentro de automóviles durante el día) para evitar así la posibilidad de que se deforme el panel o se dañen los componentes internos, o se produzca un funcionamiento inestable. (Rango de temperatura de servicio verificado: de 5° a 40 °C, o de 41° a 104 °F).

• Tampoco coloque objetos de vinilo, plástico o goma sobre el instrumento, pues podrían decolorar el panel o el teclado.

El número de modelo, el número de serie, los requisitos de alimentación, etc. pueden encontrarse en la placa de identificación o cerca de ella. Esta placa se encuentra en la parte inferior de la unidad. Debe anotar dicho número en el espacio proporcionado a continuación y conservar este manual como comprobante permanente de su compra para facilitar la identificación en caso de robo.

#### **Mantenimiento**

• Cuando limpie el instrumento, utilice un paño suave y seco. No use diluyentes de pintura, disolventes, alcohol, líquidos limpiadores ni paños impregnados con productos químicos.

#### **Guardar datos**

- Los ajustes editados de canciones, estilos, voces, Multi Pads y MIDI se pierden cuando se apaga el instrumento. Esto también ocurre cuando la alimentación se desconecta mediante la función de apagado automático ([página 15](#page-14-0)). Guarde los datos editados en el instrumento o en una unidad flash USB ([página 26](#page-25-0)). Sin embargo, los datos guardados en el instrumento se pueden perder debido a fallos, un error de funcionamiento, etc. Guarde los datos importantes en una unidad flash USB. Para obtener información sobre el uso de una unidad flash USB, consulte la [página 91.](#page-90-0)
- Para evitar la pérdida de datos por daños en una unidad flash USB, se recomienda guardar los datos importantes en una unidad flash USB de repuesto, o en un dispositivo externo, como un ordenador, como datos de copia de seguridad.

### **Nº de modelo**

### **Nº de serie**

## <span id="page-6-0"></span>**Accesorios incluidos**

- Manual de instrucciones (este manual)
- Online Member Product Registration (hoja de registro de producto para miembros en línea)

Necesitará el "ID de producto" que figura en la hoja para cumplimentar el formulario de registro de usuario.

- Atril
- Adaptador de CA\*, cable de alimentación\*
	- \*En función de la zona, puede que no se incluya. Consulte al distribuidor de Yamaha.

### <span id="page-6-1"></span>**Acerca de los manuales**

Este instrumento incluye el siguiente documento y materiales informativos.

#### **Documento incluido**

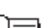

**Manual de instrucciones (este libro)**

Ofrece descripciones generales de las funciones básicas del PSR-S670.

### **Materiales en línea (PDF)**

#### **Reference Manual (manual de referencia) (solo en inglés, francés, alemán y español)**

Explica las funciones avanzadas del instrumento, que no están incluidas en el Manual de instrucciones. Por ejemplo, se explica cómo crear estilos, canciones o Multi Pads originales, o cómo encontrar una descripción detallada de parámetros concretos.

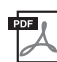

### **Lista de datos**

Contiene diversas e importantes listas de contenidos predefinidos, como voces, estilos y efectos, además de información relacionada con MIDI.

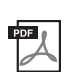

#### **Computer-related Operations (operaciones relacionadas con el ordenador)**

Incluye instrucciones para conectar este instrumento a un ordenador, así como las operaciones relativas a la transferencia y la recepción de archivos y datos MIDI.

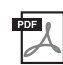

#### **iPhone/iPad Connection Manual (manual de conexión de iPhone/iPad) (solamente en inglés, francés, alemán y español)**

Explica cómo conectar el instrumento a dispositivos inteligentes, tales como iPhone/iPad, etc.

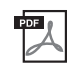

**MIDI Basics (aspectos básicos de MIDI) (solamente en inglés, francés, alemán y español)** Si desea más información sobre MIDI y cómo usarlo, consulte esta introducción.

Para obtener estos materiales, acceda al sitio web de Yamaha Downloads y escriba el nombre del modelo para buscar los archivos que desee.

**Yamaha Downloads** http://download.yamaha.com/

- Las ilustraciones y pantallas LCD contenidas se ofrecen exclusivamente a título informativo y pueden variar con respecto a las de su instrumento.
- Las pantallas se han tomado del PSR-S670 y están en inglés.
- iPhone, iPad e iPod son marcas comerciales de Apple, Inc., registradas en Estados Unidos y en otros países.
- Los nombres de empresas y productos que aparecen en este manual son marcas comerciales o marcas comerciales registradas de sus respectivos titulares.

### **Convenciones de las instrucciones este manual**

A lo largo de este manual, las instrucciones con varios pasos se indican de modo práctico, con flechas que muestran la secuencia adecuada.

Ejemplo: [FUNCTION]  $\rightarrow$  TAB  $[\blacktriangleright]$  MENU 2  $\rightarrow$  Botones de cursor  $[\blacktriangle][\blacktriangledown][\blacktriangle][\blacktriangleright]$  SYSTEM  $\rightarrow$  [ENTER]  $\rightarrow$  TAB  $[\blacktriangle](\blacktriangleright]$ BACKUP/RESTORE

El ejemplo anterior describe una operación de cinco pasos:

1) Pulse el botón [FUNCTION] (función).

- 2) Pulse el botón TAB [▶] para seleccionar la pestaña MENU 2 (menú 2).
- 3) Utilice los botones de cursor  $[\triangle][\blacktriangledown][\blacktriangle][\blacktriangleright]$  para seleccionar "SYSTEM" (sistema).
- 4) Pulse el botón [ENTER] (introducir).
- 5) Utilice los botones TAB [E][F] para seleccionar la pestaña BACKUP/RESTORE (copia de seguridad/restauración).

**Colocación del atril**

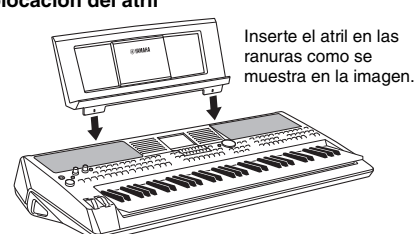

### <span id="page-7-0"></span>**Formatos**

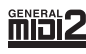

"GM (General MIDI)" es uno de los formatos de asignación de voces más corrientes. "Sistema GM nivel 2" es una especificación estándar que mejora el "GM" original con una mayor compatibilidad con los datos de canciones. Aporta una polifonía más avanzada, una mayor selección de voces y parámetros de voces ampliados, e integra el procesamiento de efectos.

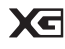

XG es una ampliación importante del formato Nivel 1 del sistema GM y ha sido desarrollado por Yamaha específicamente para ofrecer más voces y variaciones, así como un mayor control expresivo sobre las voces y los efectos, y para asegurar la compatibilidad de los datos en el futuro.

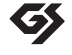

GS ha sido desarrollado por Roland Corporation. Al igual que XG de Yamaha, GS es una importante mejora del GM para ofrecer más sonidos y juegos de percusión con sus variaciones, además de un mayor control expresivo de las voces y efectos.

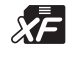

El formato XF de Yamaha mejora el estándar del SMF (archivo MIDI estándar) con una mayor funcionalidad y capacidad de ampliación abierta para el futuro. Este instrumento puede mostrar letras de canciones cuando se reproduce un archivo XF que contiene datos de letras de canciones.

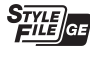

"SFF (Style File Format)" (Formato de archivo de estilo) es un formato original de Yamaha y utiliza un sistema de conversión exclusivo para crear acompañamientos automáticos de alta calidad basados en una amplia gama de tipos de acordes. "SFF GE (Guitar Edition)" es un formato mejorado de SFF, con una mejor transposición de notas para las pistas de guitarra.

## <span id="page-7-1"></span>**Información**

#### **Acerca del copyright**

- Queda terminantemente prohibida la copia de datos musicales disponibles comercialmente, incluidos, entre otro los datos MIDI y/o los datos de audio, excepto para su uso personal.
- En este producto se incluye contenido cuyo copyright es propiedad de Yamaha, o para los cuales Yamaha dispone de licencia para utilizar el copyright de otras empresas. Debido a las leyes de copyright y otras leyes aplicables, NO está permitido distribuir soportes en los que se guarde o se grabe este contenido y se mantenga prácticamente igual o muy similar al contenido del producto.
	- \* El contenido descrito anteriormente incluye un programa informático, datos de acompañamiento de estilo, datos MIDI, datos WAVE, datos de grabación de voz, una partitura, datos de partituras, etc.
	- \* No está permitido distribuir soportes en los que se haya grabado su interpretación o producción musical utilizando este contenido y no se requiere el permiso de Yamaha Corporation en tales casos.

#### **Acerca de las funciones y datos incluidos con el instrumento**

- Se han editado la duración y los arreglos de algunas de las canciones predefinidas, por lo que pueden no ser exactamente iguales que las originales.
- Este dispositivo puede utilizar diferentes tipos y formatos de datos musicales, al optimizarlos por adelantado con el formato adecuado para su uso con el dispositivo. Como resultado, es posible que este dispositivo no los reproduzca con la precisión que sus productores o compositores hubieran deseado.
- Ricoh Co., Ltd. ha facilitado las fuentes de mapa de bits que se utilizan en este instrumento y es la propietaria de las mismas.

# **Contenido**

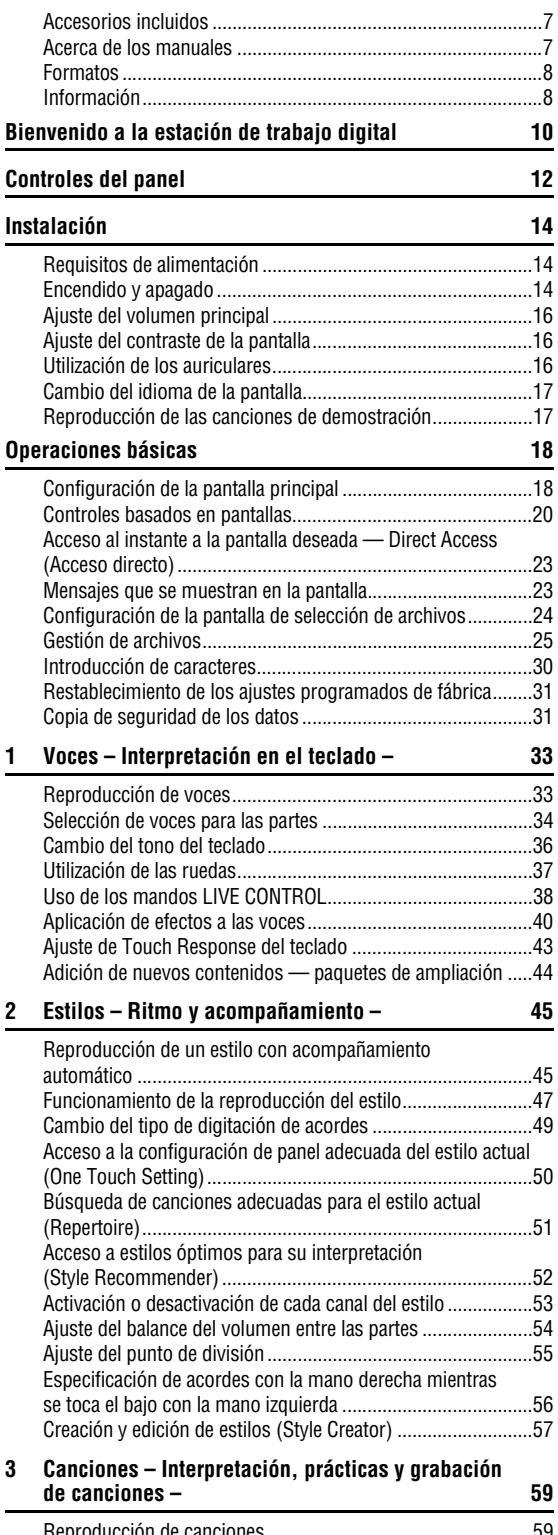

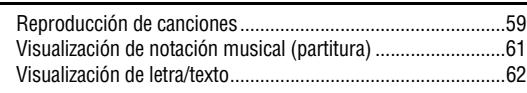

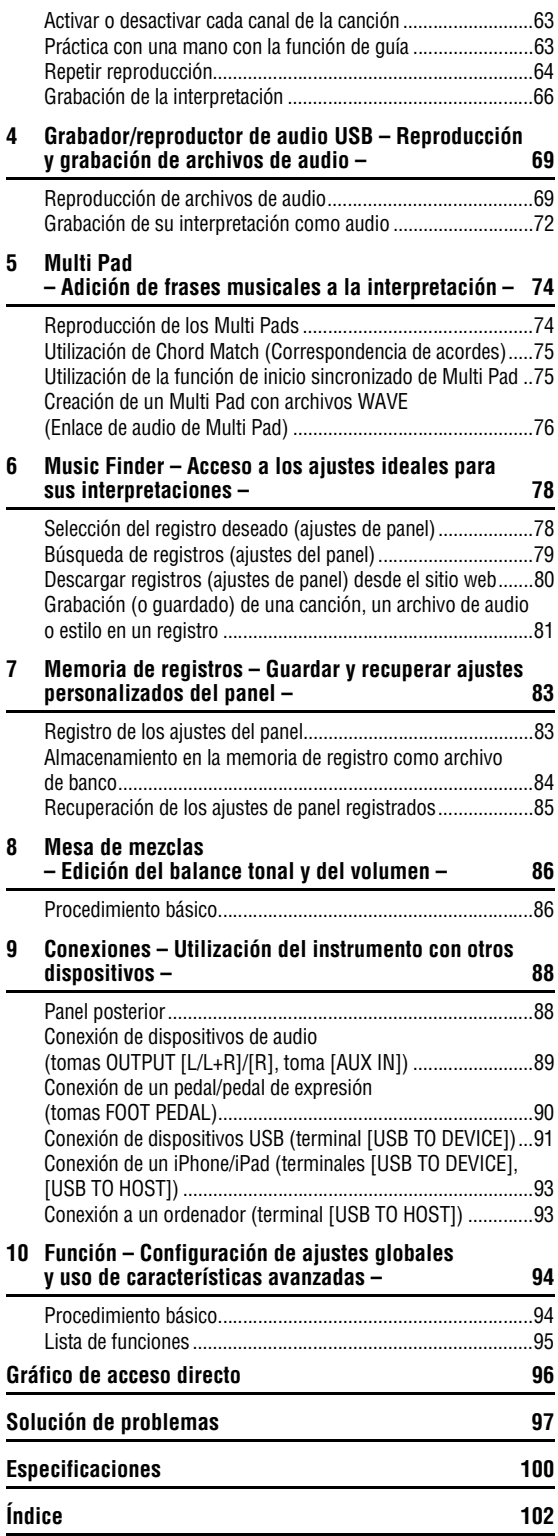

# <span id="page-9-0"></span>**Bienvenido a la estación de trabajo digital**

### **Voces extraordinariamente expresivas y realistas** [página 33](#page-32-2)

El PSR-S670 cuenta con un amplio y sorprendente conjunto de voces auténticas, y ofrece las herramientas para reproducirlas con mayor naturalidad y expresividad.

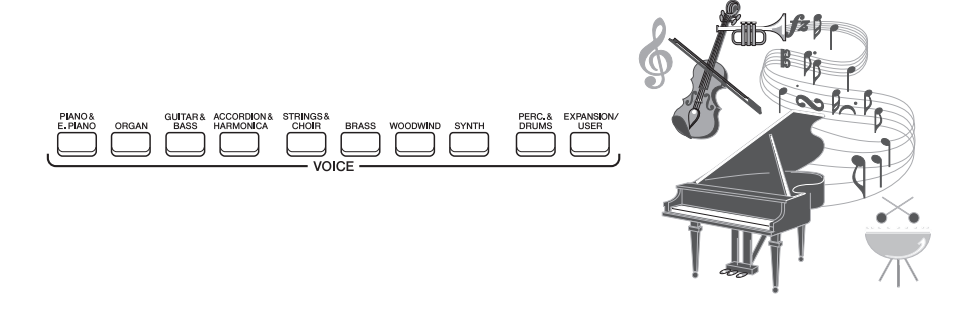

### **Toque con una banda de acompañamiento** [página 45](#page-44-2)

Con los estilos del PSR-S670 se puede interpretar una amplia variedad de géneros musicales con un acompañamiento instrumental completo. Basta tocar acordes para activar y controlar automáticamente el fondo de acompañamiento como si estuviera tocando con toda una banda.

Puede cambiar los arreglos sobre la marcha, seleccionando instantáneamente distintas variaciones de ritmo y cambios en tiempo real (incluidos preludio, coda y relleno) durante la interpretación.

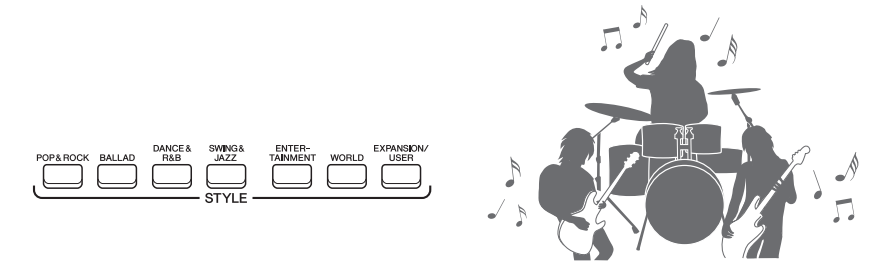

### **Dinamice sus interpretaciones mediante los Multi Pads** [página 74](#page-73-2)

Los Multi Pads (pulsadores múltiples) se pueden utilizar para tocar una serie de breves secuencias melódicas y rítmicas pregrabadas. Si incorpora los Multi Pads durante la reproducción de un estilo, etc., podrá añadir impacto, variedad y dinamismo a sus interpretaciones.

### **Capacidad de ampliación de voces y estilos** [página 44](#page-43-1)

El PSR-S670 es un instrumento abierto que permite ampliar continuamente los contenidos disponibles para que sus exploraciones resulten más creativas. En nuestro sitio web especial (http://www.yamaha.com/awk/) se pueden encontrar numerosas voces y estilos (denominados datos de paquetes de ampliación) que puede adquirir para cargarlos en el PSR-S670. El software "Yamaha Expansion Manager" le permite gestionar los diversos paquetes de ampliación y crear sus propios paquetes personalizados para instalarlos en el instrumento.

### Efectos de DSP potentes para mejorar el sonido [página 40](#page-39-1)

El PSR-S670 tiene efectos de gran calidad, tales como Real Distortion (de distorsión) y Real Reverb (de reverberación). Los efectos de DSP permiten interpretar dinámicamente al teclado con un sonido de guitarra distorsionada o emular la sonoridad de un auditorio.

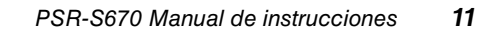

,,,,,,,,,,,,,,,,,,,

## **Reproducción y grabación de audio** [página 69](#page-68-2)

Es posible reproducir en el instrumento archivos de audio (formato WAV) guardados en una unidad flash USB. También puede grabar su interpretación en archivos de audio (formato WAV) en una unidad flash USB. De este modo, le resultará sencillo editar las grabaciones en el ordenador cuanto lo desee y compartirlas en Internet, o bien grabar sus propios CD originales.

### **Controlador versátil en tiempo real: Live Control** [página 38](#page-37-1)

Los dos mandos a los que es posible asignar varias funciones permiten controlar de manera intuitiva su interpretación en tiempo real. Por ejemplo, puede utilizar los mandos para aportar mayor intensidad (frecuencia de corte) al sonido reproducido o para controlar el balance de volumen entre las partes, como voz y estilo. De este modo, puede incorporar fácilmente variaciones al sonido sin interrumpir su interpretación.

También puede controlar de manera sencilla la interpretación mediante las dos ruedas: PITCH BEND (inflexión de tono) y MODULATION (modulación). La rueda PITCH BEND se utiliza para aplicar una inflexión ascendente o descendente a las notas. La rueda MODULATION puede aplicar un efecto de vibrato a las notas que se interpretan al teclado.

### **Interpretación con arpegios** [página 42](#page-41-0)

Puede crear arpegios (acordes rotos) con solo pulsar las notas apropiadas del teclado. De este modo, dispondrá de forma automática e instantánea de frases complejas, que sin esta función resultarían difíciles de interpretar, con las que acompañar su interpretación.

Hemos citado solo algunas de las numerosas funciones que le permitirán disfrutar más de la música y expandir sus posibilidades creativas e interpretativas. Pruébelas y disfrute de su nuevo teclado.

**Examine las demostraciones para conocer mejor las funciones y prestaciones del PSR-S670.** [página 17](#page-16-2) En las demostraciones se ofrecen ejemplos de los sonidos de gran calidad, las diversas funciones avanzadas e información práctica para familiarizarse con su nuevo teclado.**OVER VIEW** Voice

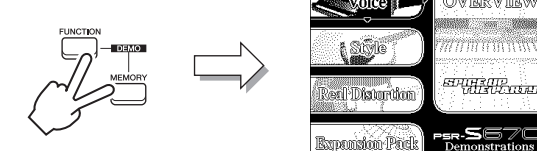

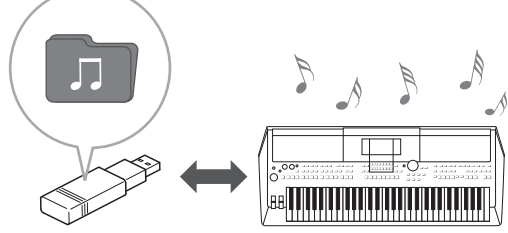

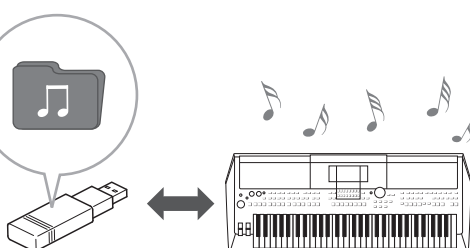

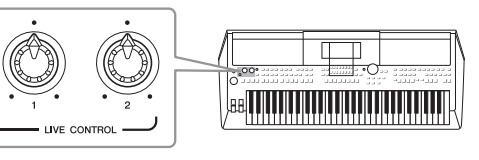

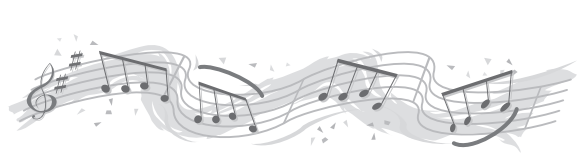

# <span id="page-11-0"></span>**Controles del panel**

### ■ Panel superior

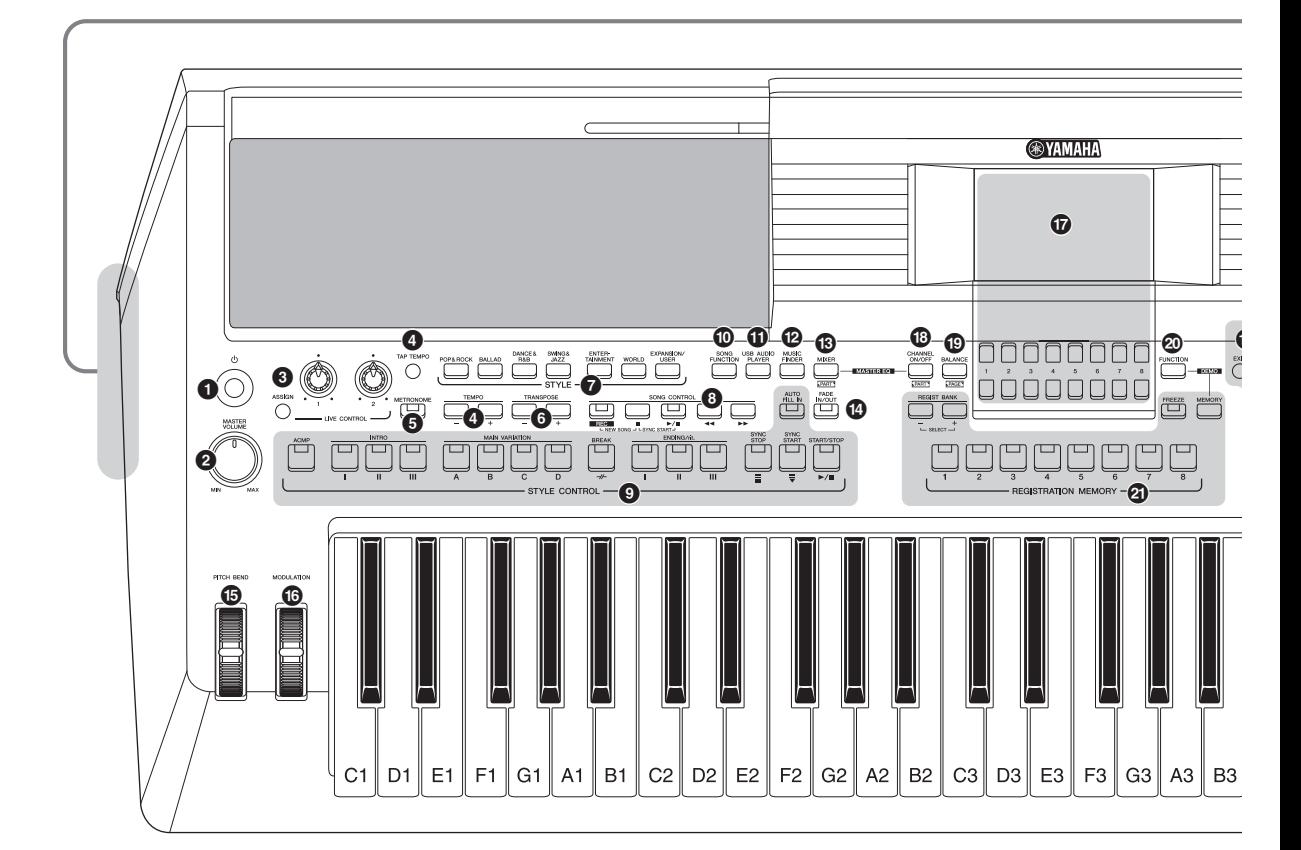

- **1** Interruptor [  $\bigcirc$  ] (En espera/encendido) ... Página 14 Permite encender el instrumento o ponerlo en modo de espera.
- 2 **Dial [MASTER VOLUME] ............................[.Página 16](#page-15-3)** Ajusta el volumen general.
- 3 **Botón [ASSIGN], mandos LIVE CONTROL............................ [Página 38](#page-37-1)** Asigna funciones y controla sonidos en tiempo real.
- 4 **Botones [TAP TEMPO]/TEMPO [-]/[+] ....... [Página 48](#page-47-0)** Controlan la velocidad de reproducción (tempo) del estilo, la canción y el metrónomo.
- 5 **Botón [METRONOME]................................ [Página 35](#page-34-0)** Activa o desactiva el metrónomo.
- 6 **Botones TRANSPOSE [-]/[+]...................... [Página 36](#page-35-1)** Transponen íntegramente el tono del instrumento en pasos de semitono.
- 7 **Botones de selección de categoría de STYLE..................................................... [Página 45](#page-44-2)** Seleccionan una categoría de estilo.
- 8 **Botones SONG CONTROL......................... [Página 60](#page-59-0)** Permiten controlar la reproducción de canciones.
- 9 **Botones STYLE CONTROL ........................[Página 47](#page-46-1)** Permiten controlar la reproducción de estilos.
- ) **Botón [SONG FUNCTION] ..........................[Página 59](#page-58-2)** Accede a la pantalla SONG FUNCTION MENU para seleccionar canciones, etc.
- ! **Botón [USB AUDIO PLAYER].....................[Página 69](#page-68-3)** Abre la pantalla para reproducir archivos de audio y grabar la interpretación en formato de audio.
- @ **Botón [MUSIC FINDER] ..............................[Página 78](#page-77-2)** Permite acceder a las opciones de configuración de panel ideales para sus interpretaciones.
- # **Botón [MIXER].............................................[Página 86](#page-85-2)** Permite acceder a varias opciones de configuración del teclado, el estilo y partes de canciones.
- \$ **Botón [FADE IN/OUT] .................................[Página 48](#page-47-1)** Controla el fundido de entrada y de salida de la reproducción de estilos y canciones.
- % **Rueda [PITCH BEND]..................................[Página 37](#page-36-1)** Permite subir o bajar el tono del sonido que se toca con el teclado.

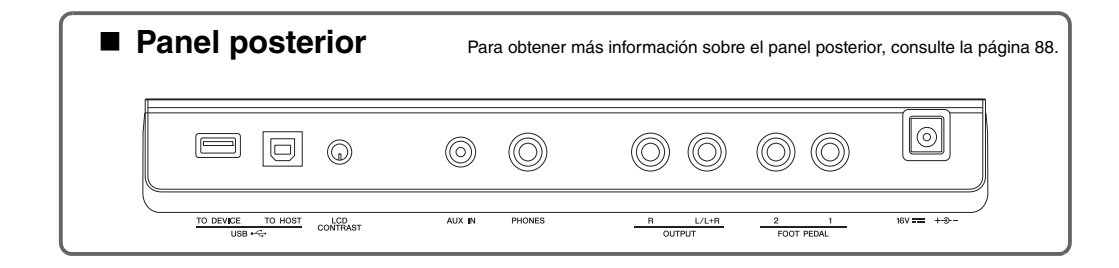

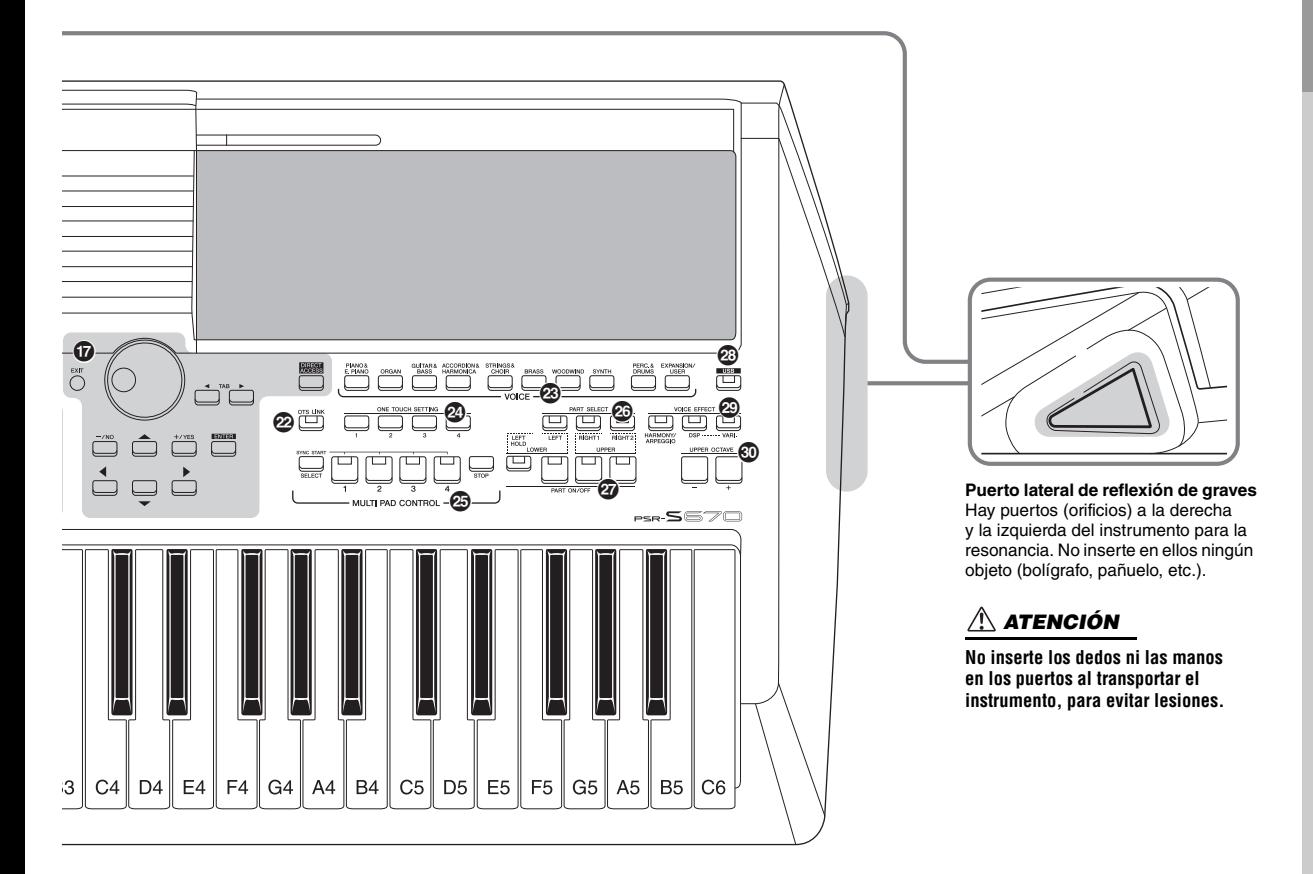

- ^ **Rueda [MODULATION]............................... [Página 37](#page-36-2)** Aplica efectos de vibrato, etc.
- & **LCD y controles relacionados................... [Página 20](#page-19-1)**
- \* **Botón [CHANNEL ON/OFF] ............... [Páginas 53,](#page-52-1) [63](#page-62-2)** Permite acceder a varias opciones de configuración para activar o desactivar canales de estilo o canciones.
- ( **Botón [BALANCE] .............................. [Páginas 54,](#page-53-1) [72](#page-71-1)** Permite acceder a los ajustes de balance del volumen entre las partes.
- A **Botón [FUNCTION]..................................... [Página 94](#page-93-2)** Permite seleccionar opciones de configuración avanzadas y crear estilos, canciones y Multi Pads originales.
- B **Botones REGISTRATION MEMORY .......... [Página 83](#page-82-2)** Registran y recuperan los ajustes del panel.
- C **Botón [OTS LINK]....................................... [Página 51](#page-50-1)** Activa o desactiva la función de enlace OTS.
- D **Botones de selección de categoría VOICE .......................................................... [Página 33](#page-32-2)** Seleccionan una categoría de voz.
- E **Botones ONE TOUCH SETTING................ [Página 50](#page-49-1)** Activan la configuración de panel adecuada para el estilo.
- F **Botones MULTI PAD CONTROL................. [Página 74](#page-73-3)** Seleccionan y reproducen una frase Multi Pad rítmica o melódica.
- G **Botones PART SELECT ..............................[Página 34](#page-33-1)** Permiten seleccionar una parte del teclado.
- H **Botones PART ON/OFF...............................[Página 35](#page-34-1)** Permiten activar o desactivar partes del teclado.
- I **Botón [USB].................................................[Página 92](#page-91-0)** Accede a la pantalla para seleccionar un archivo en la unidad flash USB.
- J **Botones VOICE EFFECT.............................[Página 40](#page-39-1)** Aplican varios efectos a la interpretación con el teclado.
- K **Botones UPPER OCTAVE [-]/[+].................[Página 36](#page-35-2)** Permiten variar el tono del teclado, en octavas.

#### **Configuración del panel (ajustes del panel)**

Al utilizar los controles del panel, puede realizar diferentes ajustes, tal y como se describe aquí. Estos ajustes del instrumento se denominan en conjunto "configuración del panel" o "ajustes del panel" en este manual.

## <span id="page-13-0"></span>**Instalación**

### <span id="page-13-1"></span>*Requisitos de alimentación*

Conecte el adaptador de CA en el orden que muestra la ilustración.

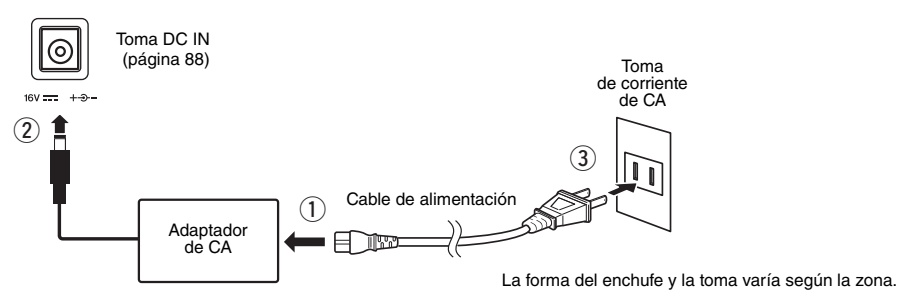

### *ADVERTENCIA*

**Utilice solamente el adaptador de CA ([página 101\)](#page-100-0) especificado. Si se usa un adaptador de CA erróneo, pueden producirse daños en el instrumento o recalentamiento.**

#### *ATENCIÓN*  $\sqrt{2}$

**Al instalar el instrumento, asegúrese de que puede accederse fácilmente a la toma de CA. Si se produce algún problema o un fallo en el funcionamiento, apague inmediatamente el equipo y desconecte el enchufe de la toma de corriente.**

#### *NOTA*

Cuando desconecte el adaptador de CA, siga este procedimiento en orden inverso.

### <span id="page-13-3"></span><span id="page-13-2"></span>*Encendido y apagado*

### *1* **Baje el dial [MASTER VOLUME] a "MIN".**

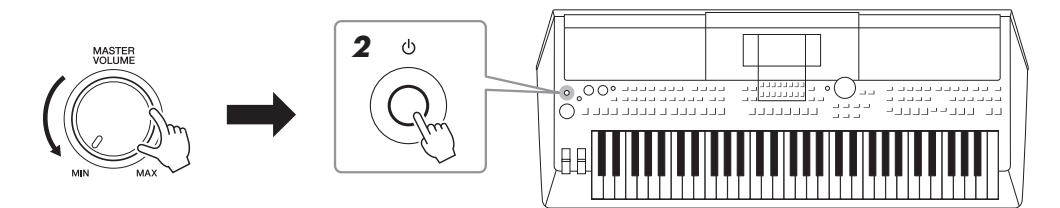

### $\boldsymbol{2}$  Pulse el interruptor [  $\uplus$  ] (en espera/encendido) para encender **el instrumento.**

Una vez que aparezca la pantalla principal, ajuste el volumen como desee mientras toca el teclado.

*3* **Cuando acabe de utilizar el instrumento, apague la**  alimentación pulsando el interruptor [ $\bigcirc$ ] (en espera/encendido) **durante un segundo, aproximadamente.**

#### *ATENCIÓN*  $\bigwedge$

**Aunque el interruptor de alimentación esté apagado, sigue llegando al producto un nivel mínimo de electricidad. Si no va a utilizar el dispositivo durante un periodo prolongado de tiempo, desenchufe el cable de alimentación de la red eléctrica.** 

#### *AVISO*

No pulse el pedal ni mueva la rueda [PITCH BEND], etc. al encender el instrumento. Si lo hiciera, se podría producir un mal funcionamiento del instrumento.

### *NOTA*

Hasta que aparezca la pantalla principal, no se puede realizar ninguna operación, incluido el apagado y la interpretación en el teclado.

#### *AVISO*

**Durante la grabación o la edición o mientras se muestran mensajes, no se puede apagar, ni siquiera pulsando el interruptor [**  $\circlearrowright$  **]** (en espera/encendido). Si desea apagar la alimentación, pulse el interruptor [  $\bigcup$  ] (en espera/encendido) después de grabar, editar **o después de que haya desaparecido el mensaje. Si tiene que forzar la salida del instrumento, mantenga pulsado el interruptor [ ] (en espera/encendido) durante más de tres segundos. Tenga en cuenta que la salida forzada podría producir pérdida de datos y daños en el instrumento.**

### <span id="page-14-0"></span>**Configuración de la función Auto Power Off (Apagado automático)**

Para evitar un consumo de electricidad innecesario, este instrumento presenta una función de apagado automático que lo apaga automáticamente si no se utiliza durante un determinado periodo de tiempo. La cantidad de tiempo que transcurrirá antes de que se desactive automáticamente es de aproximadamente 30 minutos, de forma predeterminada, pero se puede cambiar como se explica a continuación.

### *1* **Acceda a la pantalla de operaciones.**

 $[FUNCTION] \rightarrow \text{Tab } [\blacktriangle]$  MENU  $1 \rightarrow$  botones de cursor  $[\triangle] [\blacktriangledown] [\blacktriangle]$ UTILITY  $\rightarrow$  [ENTER]  $\rightarrow$  TAB [ $\blacktriangleleft$ ] CONFIG 1

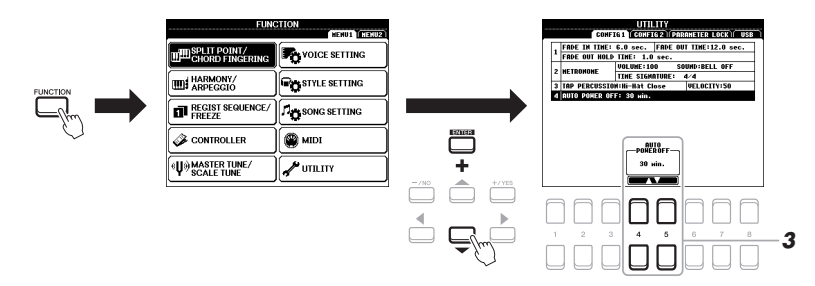

### *AVISO*

**Los datos que no se guarden en la unidad USER o USB se perderán cuando el instrumento se apague automáticamente. Asegúrese de guardar los datos antes de que se apague ([página 26\)](#page-25-0).**

## nstalación Instalación

*2* **Utilice el botón de cursor [] para seleccionar "4. AUTO POWER OFF".**

### **3** Utilice los botones [4 ▲▼)/[5 ▲▼] para ajustar el valor.

Si no desea que el instrumento se apague automáticamente (es decir, desactivar Auto Power Off), seleccione DISABLED. Pulse el botón [EXIT] varias veces para volver a la pantalla principal.

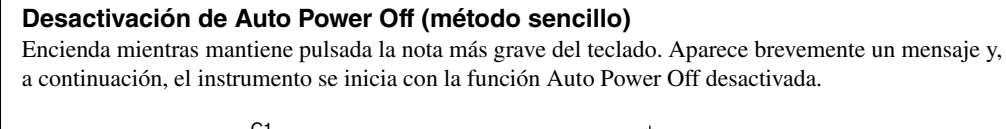

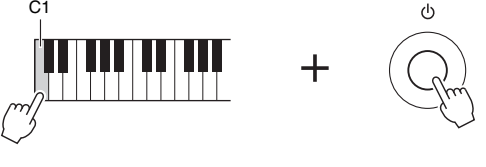

### <span id="page-15-3"></span><span id="page-15-0"></span>*Ajuste del volumen principal*

Para ajustar el volumen del sonido de todo el teclado, utilice el dial [MASTER VOLUME] (volumen principal) mientras toca el teclado.

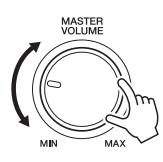

### *ATENCIÓN*

**No utilice el instrumento a un volumen alto durante mucho tiempo. Si lo hace, podría sufrir pérdida de audición.** 

### <span id="page-15-1"></span>*Ajuste del contraste de la pantalla*

Para ajustar el contraste de la pantalla, utilice el mando [LCD CONTRAST] (contraste LCD) en el panel posterior.

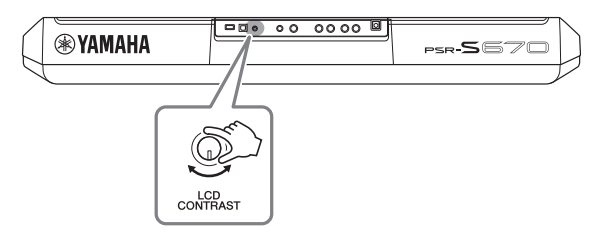

### <span id="page-15-2"></span>*Utilización de los auriculares*

Conecte unos auriculares a una de las tomas de [PHONES] (auriculares) del panel posterior.

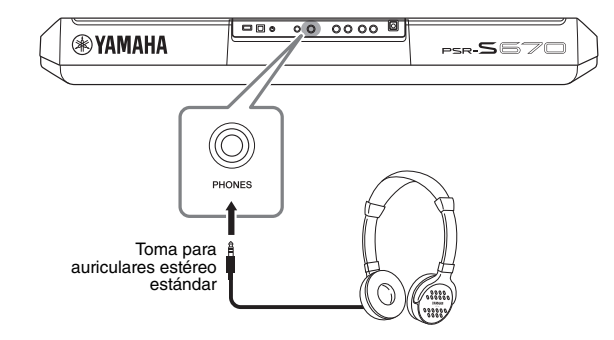

### *ATENCIÓN*

**No utilice los auriculares a un volumen alto durante mucho tiempo. Si lo hace, podría sufrir pérdida de audición.**

### <span id="page-16-0"></span>*Cambio del idioma de la pantalla*

Determina el idioma (se encuentran disponibles inglés, japonés, alemán, francés, español e italiano) que se utiliza en los mensajes de la pantalla.

### *1* **Acceda a la pantalla de operaciones.**

 $[FUNCTION] \rightarrow \text{TAB}[\blacktriangleright] \text{ MENU 2} \rightarrow \text{botones de cursor } [\blacktriangle][\blacktriangleright][\blacktriangle][\blacktriangleright]$  $SYSTEM \rightarrow [ENTER] \rightarrow TAB$  [ $\blacktriangleleft$ ] OWNER

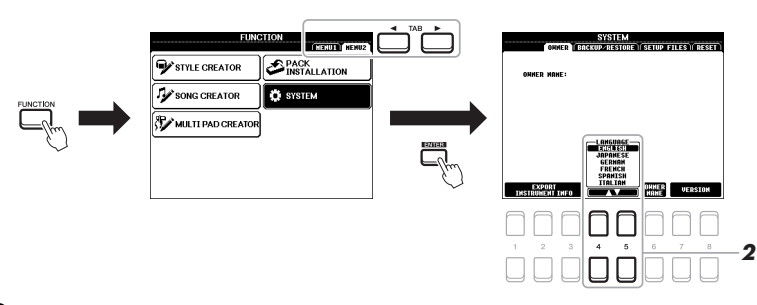

**2** Utilice los botones [4 ▲▼1/[5 ▲▼] para seleccionar y cambiar **el idioma de su preferencia.**

Pulse el botón [EXIT] varias veces para volver a la pantalla principal.

### <span id="page-16-2"></span><span id="page-16-1"></span>*Reproducción de las canciones de demostración*

Las canciones de demostración son una introducción útil y comprensible a las características y funciones, además de demostraciones dinámicas de los sonidos de alta calidad.

### *1* **Pulse los botones [FUNCTION] y [MEMORY] simultáneamente para abrir la pantalla Demo.**

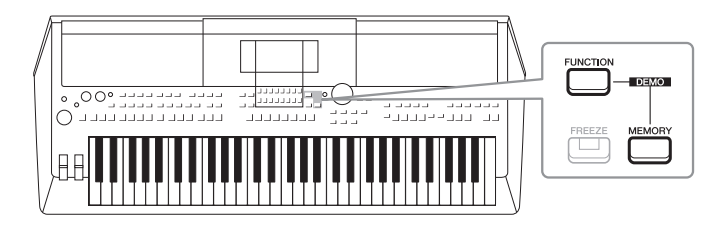

### *2* **Utilice los botones de cursor [][] para seleccionar una Demo concreta y, a continuación, pulse el botón [ENTER].**

Utilice el botón de cursor [▶] para seleccionar "OVERVIEW" y, a continuación, pulse el botón [ENTER] para reproducir continuamente la demostración de resumen, accediendo a las diversas pantallas una tras otra.

Los submenús se muestran en la pantalla. Utilice los botones de cursor  $[\triangle][\blacktriangledown]$ para seleccionar el submenú que desee y, a continuación, pulse el botón [ENTER].

*3* **Pulse el botón [EXIT] varias veces para salir de la pantalla Demo.**

*NOTA*

Para volver al menú del nivel más alto, pulse el botón [EXIT].

### <span id="page-17-2"></span><span id="page-17-1"></span><span id="page-17-0"></span>*Configuración de la pantalla principal*

Al encender el instrumento, la primera pantalla que se abre es la principal. Esta pantalla muestra los ajustes básicos actuales, como la voz y el estilo seleccionados, lo que permite verlos a simple vista. La pantalla principal es la que se suele ver al tocar el teclado.

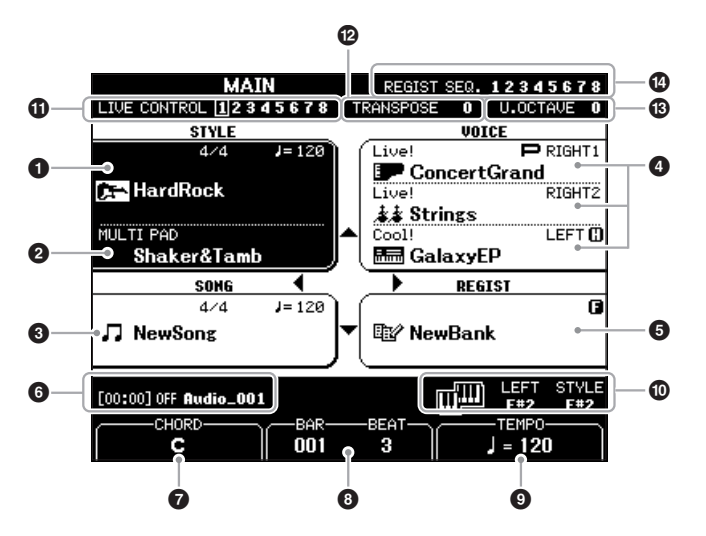

#### *NOTA*

Puede acceder rápidamente a la pantalla principal pulsando el botón [DIRECT ACCESS] (acceso directo), seguido del botón [EXIT] (salir).

### 1 **Nombre del estilo e información relacionada**

Muestra el nombre del estilo, la signatura de compás y el tempo seleccionados ([página 45\)](#page-44-2).

### 2 **Nombre de banco de Multi Pad**

Muestra los nombres del banco de Multi Pad seleccionado [\(página 74\)](#page-73-4).

### 3 **Nombre de la canción e información relacionada**

Muestra el nombre de la canción, la signatura de compás y el tempo seleccionados.

### 4 **Nombre de voz**

Muestra los nombres de las voces seleccionadas actualmente para las partes RIGHT 1, RIGHT 2 y LEFT [\(página 34](#page-33-2)) y aparece una indicación "P" a la izquierda de la parte cuando se encuentra seleccionada actualmente al pulsar el botón PART SELECT (selección de parte).

### 5 **Nombre del banco de la memoria de registro**

Muestra el nombre del banco de la memoria de registro y el número de la memoria de registro seleccionados [\(página 84](#page-83-1)).

### 6 **Información de archivo de audio**

Muestra información del archivo de audio seleccionado en la unidad flash USB conectada ([página 69\)](#page-68-4), incluidos el tiempo transcurrido, el nombre de archivo y el icono de modo de repetición. Cuando la grabación del reproductor de audio está en espera, aparecerá la indicación "WAITING" (esperando). Durante la grabación, aparecerá "RECORDING" (grabando).

#### *NOTA*

Cuando la función Retención izquierda [\(página 35](#page-34-2)) está activada, ello se indicará mediante una "H" a la derecha del nombre de la parte.

#### *NOTA*

Cuando la función Freeze ([página 85\)](#page-84-1) está activada (ON), aparece la indicación "F" en la esquina superior derecha.

### 7 **Nombre de acorde actual**

Si el botón [ACMP] está activado, se muestra el acorde especificado en la sección de acordes del teclado. Cuando se toca la canción que contiene los datos de acordes, se muestra el nombre del acorde actual.

### 8 **BAR/BEAT (compás/tiempo)**

Muestra la posición actual (barra/tiempo) de la reproducción de la canción o el estilo.

### 9 **TEMPO**

Muestra el tempo actual de la reproducción de la canción o el estilo.

### ) **Punto de división**

Muestra las posiciones de los puntos de división ([página 55](#page-54-1)).

### ! **Información del mando LIVE CONTROL**

Indica el número seleccionado en ese momento de las ocho asignaciones disponibles de los mandos LIVE CONTROL [\(página 38\)](#page-37-1).

### @ **Transposición**

Muestra la cantidad de transposición en unidades de semitono [\(página 36\)](#page-35-3).

### $\bullet$  **Octava superior**

Muestra el cambio aplicado al valor de octava ([página 36\)](#page-35-4).

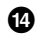

### $\bullet$  Secuencia de registros

Aparece cuando la secuencia de registro está activada. Para obtener instrucciones sobre la programación de la secuencia, consulte el Reference Manual (manual de referencia) del sitio web, Capítulo 7.

### <span id="page-19-1"></span><span id="page-19-0"></span>*Controles basados en pantallas*

La pantalla LCD presenta a simple vista información acerca de todos los ajustes actuales. El menú mostrado puede seleccionarse o cambiarse con los controles situados en torno a la LCD.

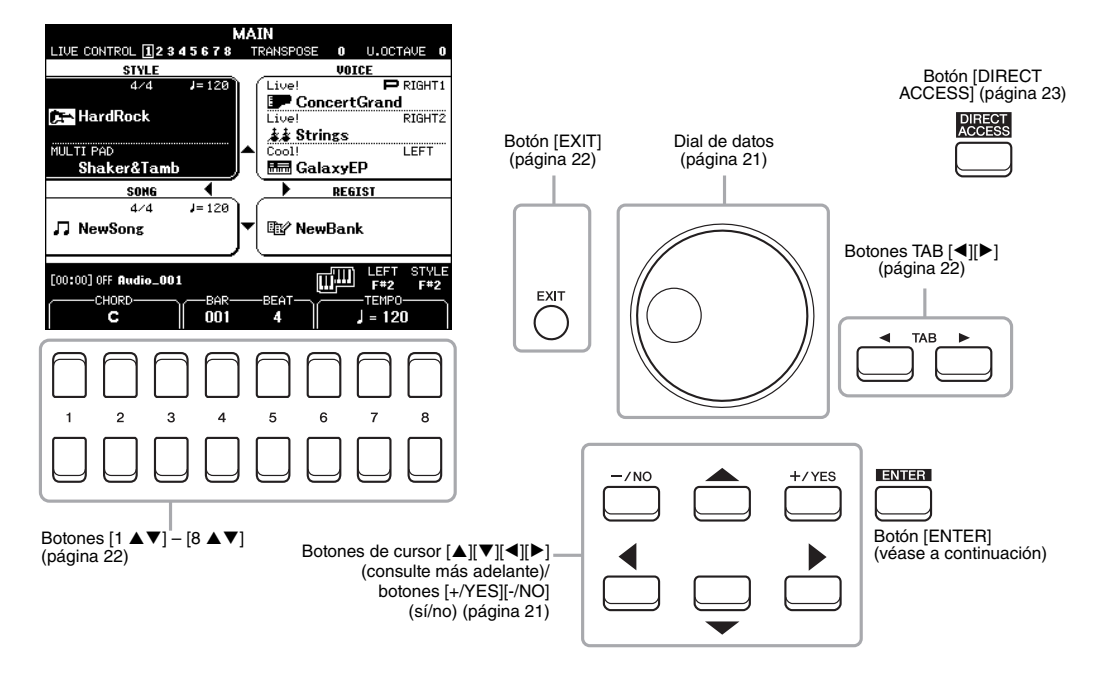

### Botones de cursor  $[\triangle][\blacktriangledown][\blacktriangle][\blacktriangleright]$

Estos botones se utilizan para mover el cursor en la pantalla.

En la pantalla de selección de archivos ([página 24\)](#page-23-0), estos botones se utilizan para desplazar el cursor arriba, abajo, a la izquierda y a la derecha del elemento deseado. Para seleccionar el elemento, pulse el botón [ENTER] (intro).

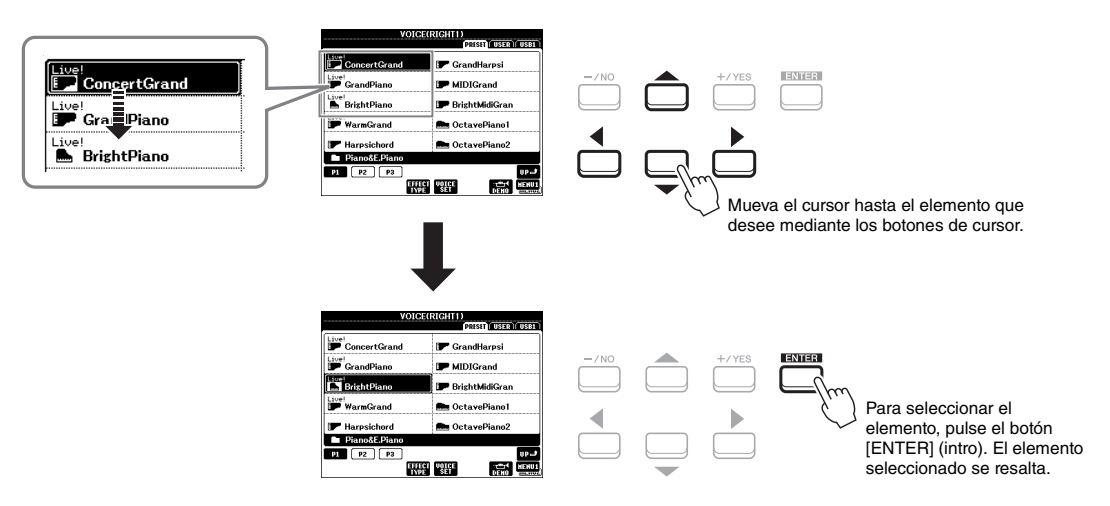

### <span id="page-20-0"></span>**Dial de datos**

En función de la pantalla seleccionada, el dial de datos puede utilizarse de las dos formas siguientes.

### **• Ajuste de los valores de parámetros**

Resulta muy práctico utilizar el dial de datos conjuntamente con los botones  $[1 \blacktriangle \blacktriangledown] - [8 \blacktriangle \blacktriangledown]$  para ajustar los parámetros indicados en la pantalla.

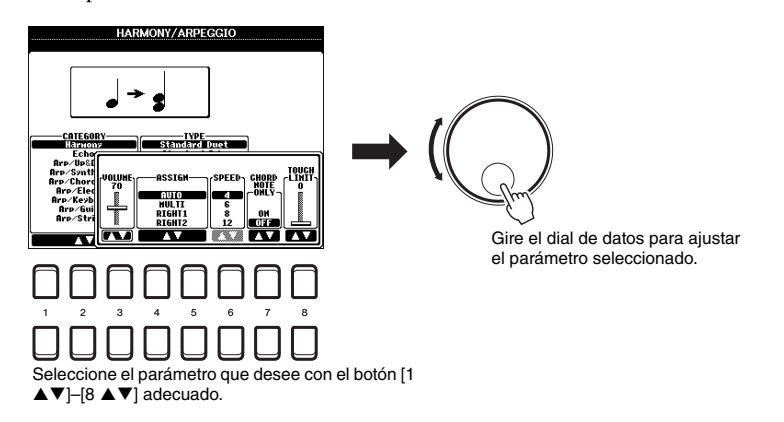

Esta práctica técnica también puede emplearse con los parámetros emergentes como Tempo y Transposición. Simplemente pulse el botón adecuado (por ejemplo, TEMPO [+]) y, a continuación, gire el dial de datos para ajustar el valor.

### **• Seleccionar archivos (voz, estilo, canción, etc.)**

El funcionamiento mediante el dial de datos es casi el mismo que con los botones de cursor. Tras acceder a la pantalla de selección de archivos, gire el dial de datos para mover el cursor y, a continuación, pulse el botón [ENTER] (intro) para seleccionar el archivo.

En la mayoría de procedimientos, al seleccionar el archivo o el elemento descrito en este Manual de instrucciones, se recomiendan los botones de cursor  $[\triangle][\blacktriangledown][\blacktriangle]$  para facilitar la selección, aunque también se pueden utilizar otros métodos.

### <span id="page-20-1"></span>**Botones [+/YES] [-/NO]**

Estos botones se utilizan para ajustar el valor o seleccionar "YES" o "NO" en el mensaje que aparezca en la pantalla, etc.

Para restablecer el valor que desee a su ajuste predeterminado, pulse estos botones simultáneamente.

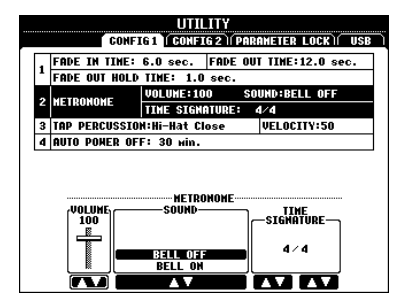

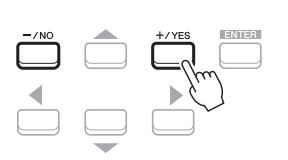

#### Para el valor del elemento seleccionado, utilice estos botones para ajustarlo.

#### *NOTA*

También se pueden utilizar para seleccionar voces, estilos, etc. sin pulsar el botón [ENTER]. Resulta práctico para comprobar temporalmente el sonido de determinados estilos o voces.

### <span id="page-21-0"></span>Botones TAB  $[4][F]$

Estos botones se utilizan principalmente para cambiar las páginas de las pantallas que tienen "pestañas" en la parte superior.

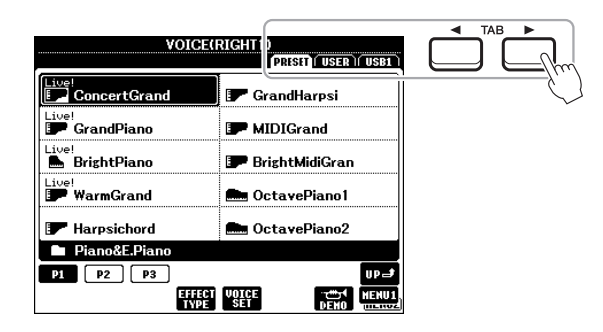

### <span id="page-21-2"></span>**Botón [EXIT]**

Al pulsar el botón [EXIT] (salir) volverá a la pantalla indicada anteriormente. Al pulsar el botón [EXIT] varias veces volverá a la pantalla principal predeterminada ([página 18](#page-17-1)).

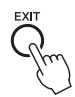

### <span id="page-21-1"></span>**Botones [1 ▲▼] – [8 ▲▼]**

Los botones  $[1 \blacktriangle \blacktriangledown] - [8 \blacktriangle \blacktriangledown]$  se utilizan para seleccionar o configurar ajustes (hacia arriba o hacia abajo, según proceda) de las funciones que aparecen directamente sobre ellos. Los botones encima de los números 1 – 8 se describen como  $[\triangle]$  y los que aparecen bajo los números se describen como  $[\triangledown]$  en este Manual de instrucciones.

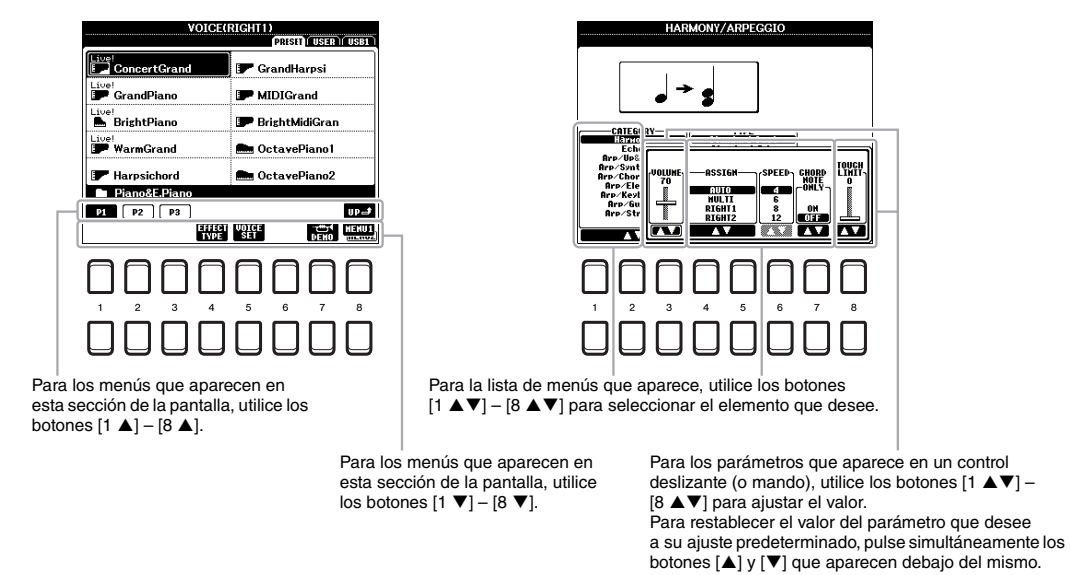

### <span id="page-22-0"></span>*Acceso al instante a la pantalla deseada — Direct Access (Acceso directo)*

Con la útil función de acceso directo, puede abrir al instante la pantalla que desee con solo pulsar un botón. Consulte el "Gráfico de acceso directo" en la [página 96](#page-95-1) para ver una lista de las pantallas que se pueden abrir con la función de acceso directo.

### <span id="page-22-2"></span>*1* **Pulse el botón [DIRECT ACCESS] (acceso directo).**

Aparecerá un mensaje en la pantalla indicando que debe pulsar el botón correspondiente.

*2* **Pulse el botón (o mueva el mando, la rueda o el pedal conectado) correspondiente a la pantalla de ajustes que desee para que ésta se abra inmediatamente.**

Por ejemplo, al pulsar el botón [METRONOME] (metrónomo) accede a la pantalla en la que se puede ajustar la signatura de compás, el volumen y el sonido del metrónomo.

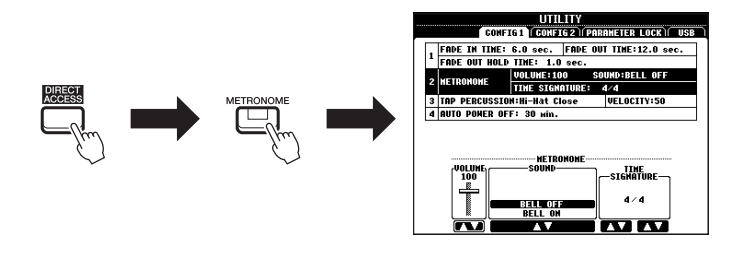

### <span id="page-22-1"></span>*Mensajes que se muestran en la pantalla*

En ocasiones aparecerán en la pantalla mensajes (cuadro de diálogo de información o de confirmación) para facilitar el funcionamiento. Cuando aparezca el mensaje, pulse el botón [+/YES] o [-/NO] o uno de los botones  $[1 \blacktriangle \blacktriangledown]$  –  $[8 \blacktriangle \blacktriangledown]$  correspondientes en el mensaje.

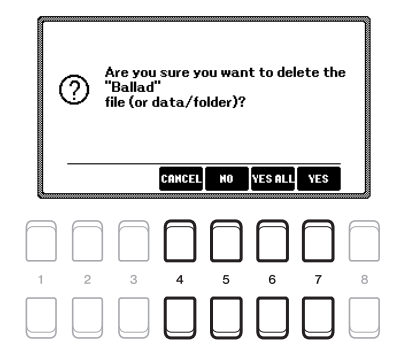

### <span id="page-23-0"></span>*Configuración de la pantalla de selección de archivos*

La pantalla de selección de archivos se utiliza para seleccionar voces, estilos y otro tipo de datos.

### **Acceso a la pantalla de selección de archivos**

A la pantalla de selección de archivos de voz, estilo o canción, etc. se puede acceder en la pantalla principal. En general, utilice los botones de cursor  $[\triangle][\blacktriangledown][\blacktriangle][\blacktriangleright]$  para seleccionar el elemento deseado y, a continuación, pulse el botón [ENTER] (intro).

De lo contrario, se puede acceder a las pantallas de los siguientes modos.

### **• Pantalla de selección de archivos de voz o estilo**

Pulse uno de los botones de selección de categoría VOICE o STYLE para que aparezca la pantalla.

### **• Pantalla de selección de archivos de canción**

Presione el botón [SONG FUNCTION] para acceder al menú SONG FUNCTION MENU (menú de función de canción) en la parte inferior de la pantalla. A continuación, pulse uno de los botones  $[1 \blacktriangle \blacktriangledown]$  (SELECT) para acceder a la pantalla.

#### *NOTA*

Puede acceder rápidamente a la pantalla de selección de archivo de canción pulsando el botón [DIRECT ACCESS] (acceso directo), seguido del botón [SONG FUNCTION] (función de canción).

### ■ Configuración de la pantalla File Selection (selección de archivos)

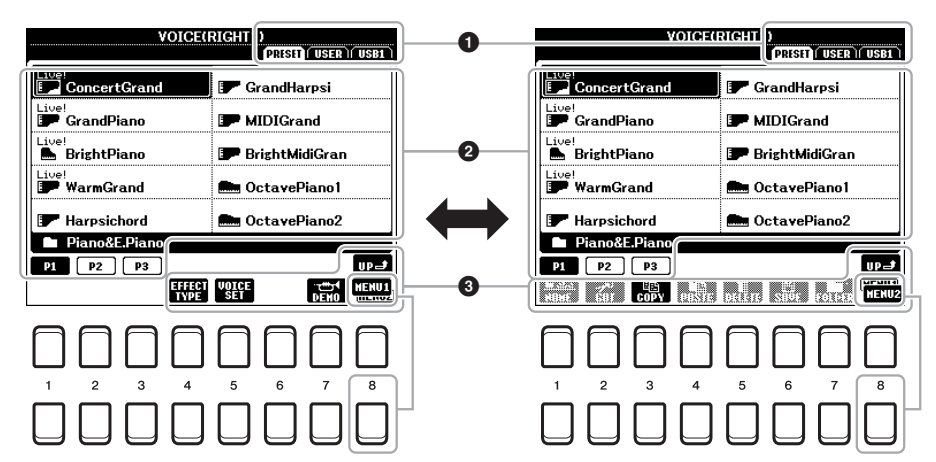

### 1 **Ubicación (unidad) de los datos**

- **PRESET (predefinidos)** ... Lugar donde se almacenan los datos preprogramados (predefinidos).
- **USER (usuario)**.................. Lugar donde se guardan los datos grabados o editados. También se guardan aquí las voces de ampliación y los estilos instalados en la carpeta Expansion. **• USB** ...................................... Lugar donde se guardan los datos en la unidad
- flash USB. Solamente aparecerá si hay una unidad flash USB conectada al terminal [USB TO DEVICE].

### 2 **Datos seleccionables (archivos)**

Se muestran los archivos que pueden seleccionarse en esta pantalla. Si existen más de 10 archivos, al pulsar el botón  $[1 \triangle]$  o  $[2 \triangle]$  etc. correspondiente al número de páginas (P1, P2...) bajo los archivos cambia la página de la pantalla. Cuando sigan otras páginas, aparecerá el botón "NEXT" (siguiente) y, para la página anterior, se mostrará el botón "PREV" (anterior).

### <span id="page-23-1"></span>3 **MENU 1/MENU 2**

En la parte inferior de la pantalla de selección de archivos, puede cambiar la indicación entre MENU 1 y MENU 2 pulsando el botón [8 $\blacktriangledown$ ]. Al seleccionar MENU 1 aparecen los nombres de función relacionados con el archivo actual (voz, estilo, canción, etc.) mientras que al seleccionar MENU 2 aparecen los nombres de función de la gestión de archivos/carpetas ([página 25\)](#page-24-0).

#### *NOTA*

Antes de utilizar una unidad flash USB, asegúrese de leer la sección "Conexión a dispositivos USB", en la [página 91](#page-90-0).

#### *NOTA*

Al pulsar el botón [USB] también podrá acceder a los archivos de voces, estilos y otros datos guardados en la unidad flash USB [\(página 92](#page-91-1)).

#### *NOTA*

Los datos, tanto los preprogramados como los originales suyos, se guardan como "archivos".

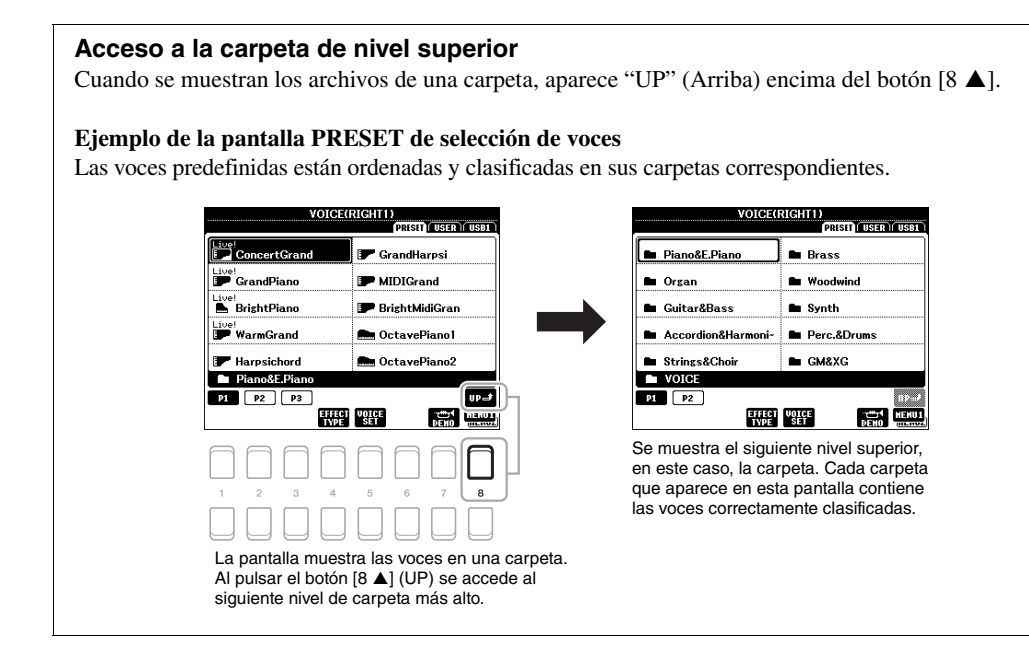

### <span id="page-24-0"></span>*Gestión de archivos*

Puede guardar, nombrar, copiar, mover, eliminar archivos y puede crear carpetas para gestionar los archivos con los botones situados en el área inferior de la pantalla de selección de archivos. Para más obtener información acerca de la pantalla de selección de archivos, consulte la [página 24](#page-23-0).

#### *NOTA*

Antes de utilizar una unidad flash USB, asegúrese de leer la sección "Conexión a dispositivos USB", en la [página 91.](#page-90-0)

### **Restricciones para canciones protegidas**

Las canciones predeterminadas y la mayoría de canciones disponibles comercialmente pueden estar protegidas contra copia para evitar su copia ilegal o borrado accidental. Las indicaciones en la parte superior izquierda de los nombres de archivos muestran que los archivos están protegidos. Se detallan a continuación las indicaciones y restricciones pertinentes.

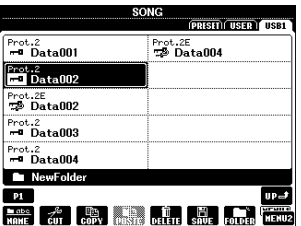

- **Prot. 1:** indica las canciones predefinidas copiadas en la unidad USER. Estas canciones solo se pueden copiar/ mover/eliminar en la unidad USER.
- **Prot. 2:** indica las canciones con formato de protección de Yamaha. No se pueden copiar. Se pueden mover o guardar únicamente en la unidad USER y en unidades flash USB con ID.
- **Prot. 2E:** indica las canciones "Prot. 2". No se pueden copiar. Se pueden mover o guardar únicamente en la unidad USER y en unidades flash USB con ID.

#### *NOTA*

- Asegúrese de que la canción "Prot. 2" y la canción "Prot. 2E" correspondiente se encuentran en la misma carpeta. De lo contrario, la canción "Prot. 2E" no se puede reproducir. Si mueve este tipo de canción, asegúrese de mover las canciones "Prot. 2" y "Prot. 2E" a la misma carpeta.
- Nunca cambie el icono ni el nombre de la canción "Prot. 2" en la pantalla. De lo contrario, no se puede reproducir la canción "Prot. 2E" correspondiente.

### <span id="page-25-0"></span>**Guardar un archivo**

Puede guardar los datos originales (como las canciones que ha grabado) como un archivo en USER o en la unidad USB en la pantalla de selección de archivos ([página 24](#page-23-0)).

### *1* **En la pantalla de selección de archivos, seleccione la pestaña (USER o USB) en la que desea guardar los datos; para ello, pulse los botones TAB [◀][▶].**

Si desea guardar los datos dentro de una carpeta ya existente, seleccione la carpeta también aquí.

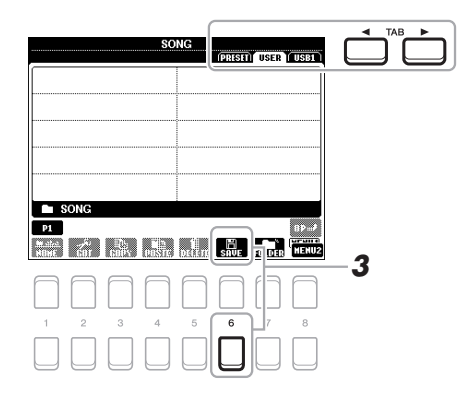

#### *NOTA*

Los archivos no se pueden guardar en la pestaña PRESET ni en la carpeta "Expansion" ([página 44\)](#page-43-1) en la pestaña USER.

### *2* **Asegúrese de que aparece MENU 2 en la esquina inferior derecha de la pantalla.**

Si aparece MENU 1 en la pantalla, pulse el botón  $[8 \blacktriangledown]$  para acceder a MENU 2. (Pulse el botón  $[8 \blacktriangledown]$  para cambiar entre los dos.)

### *3* **Pulse el botón [6 ] (SAVE).**

Aparece la ventana de introducción de caracteres.

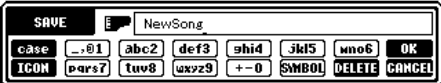

### *4* **Escriba el nombre del archivo [\(página 30](#page-29-0)).**

Aunque omita este paso, podrá cambiar el nombre del archivo en cualquier momento después de guardarlo [\(página 28](#page-27-0)).

### *5* **Pulse el botón [8 ] (OK) para guardar el archivo.**

Si el nombre del archivo ya existe, aparecerá un mensaje que le pregunta si desea sobrescribirlo o no. Si no desea hacerlo, pulse uno de los botones [6  $\blacktriangle \blacktriangledown$ ] (NO) y escriba otro nombre.

El archivo guardado se situará automáticamente en la posición correspondiente en la lista de archivos, por orden alfabético.

#### *NOTA*

Para cancelar la operación de guardar, pulse el botón [8  $\blacktriangledown$ ] (CANCEL) antes del paso 5 indicado a continuación.

#### *NOTA*

En la pestaña USER, el número máximo de archivos que se pueden almacenar varía en función del tamaño de archivo y de la longitud de los nombres de archivo.

Puede crear carpetas para que le resulte más sencillo encontrar sus datos originales.

*1* **En la pantalla de selección de archivos, seleccione la pestaña (USER o USB) en la que desee crear una nueva carpeta pulsando los botones TAB [**E**][**F**].**

Si desea crear una carpeta nueva dentro de una carpeta ya existente, seleccione la carpeta también aquí.

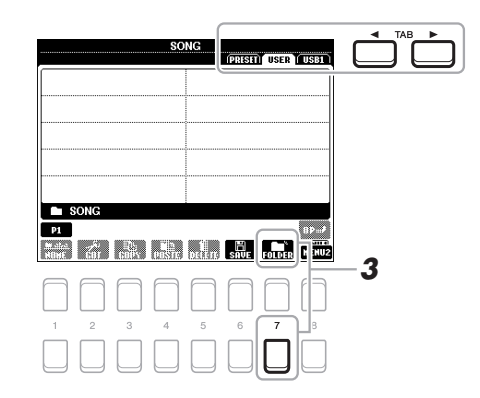

#### *NOTA*

No se puede crear una nueva carpeta en la pestaña PRESET o en la carpeta "Expansion" ([página 44\)](#page-43-1) de la pestaña USER.

#### *NOTA*

El número máximo de archivos o carpetas que pueden guardarse en una carpeta es de 500.

### *NOTA*

El la pestaña User, no se pueden crear más de tres niveles de carpetas. El número máximo de archivos y carpetas que se puede guardar variará en función del tamaño del archivo y de la longitud de los nombres de archivo o carpeta.

### *2* **Asegúrese de que aparece MENU 2 en la esquina inferior derecha de la pantalla.**

Si aparece MENU 1 en la pantalla, pulse el botón  $[8 \blacktriangledown]$  para acceder a MENU 2. (Pulse el botón  $[8 \blacktriangledown]$  para cambiar entre los dos.)

### *3* **Pulse el botón [7 ] (FOLDER).**

Aparece la ventana de introducción de caracteres.

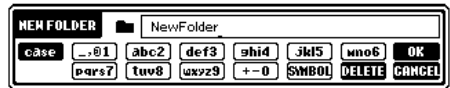

### *4* **Escriba el nombre de la carpeta nueva ([página 30](#page-29-0)).**

Si el nombre de la carpeta ya existe, aparecerá un mensaje que le pregunta si desea sobrescribirlo o no. Si no desea hacerlo, pulse uno de los botones [6  $\blacktriangle \blacktriangledown$ ] (NO) y escriba otro nombre.

La carpeta creada se situará automáticamente en la posición correspondiente en las carpetas, por orden alfabético.

#### *NOTA*

Para cancelar la creación de una nueva carpeta, pulse el botón  $[8 \blacktriangledown]$ (CANCEL).

#### *AVISO*

**No utilice "Expansion" (ampliación) en el nombre de carpeta. De lo contrario, todos los datos de la carpeta "Expansion" se perderán cuando se instale un paquete de ampliación [\(página 44](#page-43-1)).**

<span id="page-27-0"></span>Puede cambiar el nombre de archivos y carpetas.

- *1* **En la pantalla de selección de archivos, seleccione la pestaña (USER o USB) que contenga el archivo o carpeta cuyo nombre desee cambiar pulsando los botones TAB [**E**][**F**].**
- *2* **Asegúrese de que aparece MENU 2 en la esquina inferior derecha de la pantalla.**

Si aparece MENU 1 en la pantalla, pulse el botón  $[8 \blacktriangledown]$  para acceder a MENU 2. (Pulse el botón [8  $\nabla$ ] para cambiar entre los dos.)

### **3** Pulse el botón  $[1 \blacktriangledown]$  (NAME).

Aparece la ventana de la operación de cambio de nombre en la parte inferior de la pantalla.

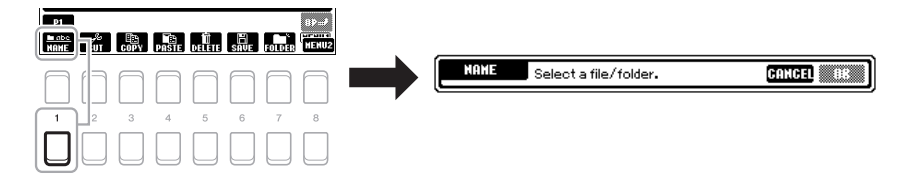

- *4* **Mueva el cursor hasta el archivo/la carpeta que desee utilizando los botones de cursor [][][**E**][**F**] y, a continuación, pulse el botón [ENTER] (intro).**
- *5* **Pulse el botón [8 ] (OK) para confirmar la selección de archivo o carpeta.**

Aparece la ventana de introducción de caracteres.

### *6* **Escriba el nuevo nombre del archivo o carpeta [\(página 30\)](#page-29-0).**

Si el nombre del archivo/carpeta ya existe, aparecerá un mensaje que le pregunta si desea sobrescribirlo o no. Si no desea hacerlo, pulse uno de los botones  $[6 \blacktriangle \blacktriangledown] (NO)$  y escriba otro nombre.

El archivo o la carpeta aparecerá con su nuevo nombre en la pantalla en la posición correspondiente de la lista de archivos, en orden alfabético.

*NOTA*

*NOTA*

la pestaña USER.

No se pueden renombrar los archivos y carpetas de la pestaña PRESET o de la carpeta "Expansion" ([página 44\)](#page-43-1) en

Para cancelar la operación de cambio de nombre, pulse el botón [7 ▼] (CANCEL).

#### *AVISO*

**No utilice "Expansion" (ampliación) en el nombre de carpeta. De lo contrario, todos los datos de la carpeta "Expansion" se perderán cuando se instale un paquete de ampliación [\(página 44](#page-43-1)).**

### <span id="page-27-2"></span><span id="page-27-1"></span>**Copia y desplazamiento de archivos**

Puede copiar o cortar archivos y pegarlos en otra ubicación (carpeta). También es posible copiar carpetas (aunque no moverlas) con el mismo procedimiento.

- *1* **En la pantalla de selección de archivos, seleccione la pestaña (PRESET, USER o USB) que contenga el archivo o carpeta que desee copiar pulsando los botones TAB [**E**][**F**].**
- *2* **Asegúrese de que aparece MENU 2 en la esquina inferior derecha de la pantalla.**

Si aparece MENU 1 en la pantalla, pulse el botón  $[8 \blacktriangledown]$  para acceder a MENU 2. (Pulse el botón [8  $\nabla$ ] para cambiar entre los dos.)

#### *NOTA*

- Los archivos de la pestaña PRESET no se pueden mover. Solamente pueden copiarse.
- No se pueden copiar ni mover los archivos de la carpeta "Expansion" ([página 44\)](#page-43-1) de la pestaña USER.
- Los datos de canciones disponibles comercialmente pueden estar protegidos contra copia para evitar que se copien ilegalmente.

#### PÁGINA SIGUIENTE

### *3* **Pulse el botón [3 ] (COPY) para copiar, o bien [2 ] (CUT) para mover.**

Seguidamente se abrirá la ventana de la operación de copiado y corte, en la parte inferior de la pantalla.

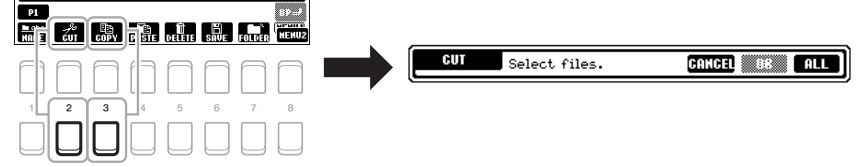

*4* **Mueva el cursor hasta el archivo/la carpeta que desee utilizando los botones de cursor [][][**E**][**F**] y, a continuación, pulse el botón [ENTER] (intro).**

Al pulsar un botón [ENTER] se selecciona (resalta) el archivo o la carpeta. Para cancelar la selección, vuelva a pulsar el botón [ENTER].

Pulse el botón  $[8 \blacktriangledown]$  (ALL) para seleccionar todos los archivos o carpetas que aparecen en la pantalla, incluidas las demás páginas. Para cancelar la selección, vuelva a pulsar el botón  $[8 \blacktriangledown]$  (ALL OFF).

- *5* **Pulse el botón [7 ] (OK) para confirmar la selección de archivo o carpeta.**
- *6* **Seleccione la pestaña de destino (USER o USB) en la que desee pegar el archivo o la carpeta con los botones TAB [**E**][**F**].**

Si fuera necesario, seleccione la carpeta de destino mediante los botones de cursor  $[\triangle][\blacktriangledown][\blacktriangle]$ ] y, a continuación, pulse el botón [ENTER].

*7* **Pulse el botón [4 ] (PASTE) para pegar el archivo o la carpeta seleccionado en el paso 4.**

Si el nombre del archivo/carpeta ya existe, aparecerá un mensaje que le pregunta si desea sobrescribirlo o no. Si no desea hacerlo, pulse uno de los botones  $[6 \blacktriangle \blacktriangledown] (NO)$  y escriba otro nombre. El archivo o la carpeta pegado aparecerá en la pantalla en la posición correspondiente de la lista de archivos, en orden alfabético.

### **Borrado de archivos y carpetas**

Puede eliminar uno o varios archivos o carpetas.

- *1* **En la pantalla de selección de archivos, seleccione la pestaña (USER o USB) que contenga el archivo o carpeta que desee eliminar pulsando los botones TAB [◀][▶].**
- *2* **Asegúrese de que aparece MENU 2 en la esquina inferior derecha de la pantalla.**

Si aparece MENU 1 en la pantalla, pulse el botón [8 ▼] para acceder a MENU 2. (Pulse el botón [8  $\nabla$ ] para cambiar entre los dos.)

*3* **Pulse el botón [5 ] (DELETE).**

Aparece la ventana de la operación de eliminación en la parte inferior de la pantalla.

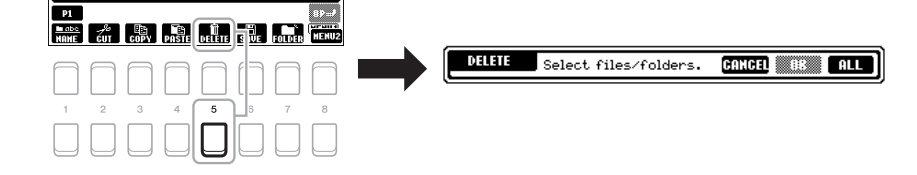

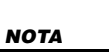

Para cancelar la operación de copiar o mover, pulse el botón [6 ▼] (CANCEL).

### *NOTA*

No se pueden borrar los archivos y carpetas de la pestaña PRESET o de la carpeta "Expansion" ([página 44\)](#page-43-1) en la pestaña USER.

### *4* **Mueva el cursor hasta el archivo/la carpeta que desee utilizando los botones de cursor [][][**E**][**F**] y, a continuación, pulse el botón [ENTER] (intro).**

Al pulsar un botón [ENTER] se selecciona (resalta) el archivo o la carpeta. Para cancelar la selección, vuelva a pulsar el botón [ENTER].

Pulse el botón  $[8 \blacktriangledown]$  (ALL) para seleccionar todos los archivos o carpetas que aparecen en la pantalla, incluidas las demás páginas. Para cancelar la selección, vuelva a pulsar el botón  $[8 \blacktriangledown]$  (ALL OFF).

*5* **Pulse el botón [7 ] (OK) para confirmar la selección de archivo o carpeta.**

### *6* **Siga las instrucciones que aparecen en la pantalla.**

- **YES**..................Elimina el archivo o la carpeta
- **YES ALL**.........Elimina todos los archivos o carpetas seleccionados
- **NO**....................Deja el archivo o la carpeta tal cual está, sin eliminarlo

*2*

NewSong

E.

**SAUF** 

 $1 - \left( \frac{\cos \theta}{\cos \theta} \right) \cdot 0.01$  (abc2) (def3) [shid] (ski5)  $\left[ \frac{\sin \theta}{\cos \theta} \right] \cdot 0.01$ 

**• CANCEL** .........Cancela la operación de eliminación

### <span id="page-29-0"></span>*Introducción de caracteres*

En esta sección se explica cómo se introducen los caracteres al asignar nombres a los archivos o las carpetas, al introducir palabras clave en Music Finder [\(página 79\)](#page-78-1), etc. Los caracteres se introducen en la pantalla que se muestra a continuación.

*3*

### *1* **Cambie el tipo de carácter pulsando el botón [1 ].**

- **CASE**...............Letras, números y símbolos en mayúsculas
- **case**.................Letras, números y símbolos en minúsculas
- *2* **Utilice el dial de datos para desplazar el cursor hasta la posición que desee.**

### *3* **Pulse los botones [2 ]–[6 ] y [7 ] en función del carácter que desee introducir.**

Cada botón tiene varios caracteres asignados, que cambian cada vez que se pulsa el botón.

Para que el carácter seleccionado se introduzca, mueva el cursor o pulse otro botón de introducción de carácter. O espere un tiempo breve para que el carácter se introduzca automáticamente.

Para obtener más información acerca de la introducción de caracteres, consulte "Otras operaciones de introducción de caracteres" en la [página 31](#page-30-2).

### *4* **Pulse el botón [8 ] (OK) para introducir el nuevo nombre y volver a la pantalla anterior.**

### *NOTA*

Al introducir letras en la función Song Creator (véase el Reference Manual (manual de referencia), Capítulo 3), también podrá insertar caracteres japoneses (kana y kanji).

### *NOTA*

- No es posible utilizar los siguientes signos para asignar nombre a un archivo o carpeta.  $\frac{1}{2}$  : \* ? " < > |
- Los nombres de archivo pueden tener un máximo de 41 caracteres y los nombres de carpetas, hasta 50 caracteres.

#### *NOTA*

Para cancelar la operación de introducción de caracteres, pulse el botón [8 ▼] (CANCEL).

### *NOTA*

Para cancelar la operación de eliminación, pulse el botón [6 $\blacktriangledown]$ (CANCEL).

### <span id="page-30-2"></span>**• Eliminación de caracteres**

Desplace el cursor hasta el carácter que desee borrar con el dial de datos y, a continuación, pulse el botón  $[7 \blacktriangledown]$  (DELETE). Para borrar todos los caracteres de la fila al mismo tiempo, mantenga pulsado el botón [7 $\nabla$ ] (DELETE).

### **• Introducción de símbolos o espacios**

- **1.** Pulse el botón  $[6 \blacktriangledown]$  (SYMBOL) para acceder a la lista de símbolos.
- **2.** Utilice el dial de datos para desplazar el cursor hasta el signo o espacio que desee y, a continuación, pulse el botón  $[8 \triangle]$  (OK).
- **Selección de iconos personalizados para archivos (aparecen indicados a la izquierda del nombre del archivo)**
- **1.** Pulse el botón  $\begin{bmatrix} 1 & \nabla \end{bmatrix}$  (ICON) para acceder a la pantalla ICON SELECT.
- **2.** Seleccione el icono con los botones de cursor  $[\triangle][\blacktriangledown][\triangle][\blacktriangleright]$  o con el dial de datos. La pantalla incluye varias páginas. Pulse los botones TAB  $[\blacktriangleleft][\blacktriangleright]$ para seleccionar distintas páginas.

Mientras pulsa la tecla situada en el extremo derecho del teclado (C6, do6), enciéndalo. Esto restablece los ajustes de todo el instrumento (denominados parámetros de configuración del sistema) en sus ajustes originales de fábrica. Consulte el "Gráfico de parámetros" de la lista de datos en el sitio web para obtener información sobre qué

<span id="page-30-0"></span>*Restablecimiento de los ajustes programados de fábrica*

**3.** Pulse el botón [8 **△**] (OK) para aplicar el icono seleccionado.

### *NOTA*

Operaciones básicas

Operaciones básicas

*NOTA* Las canciones grabadas [\(página 66](#page-65-1)), los paquetes de ampliación [\(página 44](#page-43-1)) y otros archivos

guardados en este instrumento no se restablecen con esta operación.

También puede recuperar el valor predeterminado de fábrica de ciertos ajustes especificados o eliminar todos los archivos o carpetas de la unidad USER. Acceda a la pantalla de operaciones: [FUNCTION]  $\rightarrow$  TAB [ $\blacktriangleright$ ] MENU 2  $\rightarrow$  botones de cursor  $[\triangle][\blacktriangledown][\blacktriangle]$  SYSTEM  $\rightarrow$  [ENTER]  $\rightarrow$  TAB  $[\blacktriangle]$ [ $\blacktriangleright$ ] RESET. Consulte información más detallada en el Capítulo 10 del Reference Manual (manual de referencia) del sitio web.

### <span id="page-30-1"></span>*Copia de seguridad de los datos*

parámetros pertenecen a la configuración del sistema.

Puede realizar una copia de seguridad de todos los datos guardados en la unidad USER (salvo las canciones protegidas y las voces/estilos de ampliación), así como de todos los ajustes del instrumento, en una unidad flash USB como un archivo único.

### *1* **Conecte una unidad flash USB al terminal [USB TO DEVICE] como destino de copia de seguridad.**

### *NOTA*

Antes de utilizar una unidad flash USB, asegúrese de leer la sección "Conexión a dispositivos USB", en la [página 91.](#page-90-0)

### *NOTA*

También puede realizar una copia de seguridad de los archivos en la unidad USER como voz, canción, estilo, Multi Pad y memoria de registro copiándolos individualmente en una unidad flash USB. Para obtener información adicional, consulte<br>página 28.

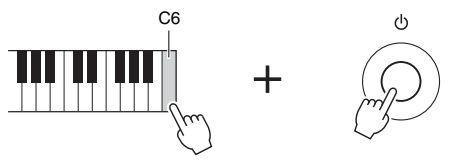

PÁGINA SIGUIENTE PÁGINA EL PRODUCTIVA EL PORTUGAL EN EL PORTUGAL EN EL PORTUGAL EN EL PORTUGAL EN EL PRODUCTIV

Para cancelar la operación, pulse el botón [8 ▼] (CANCEL).

### *2* **Acceda a la pantalla de operaciones.**

 $[FUNCTION] \rightarrow \text{Tab } [\blacktriangleright] \text{ MENU } 2 \rightarrow \text{botones de cursor } [\blacktriangle][\blacktriangleright]$  $SYSTEM \rightarrow [ENTER] \rightarrow TAB$  [ $\blacktriangle$ ][ $\blacktriangleright$ ] BACKUP/RESTORE

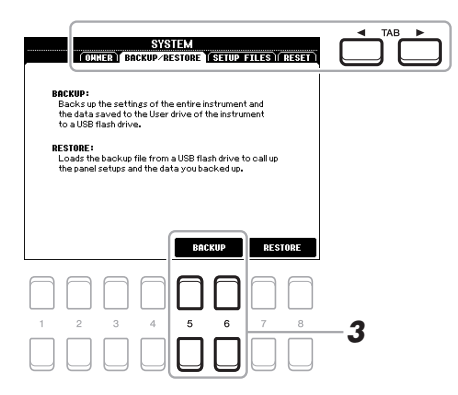

#### *NOTA*

También puede realizar una copia de seguridad de los ajustes del sistema, ajustes MIDI, ajustes de efectos del usuario y registros de Music Finder individualmente, tal y como desee. Acceda a la pantalla de operaciones:  $[FUNCTION] \rightarrow MENU 2 \rightarrow$ SYSTEM → SETUP FILES. Consulte información más detallada en el Capítulo 10 del Reference Manual (manual de referencia) del sitio web.

### *3* **Utilice los botones [5 ]/[6 ] (BACKUP) para guardar los datos en la unidad flash USB.**

Cuando aparezcan mensajes de confirmación, siga las instrucciones que se indican en la pantalla.

### **Restauración del archivo de copia de seguridad**

Para ello, pulse los botones [7 ▲ ▼]/[8 ▲ ▼] (RESTORE) en la página BACKUP/ RESTORE (véase más arriba). Cuando aparezcan mensajes de confirmación, siga las instrucciones que se indican en la pantalla. Cuando la operación haya terminado, el instrumento se reiniciará automáticamente.

#### *NOTA*

La operación de copia de seguridad/ recuperación de datos puede tardar unos minutos.

#### *AVISO*

**Antes de restaurar datos, mueva las canciones protegidas que haya guardado en la unidad USER a una unidad flash USB. Si no mueve las canciones, esta operación borrará los datos.**

## <span id="page-32-0"></span>1 **Voces**

### **– Interpretación en el teclado –**

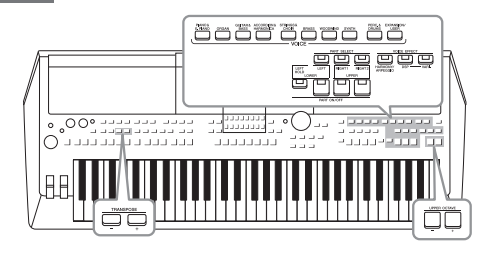

El instrumento dispone de una amplia gama de voces instrumentales de extraordinario realismo, incluidas las de piano, guitarra, instrumentos de cuerda, de viento, de metal, etc.

### <span id="page-32-2"></span><span id="page-32-1"></span>*Reproducción de voces*

<span id="page-32-3"></span>*1* **Pulse uno de los botones de selección de la categoría VOICE (voz) para seleccionar una categoría de voz y acceder a la pantalla Voice Selection (selección de voces).**

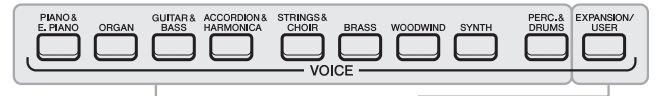

**Voces predefinidas**

**• Voces de ampliación**

Voces que se han instalado de forma adicional ([página 44](#page-43-0)). **• Voces del usuario**  Voces creadas con la función Voice Set (consulte el Reference

Manual (manual de referencia) en el sitio web), o voces copiadas en la unidad USER [\(página 28\)](#page-27-2).

Las voces predefinidas están ordenadas y clasificadas en sus carpetas correspondientes. Los botones de selección de la categoría de voz corresponden a las categorías de voces predefinidas. Por ejemplo, pulse el botón [ORGAN] (órgano) para ver diferentes voces de órgano.

### *2* **Mueva el cursor hasta la voz que desee utilizando los botones de cursor [][][**E**][**F**] y, a continuación, pulse el botón [ENTER] (intro).**

Puede acceder a las demás páginas pulsando los botones ( $[1 \triangle] - [7 \triangle]$ ) que corresponden a los números de página (P1, P2....) o pulsando el mismo botón de selección de categoría VOICE varias veces.

Al pulsar el botón [8  $\triangle$ ] (UP) se accede a otras categorías de VOICE (carpetas), entre las que se incluyen "GM&XG" y "GM2", que no tienen ningún botón de selección de categoría de VOICE.

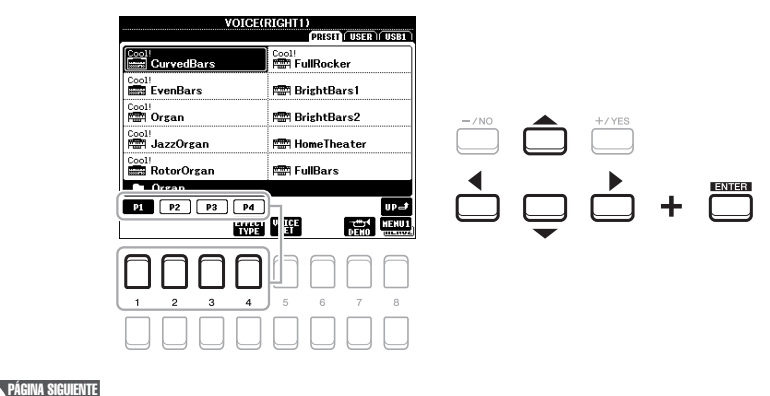

### *NOTA*

Para obtener una lista de las voces predefinidas de este instrumento, consulte "Lista de voces" en la lista de datos del sitio web.

### *NOTA*

Las características de la voz se indican encima del nombre de la voz predefinida. Para obtener más detalles sobre las características, consulte la [página 35](#page-34-3).

1

### **Para escuchar las frases de demostración de cada voz**

Pulse el botón [7  $\blacktriangledown$ ] (DEMO) (demostración) para iniciar la demostración para la voz seleccionada. Pulse de nuevo el botón [7 ◀] para detener la demostración.

*NOTA*

Asegúrese de que aparece MENU 1 en la esquina inferior derecha de la pantalla ([página 24\)](#page-23-1).

### *3* **Toque el teclado.**

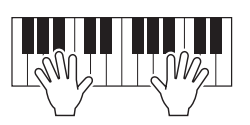

### *NOTA*

El nombre de voz de cada parte se puede confirmar en la pantalla principal [\(página 18](#page-17-2)).

### <span id="page-33-2"></span><span id="page-33-0"></span>*Selección de voces para las partes*

Las voces pueden reproducirse a través de tres partes del teclado: LEFT, RIGHT 1 y 2. Puede combinar estas partes con los botones PART ON/OFF (activación/desactivación de parte) para crear exquisitas texturas de instrumentos y combinaciones prácticas para la interpretación.

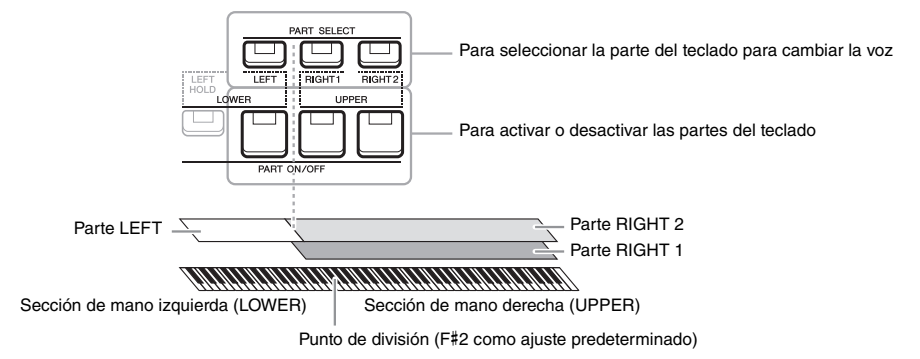

- **Para interpretar una voz única en todo el teclado:** Active RIGHT 1 o la parte 2.
- **Para interpretar dos voces distintas en capa en todo el teclado (capa):**  Active RIGHT 1 y las 2 partes.
- **Para tocar diferentes voces en las secciones izquierda y derecha del teclado (división):**

Active las partes LEFT y RIGHT (1 y/o 2). La tecla F#2 y las teclas inferiores se utilizan para la parte LEFT, mientras que las teclas superiores (excepto F#2) se utilizan para las partes RIGHT 1 y 2. La tecla que divide el teclado en las secciones de la mano izquierda y derecha se denomina "Punto de división".

<span id="page-33-1"></span>*1* **Active el botón PART SELECT (selección de parte) correspondiente a la parte que desee utilizar.**

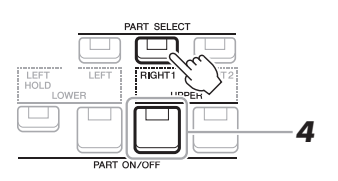

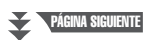

#### *NOTA*

El punto de división se puede cambiar [\(página 55](#page-54-1)).

/oces - Interpretación en el teclado -Voces – Interpretación en el teclado –

- *2* **Seleccione la voz de la parte seleccionada.** Para obtener instrucciones sobre cómo seleccionar voces, consulte la [página 33.](#page-32-1)
- *3* **Si fuera necesario, repita los pasos 1 y 2 en la [página 33](#page-32-3) para seleccionar la voz de la otra parte.**
- <span id="page-34-1"></span>*4* **Active el botón PART ON/OFF correspondiente a la parte o las partes que desee utilizar.**
- *5* **Toque el teclado.**

### *NOTA*

Puede guardar la selección de voces y el ajuste de activación y desactivación de cada parte en la memoria de registros [\(página 83](#page-82-3)).

#### *NOTA* El nombre de voz de cada parte se puede confirmar en la pantalla principal [\(página 18](#page-17-2)).

<span id="page-34-2"></span>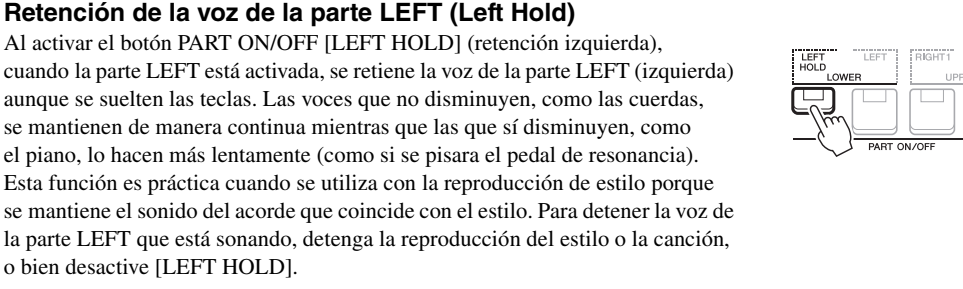

### <span id="page-34-0"></span>**Uso del metrónomo**

Puede iniciarlo o pararlo pulsando el botón [METRONOME] (metrónomo). El tempo del metrónomo se puede ajustar mediante el mismo procedimiento que con el tempo del estilo [\(página 48](#page-47-0)).

### *NOTA*

También puede cambiar la signatura del compás, el volumen y el sonido del metrónomo: [FUNCTION] → MENU 1  $\rightarrow$  UTILITY  $\rightarrow$  [ENTER]  $\rightarrow$  CONFIG 1  $\rightarrow$  2 METRONOME

### <span id="page-34-3"></span>**Características de las voces**

Existen seis categorías de voz especiales distintas, o características de voz, que se indican encima del nombre de la voz: Live!, Cool!, Sweet!, Mega Voice, Drums y SFX.

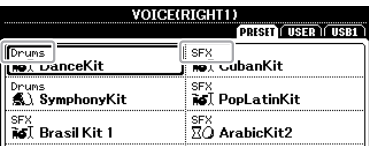

### **• Voces Live!**

Estos sonidos de instrumentos acústicos se muestrean en estéreo para producir un sonido rico, auténtico, lleno de ambiente.

### **• Voces Drums/SFX (se accede a ellas con el botón [PERC.&DRUMS] (batería y percusión))**

Le permiten interpretar distintos sonidos de batería e instrumentos de percusión, o sonidos SFX (efectos de sonido), en el teclado Percusión del teclado. Consulte información detallada en la "Lista de batería/kit SFX" de la Lista de datos del sitio web.

Para obtener información sobre otros tipos de voces, consulte el Reference Manual (manual de referencia) en el sitio web.

### <span id="page-35-1"></span><span id="page-35-0"></span>**Ajuste del tono en semitonos (Transposición)**

<span id="page-35-3"></span>Los botones TRANSPOSE [-]/[+] permiten transponer el tono general del instrumento (sonido del teclado, reproducción de estilo, reproducción de -12 a 12 en pasos de semitono. Para poner inmediatamente a cero el valor de la transposición, pulse simultáneamente los botones [+] y [-].

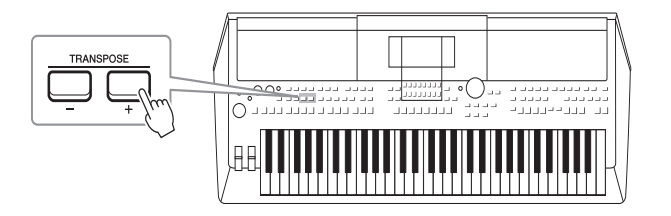

### *NOTA*

Las funciones de transposición no afectan a las voces del conjunto de batería ni del conjunto de efectos especiales.

### **Transposición del tono en la pantalla MIXING CONSOLE**

También puede realizar ajustes de tono detallados (transposición, octava y afinación) en la pantalla MIXING CONSOLE (mesa de mezclas) a la que se accede mediante  $[MIXER] \rightarrow TAB$  [ $\blacktriangleleft$ ][ $\blacktriangleright$ ] TUNE.

### <span id="page-35-2"></span>**Ajuste del tono en octavas**

<span id="page-35-4"></span>Los botones UPPER OCTAVE (octava superior) [-]/[+] permiten variar el tono de las partes RIGHT 1 y 2 en una octava  $(-1 - 0 - 1)$ .

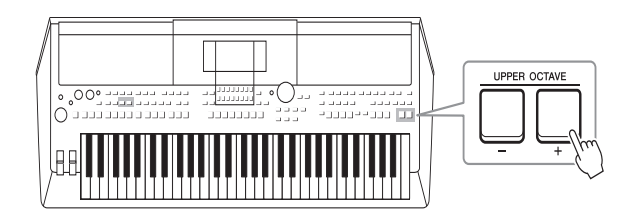

### **Afinación del tono**

De forma predeterminada, el tono de todo el instrumento está establecido en 440,0 Hz, según la escala temperada. Esta afinación básica se puede cambiar en la pantalla a la que se accede mediante [FUNCTION]  $\rightarrow$  TAB  $\blacksquare$ ] MENU 1  $\rightarrow$ botones de cursor  $[\triangle][\blacktriangledown][\blacktriangle]$ ] MASTER TUNE/SCALE TUNE  $\rightarrow$  [ENTER]. El tono se puede subir o bajar entre 414,8Hz y 466,8Hz en incrementos de aproximadamente 0,2 Hz. Para obtener más información, consulte el Reference Manual (manual de referencia) en el sitio web.
### **Utilización de la rueda de inflexión del tono**

Utilice la rueda [PITCH BEND] para aplicar a las notas una inflexión ascendente (alejada de usted) o descendente (hacia usted) mientras toca el teclado. La inflexión del tono se aplica a todas las partes del teclado (RIGHT 1, 2 y LEFT). La rueda [PITCH BEND] se centra por sí sola y volverá automáticamente al tono normal al soltarla.

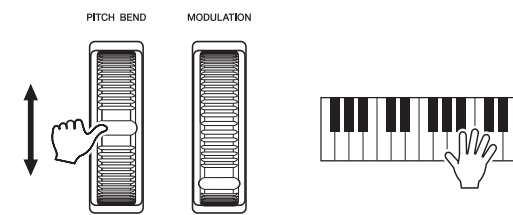

El intervalo máximo de inflexión de tono puede cambiarse en la pantalla Mixing Console:  $[MIXER] \rightarrow TAB [\blacktriangle] [\blacktriangleright]$  TUNE  $\rightarrow$  botones de cursor  $[\triangle] [\blacktriangleright]$ PITCH BEND RANGE.

### **Utilización de la rueda de modulación**

La función Modulation aplica un efecto de vibrato a las notas que se tocan en el teclado. De forma predeterminada, este efecto se aplica a todas las partes del teclado (RIGHT 1-2 y LEFT). Al mover la rueda [MODULATION] hacia arriba (alejada de usted) aumenta la profundidad del efecto, mientras que la moverla hacia abajo (hacia usted) disminuye.

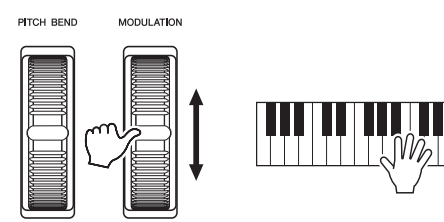

Puede definir si los efectos causados por la rueda [MODULATION] se van a aplicar a todas las partes del teclado: [FUNCTION]  $\rightarrow$  TAB [ $\triangleleft$ ] MENU 1  $\rightarrow$  botones de cursor  $[\triangle][\blacktriangledown][\blacktriangle]$  CONTROLLER  $\rightarrow$  [ENTER]  $\rightarrow$  TAB  $[\blacktriangleright]$  KEYBOARD/ PANEL  $\rightarrow$  Cursor buttons  $[\triangle][\blacktriangledown]$  2 MODULATION WHEEL.

# *NOTA*

Los efectos producidos por el uso de la rueda [PITCH BEND] (inflexión del tono) pueden no aplicarse a la parte LEFT durante la reproducción de estilo, en función del ajuste de estilo.

1

### *NOTA*

Dependiendo de la voz seleccionada, la rueda [MODULATION] (modulación) puede controlar el volumen, el filtro o algún otro parámetro en lugar del vibrato.

### *NOTA*

Para evitar la aplicación accidental de modulación, asegúrese de que la rueda [MODULATION] esté en la posición de mínimo (abajo) antes de empezar a tocar.

#### *NOTA*

Es posible que, en función del ajuste del estilo, los efectos producidos por el uso de la rueda [MODULATION] no se apliquen a la parte LEFT durante la reproducción de estilo.

# <span id="page-37-1"></span><span id="page-37-0"></span>*Uso de los mandos LIVE CONTROL*

ASSIGI

Puede añadir variaciones dinámicas a su interpretación de forma intuitiva y en tiempo real, asignando distintas funciones a los mandos LIVE CONTROL [1] y [2].

### *1* **Pulse el botón [ASSIGN] (asignar) para acceder a la pantalla LIVE CONTROL.**

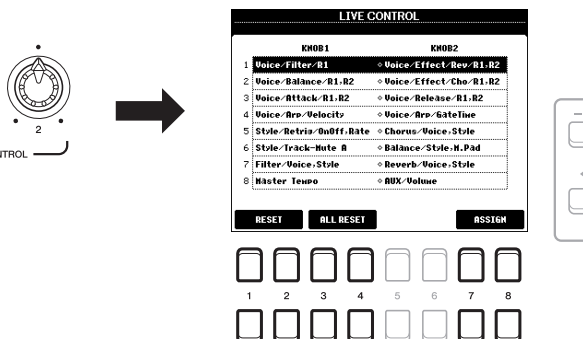

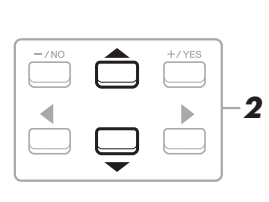

### *2* **Utilice los botones de cursor [][] para seleccionar la combinación de funciones que desee.**

*NOTA*

El número seleccionado se muestra en la parte superior izquierda de la pantalla principal ([página 18](#page-17-0)).

Al pulsar el botón [ASSIGN] varias veces también puede seleccionar una combinación de controles que desee controlar.

<span id="page-37-2"></span>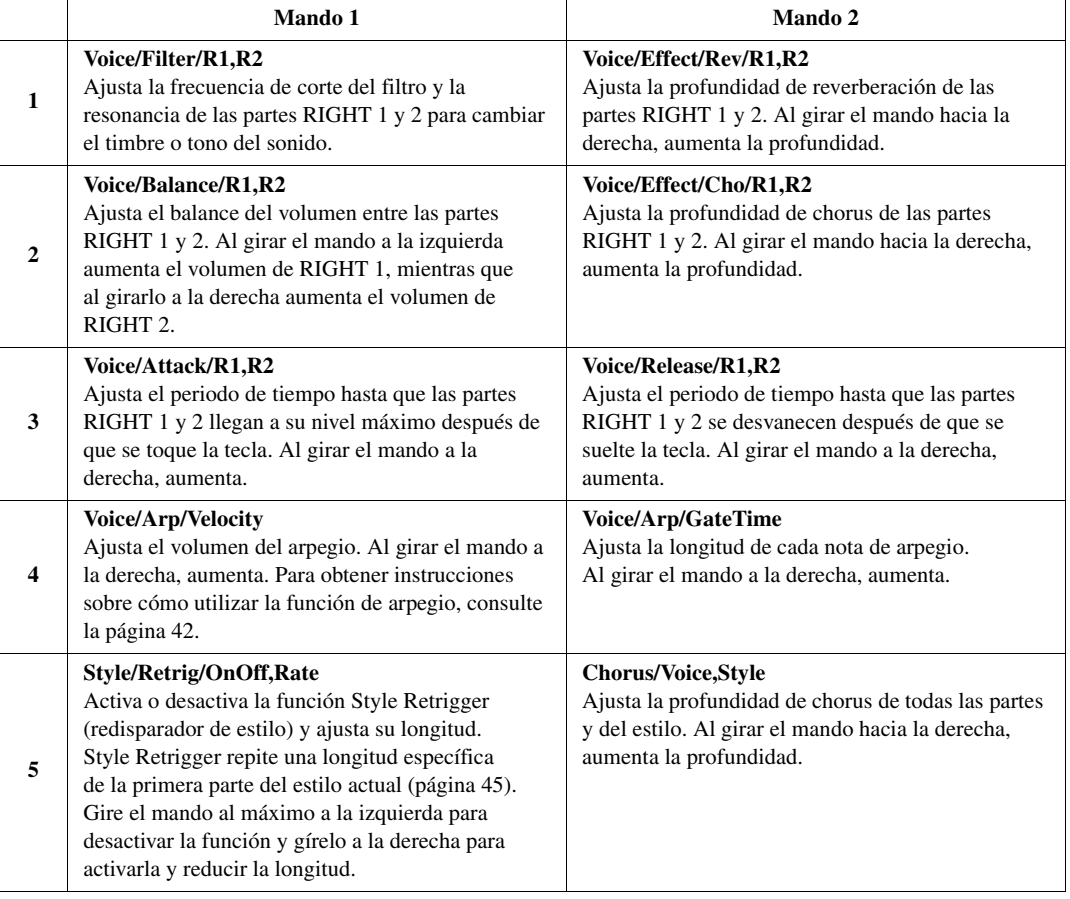

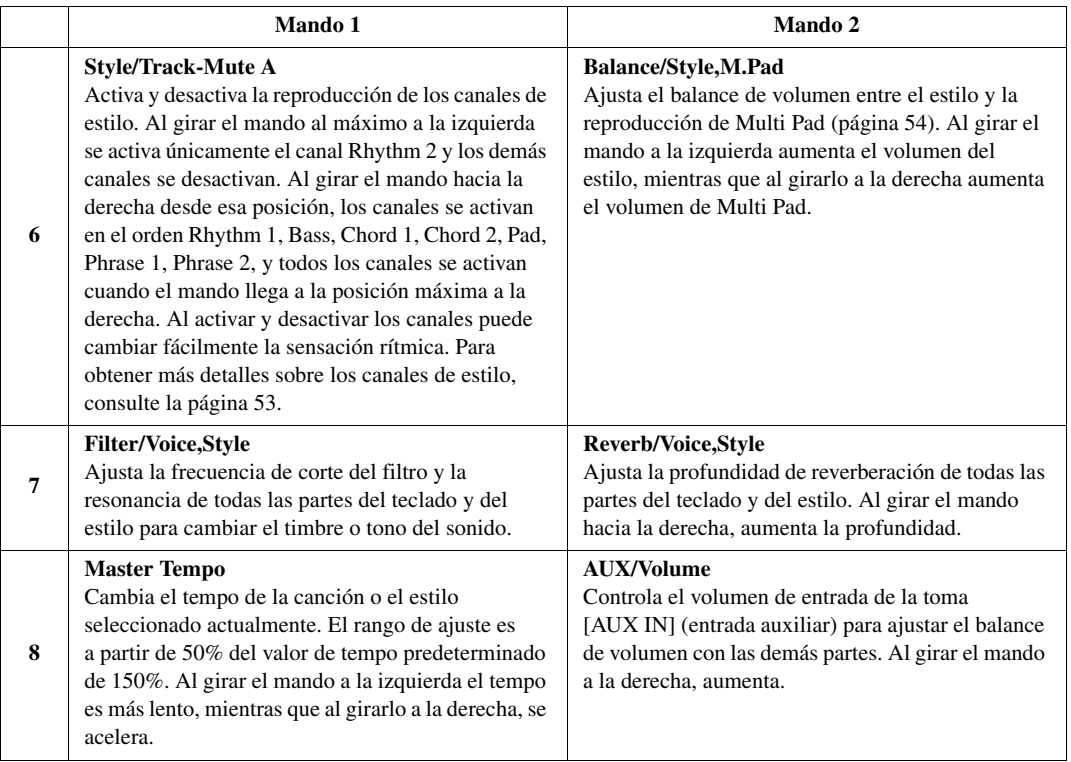

Las combinaciones de las ocho funciones se pueden editar en la pantalla PARAMETER ASSIGN (asignación de parámetros), a la que se accede mediante los botones  $[7 \blacktriangle \blacktriangledown]/[8 \blacktriangle \blacktriangledown]$  (ASSIGN). Para obtener instrucciones, consulte el Reference Manual (manual de referencia) del sitio web.

- *3* **Pulse el botón [EXIT] (salir) para cerrar la pantalla LIVE CONTROL.**
- *4* **Gire los mandos LIVE CONTROL para controlar el sonido mientras toca el teclado o mientras se reproduce el estilo, etc.**

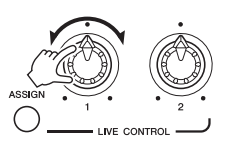

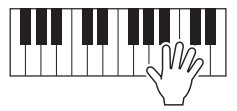

### *NOTA*

La función Style Retrigger se aplica únicamente a la sección principal del estilo.

### *NOTA*

En función del ajuste del panel y de cómo mueva el mando, es posible que no note ningún cambio en el valor del parámetro o que el mando no funcione correctamente, aunque lo gire.

### *NOTA*

Al pulsar el botón [1  $\blacktriangle \blacktriangledown$ ]/[2  $\blacktriangle \blacktriangledown$ ] (RESET) (restablecer) se restablece el valor del parámetro de la función seleccionada al valor predeterminado, mientras que al pulsar el botón  $[3 \triangle \blacktriangledown ]/[4 \triangle \blacktriangledown ]$  (ALL RESET) (restablecer todos) se restablece el valor de parámetro de todas las funciones asignables.

1

# *Aplicación de efectos a las voces*

Puede aplicar distintos efectos para mejorar o cambiar el sonido de las partes del teclado (LEFT, RIGHT 1 y 2). Los efectos pueden activarse o desactivarse con los siguientes botones.

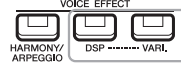

Estos efectos solo se aplican a la parte seleccionada (el botón PART SELECT está activado).

### **• HARMONY/ARPEGGIO**

La armonía o el arpegio se aplican a las voces de la mano derecha. Consulte "Aplicación de Harmony/Echo a la melodía de la mano derecha" (a continuación) o "Activación de arpegios con la mano derecha" ([página 42\)](#page-41-0).

### **• DSP/DSP VARI.**

Con los efectos digitales integrados en el instrumento podrá aportar ambiente y profundidad a la música de distintas formas, como por ejemplo, añadiendo reverberación para que el sonido sea parecido al de una interpretación en una sala de conciertos.

**Botón [DSP]:** Se utiliza para activar o desactivar el efecto DSP (Digital Signal Processor) en la parte del teclado que esté seleccionada en ese momento.

**Botón [DSP VARI.]:** Se utiliza para cambiar entre las variaciones del efecto DSP. Por ejemplo, se podría utilizar mientras toca para cambiar la velocidad de giro (lenta/rápida) del efecto de altavoz rotatorio.

#### *NOTA*

El tipo de efecto se puede cambiar. En la pantalla de selección de voces, seleccione [5  $\Pi$ ] (VOICE SET) → EFFECT/EQ → 2 DSP. Para obtener más información, consulte el Reference Manual (manual de referencia) en el sitio web.

### **Aplicación de Harmony/Echo a la melodía de la mano derecha**

Se pueden aplicar efectos de interpretación, como armonía (dúo, trío, etc.), eco, trémolo y trino, a las notas interpretadas.

### *1* **Active el botón [HARMONY/ARPEGGIO].**

### *2* **Seleccione el tipo de Harmony o Echo que desee.**

- **2-1** Abra la pantalla de operaciones.  $[FUNCTION] \rightarrow TAB [\blacktriangleleft] MENU 1 \rightarrow botones de cursor$  $\Delta$ | $\P$  $\P$  $\blacksquare$  $\blacksquare$ | $\blacksquare$ HARMONY/ARPEGGIO  $\rightarrow$  [ENTER]
- **2-2** Utilice los botones  $[1 \blacktriangle \blacktriangledown] [3 \blacktriangle \blacktriangledown]$  para seleccionar "Harmony" o "Echo".
- **2-3** Utilice los botones  $[4 \blacktriangle \blacktriangledown] [6 \blacktriangle \blacktriangledown]$  para seleccionar el tipo que desee.

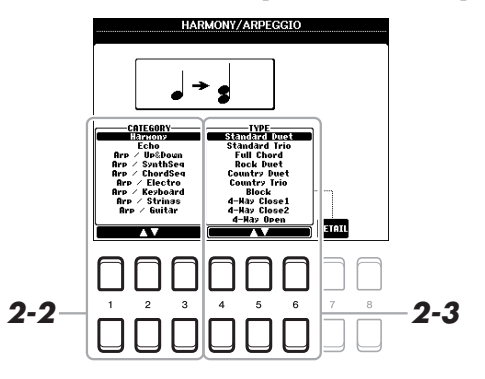

### *NOTA*

Al seleccionar otra voz, el tipo Harmony/Echo/Arpeggio se establece automáticamente en su valor predeterminado, que se memoriza como ajuste de voces. Para obtener información sobre la función Voice Set (ajuste de voces), consulte el manual de referencia en el sitio web.

#### *NOTA*

Pulse uno de los botones  $[7 \blacktriangle \blacktriangledown]$ (DETAIL) para acceder a la pantalla de ajuste de detalles. Para obtener más información consulte el Reference Manual (manual de referencia) en el sitio web.

### **Categoría de Harmony**

### **• Standard Duet — Strum**

El efecto de Harmony (armonía) se aplica a la nota que se reproduce en la sección derecha del teclado de acuerdo con el acorde especificado en la sección de la mano izquierda o del acorde que se muestra a continuación.

### **Cuando el botón [ACMP] (acompañamiento activado/desactivado) está activado y la parte LEFT está desactivada:**

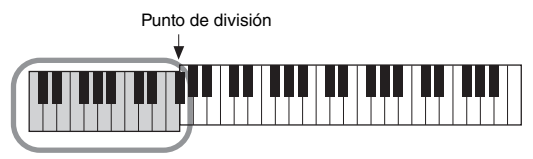

Sección de acordes para la reproducción de estilos y efecto de armonía

### **Cuando el botón [ACMP] está desactivado y la parte LEFT está activada:**

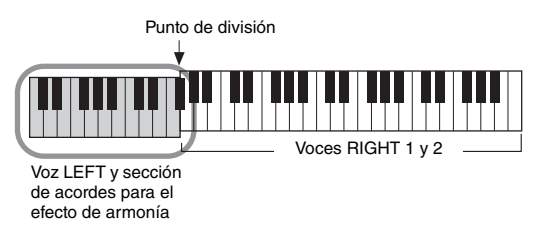

**Cuando tanto el botón [ACMP] como la parte LEFT están activados:** 

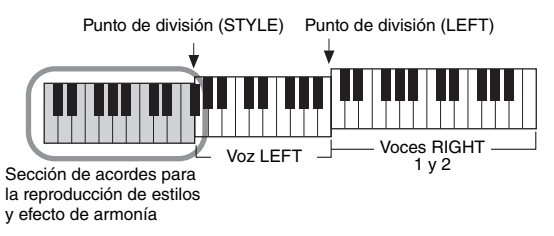

### **• Multi Assign**

El efecto Multi Assign (asignación múltiple) asigna automáticamente las notas que se tocan simultáneamente en la sección de la mano derecha del teclado a partes separadas (voces). Cuando se utiliza el efecto de Multi Assign, ambas partes [RIGHT 1] y [RIGHT 2] del teclado han de estar activadas. Las voces RIGHT 1 y RIGHT 2 se asignan alternativamente a las notas en el orden en que se tocan.

### ■ Categoría de Echo (Echo, Tremolo, Trill)

El efecto Echo (eco), Tremolo (trémolo) o Trill (trino) se aplica a la nota que se toca en la sección de la mano derecha del teclado siguiendo el ritmo del tempo establecido en el momento, con independencia del estado de activación/ desactivación de [ACMP] y de la parte LEFT. Tenga en cuenta que el efecto Trill se aplica cuando se mantienen pulsadas simultáneamente dos notas en el teclado (o las dos últimas notas en caso de que se mantengan más de dos), y se interpretan ambas alternativamente.

### *3* **Toque el teclado.**

El efecto seleccionado en el paso 2 se aplica a la melodía de la mano derecha.

Para desactivar el efecto, desactive el botón [HARMONY/ARPEGGIO].

### *NOTA*

A los ajustes de "1+5" y "Octave" (octava) no les afecta el acorde.

#### *NOTA*

Para más información sobre el punto de división, consulte la [página 55](#page-54-0).

PSR-S670 Manual de instrucciones *41*

### <span id="page-41-0"></span>**Activación de arpegios con la mano derecha**

La función Arpeggio (arpegios) le permite interpretar arpegios (acordes rotos) con solo pulsar las notas del acorde. Por ejemplo, puede tocar las notas Do, Mi y Sol para activar interesantes frases. Esta función se puede utilizar para la producción musical y también para interpretación.

### *1* **Active el botón [HARMONY/ARPEGGIO].**

### *2* **Seleccione el tipo arpegio que desee.**

- **2-1** Abra la pantalla de operaciones.  $[FUNCTION] \rightarrow TAB [\blacktriangleleft] \text{ MENU 1} \rightarrow \text{botones de cursor}$  $\Delta$ [ $\P$ ][ $\blacktriangleright$ ] HARMONY/ARPEGGIO  $\rightarrow$  [ENTER]
- **2-2** Utilice los botones  $[1 \blacktriangle \blacktriangledown] [3 \blacktriangle \blacktriangledown]$  para seleccionar otra categoría que no sea "Harmony" y "Echo".
- **2-3** Utilice los botones  $[4 \blacktriangle \blacktriangledown] [6 \blacktriangle \blacktriangledown]$  para seleccionar el tipo que desee.

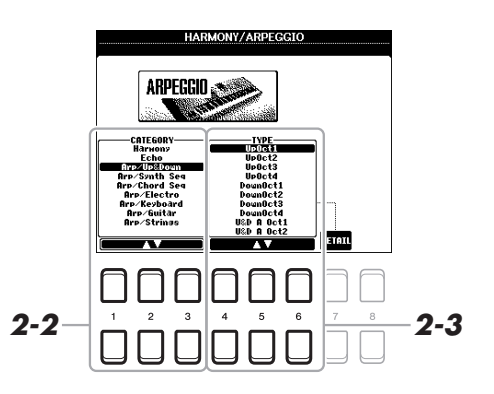

### *3* **Toque una o varias notas para activar el arpegio.**

La frase arpegiada difiere en función de las notas que se toquen.

Para desactivar el efecto, desactive el botón [HARMONY/ARPEGGIO].

#### *NOTA*

Al seleccionar otra voz, el tipo Harmony/Echo/Arpeggio se establece automáticamente en su valor predeterminado, que se memoriza como ajuste de voces.

#### *NOTA*

Puede ajustar el volumen del arpegio y seleccionar la parte para interpretar el arpegio en la pantalla a la que se accede mediante uno de los botones [7  $\blacktriangle \blacktriangledown$ ] (DETAIL) (detaile). Para obtener más información consulte el Reference Manual (manual de referencia) en el sitio web.

#### *NOTA*

Al utilizar la función Arpeggio Quantize (cuantización de arpegio), la reproducción del arpegio se puede sincronizar con la reproducción de la canción o el estilo, para poder corregir cualquier ligera imperfección en la sincronización. Esto se puede ajustar en la pantalla: [FUNCTION] → MENU 1  $\rightarrow$  UTILITY  $\rightarrow$  CONFIG 2.

#### *NOTA*

La reproducción del arpegio puede continuar incluso después de que la nota se haya soltado, asignando la función Arpeggio Hold (arpegio sostenido) al interruptor de pedal. Consulte información detallada en la [página 90](#page-89-0).

#### *NOTA*

Puede controlar el volumen del arpegio y la longitud de cada nota, mediante los mandos LIVE CONTROL. Para obtener instrucciones sobre cómo asignar las funciones a los mandos, consulte la [página 38.](#page-37-0)

# *Ajuste de Touch Response del teclado*

La respuesta de pulsación determina la medida en la que el sonido responde a la fuerza de la interpretación. El tipo de respuesta por pulsación será común para todas las voces.

### *1* **Acceda a la pantalla de operaciones.**

 $[FUNCTION] \rightarrow TAB [\blacktriangle] MENU 1 \rightarrow botones de cursor [\triangle] [\blacktriangledown] [\blacktriangle] \rightarrow$  $CONTROLLER \rightarrow [ENTER] \rightarrow TAB [P] KEYBOARD/PANEL$ 

### *2* **Utilice el botón de cursor [] para seleccionar "1 TOUCH RESPONSE".**

### *NOTA*

Algunas voces se han diseñado intencionadamente sin respuesta por pulsación, para emular las características verdaderas del instrumento real (como los órganos convencionales, que no tienen respuesta de pulsación).

1

# 1 TOUGH RESPONSEDIED UN<br>2 Nodulation Aheel<br>3 Transpose Assign:Naster La respuestas de pulsación se aplica a las partes marcadas. *2 3*

*3* Utilice los botones [1 **A**▼] – [7 **A**▼] para especificar la **respuesta de pulsación.**

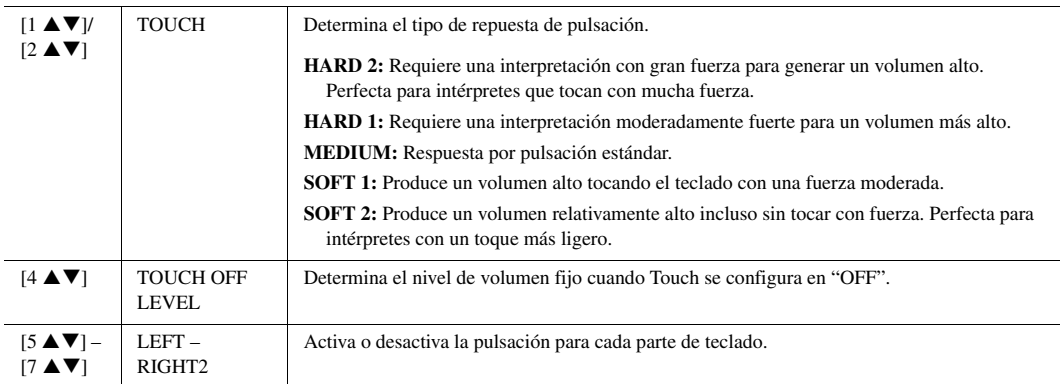

# <span id="page-43-0"></span>*Adición de nuevos contenidos — paquetes de ampliación*

La instalación de paquetes de ampliación le permite añadir una serie de voces y estilos opcionales a la carpeta "Expansion" (ampliación) en la unidad USER. Las voces y estilos instalados se pueden seleccionar mediante el botón [EXPANSION/USER] (ampliación/usuario) en los botones de selección de categoría VOICE o STYLE, para poder ampliar sus posibilidades de creación e interpretación musical. Puede adquirir datos de paquetes de ampliación de alta calidad creados por Yamaha, o bien crear sus propios datos de paquetes de ampliación con el software "Yamaha Expansion Manager" en su ordenador. Para obtener instrucciones sobre cómo instalar paquetes de ampliación, consulte el Reference Manual (manual de referencia) del sitio web.

Para obtener más información sobre los paquetes de ampliación, acceda al sitio web siguiente: http://www.yamaha.com/awk/

Para obtener el software Yamaha Expansion Manager y sus manuales, acceda al sitio web de Yamaha Downloads: http://download.yamaha.com/

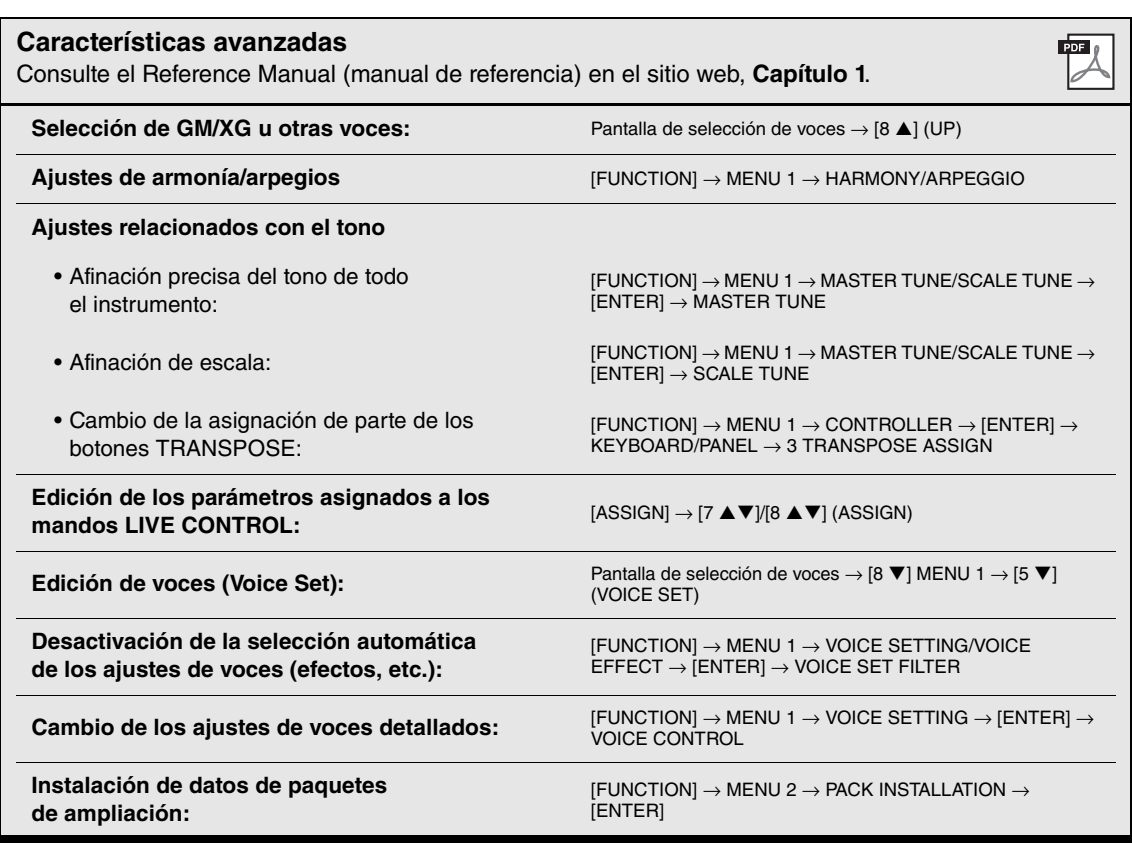

# 2 **Estilos**

**– Ritmo y acompañamiento –**

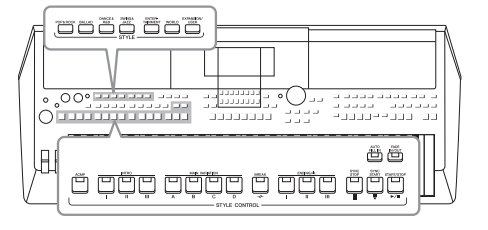

El instrumento dispone de distintos patrones de acompañamiento y fondo rítmico (denominados "estilos") para una serie de géneros musicales entre los que se incluyen el pop, el jazz y muchos otros. Las funciones de estilo permiten reproducir el acompañamiento automático simplemente tocando "acordes" con la mano izquierda. Esto permite recrear automáticamente el sonido de una banda u orquesta completa, incluso si está tocando solo.

# <span id="page-44-2"></span><span id="page-44-0"></span>*Reproducción de un estilo con acompañamiento automático*

**(ESTILO) para abrir la pantalla de selección de estilos.**

**• Estilos de ampliación**  Estilos que se han instalado de forma adicional ([página 44](#page-43-0)).

**• Estilos del usuario** Estilos creados con la función Style Creator (consulte el Reference Manual (manual de referencia) en el sitio web), o estilos copiados en la unidad USER ([página 28](#page-27-0)).

*2* **Mueva el cursor hasta el estilo que desee utilizando los botones de cursor [][][**E**][**F**] y, a continuación, pulse el botón [ENTER] (intro).**

<span id="page-44-1"></span>*1* **Pulse uno de los botones de selección de la categoría STYLE** 

Puede acceder a las demás páginas pulsando los botones correspondientes a los números de página (P1, P2....) o pulsando el mismo botón de selección de categoría STYLE varias veces.

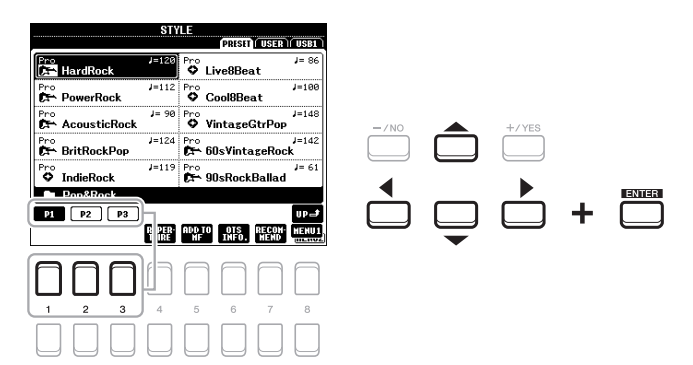

#### *NOTA*

Para obtener una lista de los estilos predefinidos de este instrumento, consulte "Lista de estilos" en la lista de datos del sitio web.

2

PÁGINA SIGUIENTE

### *3* **Pulse el botón [ACMP] (acompañamiento) para activar el acompañamiento automático.**

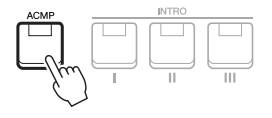

La sección del teclado especificada para la mano izquierda ([página 55](#page-54-1)) se convierte en la sección de acordes y los acordes que se toquen en ella se detectan y se utilizan de forma automática como base para el acompañamiento totalmente automático con el estilo seleccionado.

*4* **Pulse el botón [SYNC START] para activar el inicio sincronizado ([página 47\)](#page-46-0).**

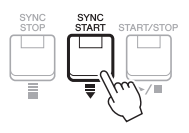

*5* **En cuanto toque un acorde con la mano izquierda, se iniciará el estilo seleccionado.**

Pruebe a tocar acordes con la mano izquierda y una melodía con la derecha.

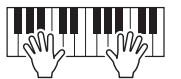

*6* **Pulse el botón [START/STOP] (iniciar/detener) para interrumpir la reproducción del estilo.**

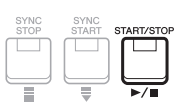

#### *NOTA*

Aunque los acordes se detectarán de forma predeterminada según las notas que toque en la sección izquierda, puede cambiar el área de detección de acordes de la sección izquierda a la derecha. Consulte información detallada en la [página 56.](#page-55-0)

#### *NOTA*

- Para obtener información sobre acordes y tipos de digitación de acordes, consulte la [página 49](#page-48-0).
- El acorde especificado en la sección de acordes se muestra en la pantalla principal ([página 18\)](#page-17-0).

#### *NOTA*

Es posible transponer la reproducción del estilo ([página 36\)](#page-35-0).

#### *NOTA*

Puede utilizar la función Style Retrigger (redisparador de estilo) asignándosela al mando LIVE CONTROL. Consulte información detallada en la [página 38.](#page-37-1)

### **Características de estilo**

El tipo de estilo y las características que lo definen se indican encima del nombre del estilo. Hay varias características de estilos, sin embargo, aquí solo se trata el estilo de DJ (mostrado como "DJ" en la pantalla). Para obtener más información sobre las demás características, consulte el manual de referencia en el sitio web.

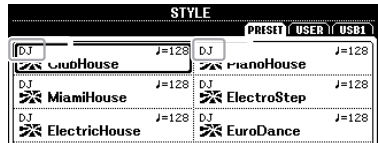

### **Estilos de DJ**

Estos estilos se pueden seleccionar en la categoría a la que se accede con el botón [DANCE & R&B]. Contienen sus propias progresiones de acordes especiales, de tal forma que podrá añadir cambios de acordes a su interpretación con solo cambiar la tonalidad de nota fundamental. Sin embargo, debe tener en cuenta que no se puede especificar el tipo de acorde (por ejemplo, mayor o menor) cuando se utilizan los estilos de DJ.

Los datos de Multi Pad ([página 74\)](#page-73-0) en la carpeta "DJ Phrase" están creados especialmente para estos estilos. Puede acceder a los Multi Pads adecuados utilizando la función de ajuste de un toque o One Touch Setting [\(página 50](#page-49-0)).

### **Compatibilidad con archivos de estilo**

Este instrumento usa el formato de archivo SFF GE ([página 8\)](#page-7-0). Este instrumento puede reproducir archivos SFF existentes, pero dichos archivos se guardarán en el formato SFF GE cuando se guarden (o peguen) en este instrumento. Tenga en cuenta que el archivo guardado solo se puede reproducir en instrumentos compatibles con el formato SFF GE.

### **Para iniciar o detener la reproducción**

Un estilo consta de partes de ritmo y de acompañamiento (acordes, etc.). A continuación, se tratan los botones para la reproducción de estilos.

### **• Botón [START/STOP] (iniciar/detener)**

Activa o desactiva la reproducción del estilo. Sin embargo, solo se reproduce la parte de ritmo.

### **• Botón [ACMP] (acompañamiento)**

Activa y desactiva el acompañamiento automático. Tras activar este botón, se pueden reproducir tanto la parte de ritmo como del acompañamiento automático al tocar acordes en la sección de acordes durante la reproducción de estilos.

### <span id="page-46-0"></span>**• Botón [SYNC START] (inicio sincronizado)**

Pone la reproducción del estilo en modo de espera. El estilo se vuelve a reproducir si se pulsa cualquier tecla en el teclado (cuando [ACMP] está desactivado) o se toca un acorde con la mano izquierda (cuando [ACMP] está activado). Durante la reproducción de un estilo, si se pulsa este botón el estilo se interrumpirá y se pondrá la reproducción en modo de espera.

### **• Botón [SYNC STOP] (parada sincronizada)**

Asegúrese de que está activado el botón [ACMP] y, a continuación, pulse el botón [SYNC STOP] y toque el teclado. Se puede interrumpir e iniciar el estilo en cualquier momento simplemente soltando o tocando las teclas de la sección de acordes del teclado.

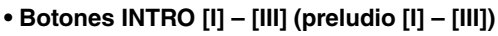

El instrumento dispone de tres secciones de preludio para añadir una introducción antes del inicio de la reproducción del estilo. Tras pulsar uno de los botones INTRO [I] – [III], inicie la reproducción del estilo. Cuando termina el preludio, la reproducción de estilo pasa automáticamente a la sección principal.

### **• Botones ENDING/rit. (coda/rit.) [I] – [III]**

El instrumento dispone de tres secciones de coda para añadir un final antes de detener la reproducción del estilo. Si pulsa uno de los botones ENDING/rit. [I] – [III] mientras se esté reproduciendo el estilo, éste se detendrá automáticamente después de la reproducción de la coda. Puede hacer que la coda se reduzca lentamente (ritardando) pulsando de nuevo el mismo botón ENDING/rit. mientras se reproduce la coda.

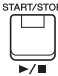

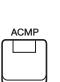

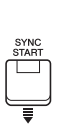

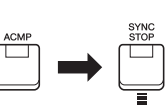

## *NOTA*

Cuando el tipo de digitación de acordes ([página 49\)](#page-48-0) está configurado como "Full Keyboard" (teclado completo) o "AI Full Keyboard" (teclado completo de AI), no será posible activar la parada sincronizada.

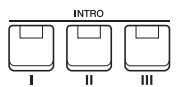

### *NOTA*

La sección INTRO [I] consta únicamente de la parte de ritmo, mientras que INTRO [II] y [III] constan de todas las partes, así como de la parte de ritmo. Al tocar INTRO [II] o [III], para que la sección de preludio completa suene debidamente, debe tocar los acordes en la sección de acordes con [ACMP] activado.

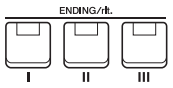

#### *NOTA*

Si pulsa el botón ENDING/rit. [I] mientras se está reproduciendo el estilo, se reproducirá un relleno automáticamente antes del ENDING/rit [I].

2

### **Cambio de la variación del patrón (Secciones) durante la reproducción del estilo**

Cada estilo dispone de cuatro secciones Main (principal), cuatro secciones Fill-in (relleno) y una sección Break (pausa). Mediante el uso adecuado de estas secciones, su interpretación puede sonar más dinámica y profesional. Cada una de las secciones se puede cambiar como se desee mientras se reproduce el estilo.

### **• Botones MAIN VARIATION [A] – [D] (variación principal [A] – [D])**

Pulse alguno de los botones MAIN VARIATION [A] – [D] para seleccionar una sección principal (el botón se iluminará en rojo). Cada sección es un patrón de acompañamiento de varios compases y se repite indefinidamente. Si vuelve a pulsar el botón MAIN VARIATION seleccionado mantiene la misma sección, pero reproducirá un patrón de relleno adecuado para animar el ritmo y romper la monotonía.

### **Función AUTO FILL (relleno automático)**

Cuando activa el botón [AUTO FILL IN], al pulsar cualquiera de los botones MAIN VARIATION [A] – [D] durante la reproducción automática, se reproduce la sección de relleno para producir una transición uniforme y dinámica hasta la siguiente (o la misma) sección.

### **• Botón [BREAK] (pausa)**

Se utiliza para añadir pausas dinámicas al ritmo del acompañamiento. Pulse el botón [BREAK] durante la reproducción de estilos. Cuando termina la reproducción del patrón de pausa de un compás, la reproducción de estilo pasa automáticamente a la sección principal.

#### **Acerca del estado del indicador luminoso de los botones de sección (INTRO/MAIN VARIATION/BREAK/ENDING)**

- **Rojo:** la sección está seleccionada en ese momento.
- **Rojo (parpadeante):** la sección se reproducirá una vez que termine de reproducirse la seleccionada en ese momento. \*Los botones MAIN VARIATION [A] – [D] también parpadean en rojo durante la reproducción de relleno.
- **Verde:** la sección contiene datos, pero no está seleccionada en ese momento.
- **Desactivado:** la sección no contiene datos y no se puede reproducir.

### <span id="page-47-1"></span>**Aumento/disminución progresivo**

### **• Botón [FADE IN/OUT] (fundido de entrada/salida)**

Produce fundidos de entrada y salida al iniciar o interrumpir la reproducción del estilo o la canción. Pulse el botón [FADE IN/OUT] mientras la reproducción está interrumpida y pulse el botón [START/STOP] para reanudar la reproducción del estilo (o el botón [PLAY/PAUSE] para una canción) con un fundido de entrada. Para detener la reproducción con una fundido de salida, pulse el botón [FADE IN/OUT] durante la reproducción.

### <span id="page-47-0"></span>**Ajuste del tempo**

Los botones TEMPO [-] y [+] permiten cambiar el tempo de reproducción del estilo, la canción y el metrónomo. El tempo del estilo y canción también se pueden ajustar a través del botón [TAP TEMPO].

### **• Botones TEMPO [-]/[+]**

Pulse el botón TEMPO [-] o [+] para activar la pantalla emergente de Tempo. Utilice los botones TEMPO [-]/[+] para reducir o aumentar el tempo en un rango de 5 – 500 compases por minuto. Si mantiene pulsado alguno de los botones puede cambiar el valor de forma continua. Al pulsar simultáneamente los botones TEMPO [-] y [+] puede recuperar el tempo por defecto del último estilo o canción seleccionados.

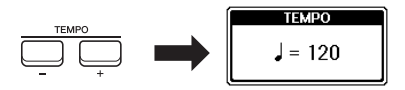

#### *NOTA*

También puede controlar el tempo mediante los mandos LIVE CONTROL. Para obtener instrucciones sobre cómo asignar la función a los mandos, consulte la [página 38](#page-37-1).

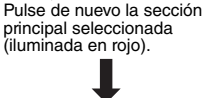

**AAIN** VARIATIC

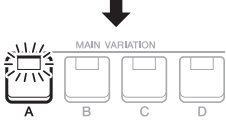

AUTO<br>FILL IN □

De ese modo, se reproducirá el relleno de la sección principal seleccionada (parpadea en rojo).

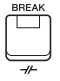

### **• Botón [TAP TEMPO] (ajuste de tempo)**

Durante la reproducción de un estilo o canción, puede cambiar el tempo pulsando el botón [TAP TEMPO] dos veces en el tempo deseado.

Cuando se detenga el estilo y la canción, al tocar el botón [TAP TEMPO] (cuatro veces si es un compás de 4/4) la reproducción del estilo comenzará con el tempo ajustado.

# <span id="page-48-0"></span>*Cambio del tipo de digitación de acordes*

Cambiando el tipo de digitación de acordes se puede crear automáticamente el acompañamiento adecuado, aunque no se pulsen todas las notas que integran el acorde.

### *1* **Acceda a la pantalla de operaciones.**

 $[FUNCTION] \rightarrow TAB [\blacktriangleleft] \text{ MENU 1} \rightarrow botones$  de cursor  $[\triangle][\blacktriangledown][\blacktriangleleft][\blacktriangleright]$  SPLIT POINT/CHORD  $FINGERING \rightarrow [ENTER] \rightarrow TABLE$  (FINGERING

### 2 Pulse los botones [1 ▲▼] – [3 ▲▼] para seleccionar un tipo de digitación de acordes.

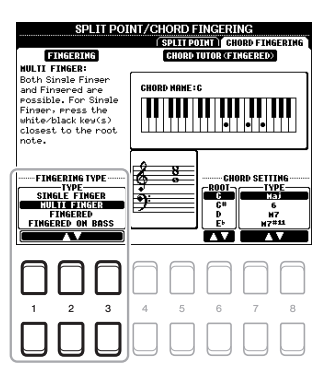

### *NOTA*

Cuando el área de detección de acordes está ajustada en "UPPER" (superior) ([página 56](#page-55-0)), solo está disponible el tipo "FINGERED\*" (digitación). Este tipo es básicamente igual que "FINGERED", excepto que "1+5" "1+8" y Chord Cancel no se encuentran disponibles.

2

Pueden seleccionarse los siguientes tipos.

### **• SINGLE FINGER (un solo dedo)**

Este método permite tocar acordes fácilmente en el rango de acompañamiento del teclado mediante uno, dos o tres dedos únicamente.

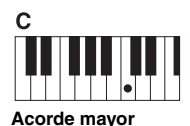

Pulse únicamente la tecla de la nota fundamental.

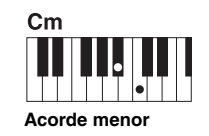

Pulse a la vez la tecla de la nota fundamental y la tecla negra que está a su izquierda.

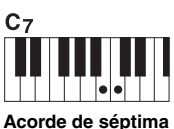

Pulse simultáneamente la tecla de la nota fundamental y la tecla blanca que está a su

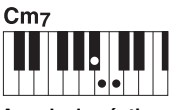

**Acorde de séptima menor**

Pulse simultáneamente la tecla de la nota fundamental y las teclas blanca y negra situadas a su izquierda.

**• FINGERED (digitación)**

Permite especificar el acorde pulsando las notas que lo componen en la sección izquierda del teclado cuando [ACMP] está activado o cuando la parte LEFT está activada. Para obtener información sobre las notas que se deben pulsar para cada acorde, utilice la función Chord Tutor (tutor de acordes, [página 50\)](#page-49-1) o el manual de referencia en el sitio web.

### **• AI FULL KEYBOARD (teclado completo AI)**

Le permite tocar prácticamente cualquier cosa en cualquier parte del teclado y utilizando ambas manos, como cuando se toca el piano de forma convencional, pero se sigue creando el acompañamiento adecuado. No tiene que ocuparse de especificar los acordes. (Dependiendo de los arreglos de la canción, puede que el teclado completo AI no produzca el acompañamiento adecuado).

Para obtener información sobre otros tipos, consulte el Reference Manual (manual de referencia) en el sitio web.

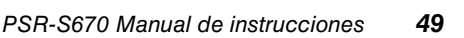

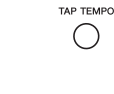

<span id="page-49-1"></span>Con esta función que se muestra en la mitad derecha de la pantalla, puede ver las notas que se deben pulsar para especificar el acorde. Si conoce el nombre de un acorde pero no sabe cómo tocarlo, utilice esta función. Aunque esta función muestra cómo interpretar un acorde en caso de "FINGERED", la indicación también es útil cuando se selecciona un tipo diferente de "SINGLE FINGER".

Utilice los botones  $[6 \blacktriangle \blacktriangledown]$  para seleccionar la nota fundamental y después utilice los botones  $[7 \blacktriangle \blacktriangledown] / [8 \blacktriangle \blacktriangledown]$  para seleccionar el tipo de acorde. En la pantalla se muestran las notas que debe tocar.

#### *NOTA*

Algunas notas pueden omitirse según el acorde.

# <span id="page-49-0"></span>*Acceso a la configuración de panel adecuada del estilo actual (One Touch Setting)*

El ajuste de un toque o One Touch Setting (OTS) es una función eficaz y muy práctica con la que podrá acceder automáticamente a los ajustes adecuados de panel (voces, efectos, etc.) del estilo seleccionado en ese momento con solamente pulsar un único botón. Si ya ha decidido el estilo que desea utilizar, One Touch Setting le permitirá seleccionar automáticamente el sonido adecuado.

### *1* **Seleccione un estilo (pasos 1 y 2 de la [página 45](#page-44-1)).**

### *2* **Pulse uno de los botones ONE TOUCH SETTING [1] – [4] (ajuste de un toque [1] – [4]).**

Al hacerlo, no solo se accede inmediatamente a todos los ajustes (voces, efectos, etc.) que se adaptan al estilo actual, sino que también activa automáticamente [ACMP] y [SYNC START], para que pueda comenzar de inmediato a interpretar el estilo.

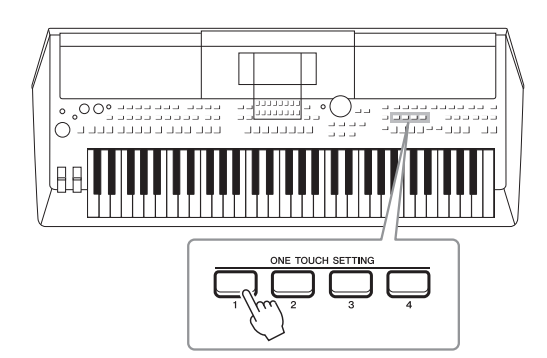

### **Confirmación del contenido del One Touch Settings**

En la pantalla de selección de estilos, pulse el botón  $[6 \blacktriangledown]$  (OTS INFO) (cuando aparece MENU 1 en la esquina inferior derecha) para acceder a la ventana de información que muestra qué voces están asignadas a los botones ONE TOUCH SETTING [1] – [4] para el estilo actual.

### *NOTA*

Si un nombre de parte de voz (R1/R2/L) aparece en gris, indica que la parte de voz correspondiente se desactiva al pulsar los botones ONE TOUCH SETTING  $[1] - [4]$ .

Para cerrar la ventana, pulse uno de los botones  $[7 \blacktriangle \blacktriangledown]/[8 \blacktriangle \blacktriangledown]$  (CLOSE) (cerrar).

### *NOTA*

Para obtener información sobre los ajustes del panel a los que se accede mediante el One Touch Settings, consulte la sección OTS del "Gráfico de parámetros" en la lista de datos del sitio web.

### *3* **En cuanto toque un acorde en la sección de acordes, se iniciará el estilo seleccionado.**

Cada estilo cuenta con cuatro One Touch Settings. Pulse otro de los botones ONE TOUCH SETTING [1] – [4] para probar los demás ajustes.

# *NOTA* Puede memorizar los ajustes

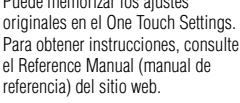

# **Cambio automático del ajuste de One Touch Settings con las secciones Main (OTS Link)** Con la práctica función OTS Link (Enlace de One Touch Settings) podrá cambiar automáticamente los One Touch Settings al seleccionar otra sección Main (A – D). Las secciones Main A, B, C y D corresponden a One Touch Settings 1, 2, 3 y 4, respectivamente. Para usar la función OTS Link, active el botón [OTS LINK]. *NOTA* Puede cambiar la sincronización en la que cambia la función One Touch Setting al cambiar MAIN VARIATION [A] – [D]. Para obtener instrucciones, consulte el Reference Manual (manual de referencia) del sitio web.

Estilos – Ritmo y acompañamiento –

Estilos - Ritmo y acompañamiento -

# *Búsqueda de canciones adecuadas para el estilo actual (Repertoire)*

Puede buscar canciones y piezas musicales que sean más adecuadas para reproducir con el estilo actual utilizando los registros de Music Finder ([página 78\)](#page-77-0). Puede acceder automáticamente a los ajustes apropiados como, por ejemplo, voz, efecto y pedal, seleccionando la pieza musical deseada.

**Para utilizar de un modo óptimo la función Repertoire, recomendamos importar registros del Music Finder [\(página 80](#page-79-0)).**

### *1* **Seleccione el estilo deseado (pasos 1 – 2 en [página 45](#page-44-1)).**

### *2* **Pulse el botón [4 ] (REPERTOIRE) (repertorio).**

Aparece automáticamente la pantalla MUSIC FINDER y se muestran las piezas musicales que se pueden tocar con el estilo actual.

### *NOTA*

Asegúrese de que aparece MENU 1 en la esquina inferior derecha de la pantalla ([página 24\)](#page-23-0).

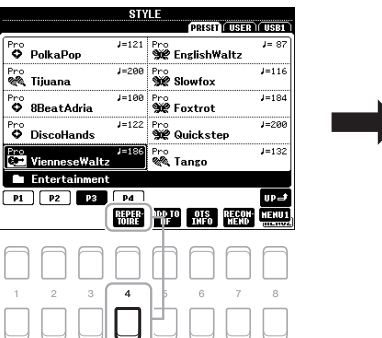

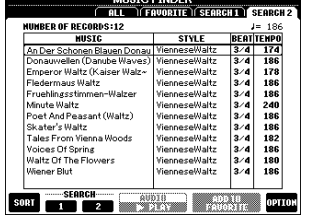

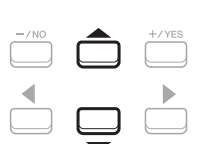

### *3* **Utilice los botones de cursor [][] para seleccionar la pieza musical deseada (Registro).**

Se accede a los ajustes del panel adecuados para reproducir la pieza musical.

*4* **En cuanto toque un acorde en la sección de acordes, se iniciará el estilo seleccionado.**

### *NOTA*

Dependiendo del estilo seleccionado, es posible que no se encuentre disponible ningún registro.

PSR-S670 Manual de instrucciones *51*

# *Acceso a estilos óptimos para su interpretación (Style Recommender)*

Esta práctica función "recomienda" estilos óptimos para la canción que desee interpretar, basándose en el ritmo que interprete para uno o dos compases.

*1* **En la pantalla de selección de estilos ([página 45](#page-44-2)), pulse el botón [7 ] (RECOMMEND) (recomendar) para acceder a la pantalla STYLE RECOMMENDER.** 

El teclado se divide en dos secciones por la tecla B1, tal y como puede verse a continuación.

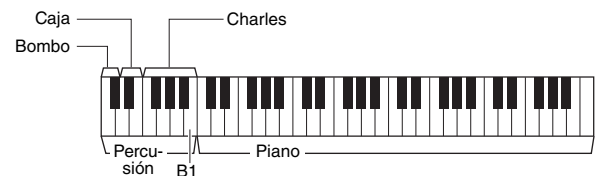

*NOTA*

Asegúrese de que aparece MENU 1 en la esquina inferior derecha de la pantalla ([página 24\)](#page-23-0).

A los instrumentos de percusión (bombo, caja y charles) se les asigna la sección situada a la izquierda de la tecla B1, en tanto que al sonido del piano se le asigna a la sección ubicada a la derecha.

### *2* **Utilice la función Style Recommender para buscar el estilo.**

- **2-1** Pulse el botón  $[7 \triangle \blacktriangledown]/[8 \triangle \blacktriangledown]$  (START) (inicio) para iniciar el metrónomo, lo que indica que se inicia la función Style Recommender.
- **2-2** Utilice los botones TEMPO [-]/[+] o el botón [TAP TEMPO] para ajustar el tempo y utilice los botones  $[1 \blacktriangle \blacktriangledown]/[2 \blacktriangle \blacktriangledown]$  (METRONOME3/4)/  $[3 \blacktriangle \blacktriangledown] / [4 \blacktriangle \blacktriangledown]$  (METRONOME4/4) para seleccionar el tiempo.
- **2-3** Toque la canción que tenga en mente en la sección de piano (se recomienda utilizar ambas manos) o toque el ritmo en la sección de percusión durante uno o dos compases conjuntamente con el metrónomo.

La interpretación se analizada en el transcurso de varios segundos y, a continuación, se iniciará la reproducción del estilo más recomendado. Además, los candidatos de los otros estilos recomendados se muestran en la pantalla.

• Ejemplo 1: Toque la siguiente canción en la sección de piano.

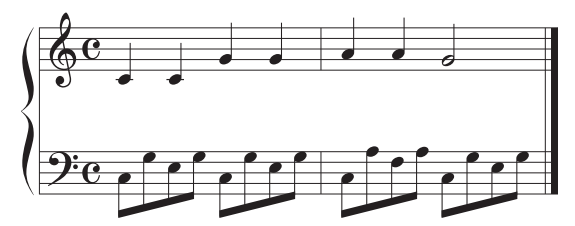

Se enumeran los estilos que más se ajustan a la interpretación, al contar con tempos similares.

• Ejemplo 2: Toque siguiendo el ritmo de la sección de batería.

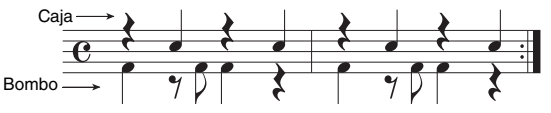

Se enumeran los estilos que contienen patrones de percusión similares.

*3* **Seleccione el estilo deseado de la lista utilizando los botones de cursor** [▲][▼].

Pruebe a tocar el teclado a la vez que el estilo, para ver si se ajusta a la canción que desea interpretar.

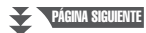

*NOTA*

Con los botones [7  $\triangle \blacktriangledown$ ]/[8  $\triangle \blacktriangledown$ ] se cambia entre START y CANCEL.

### *NOTA*

Para obtener mejores resultados, comience a tocar desde el siguiente compás cuando la canción que desee interpretar comience en mitad de un compás o cuando la canción incluya un breve silencio antes de la primera nota.

Si el estilo seleccionado no coincide con la canción que desea interpretar, pulse los botones [5  $\triangle \blacktriangledown$ ]/[6  $\triangle \blacktriangledown$ ] (RETRY) y, a continuación, vuelva al paso 2-3.

- *4* **Cuando encuentre un estilo que le satisfaga, pulse uno de los botones [7 ▲ ▼]/[8 ▲ ▼] (OK) para salir de la pantalla STYLE RECOMMENDER.**
- *5* **Toque el teclado con el estilo que acaba de encontrar.**

## <span id="page-52-0"></span>*Activación o desactivación de cada canal del estilo*

Cada estilo contiene los siguientes canales. Podrá agregar variaciones y cambiar la sensación de un estilo activando o desactivando de forma selectiva los canales al interpretar el estilo.

#### **Canales de estilo**

- **RHY1, 2 (ritmo 1, 2):** Son las partes básicas del estilo, con patrones de ritmo de batería y percusión.
- **BASS (Bajo):** La parte de bajo utiliza varios sonidos de instrumentos adecuados para ajustarse al estilo.
- **CHD1, 2 (acorde 1, 2):** Se trata de las partes de fondo de los acordes rítmicos, que suelen utilizarse con voces de piano o guitarra.
- **PAD (accionador):** Esta parte se utiliza para instrumentos sostenidos, como cuerdas, órganos, coros, etc.
- **PHR1, 2 (frase 1, 2):** Estas partes se utilizan para intervenciones vigorosas de instrumentos de viento, acordes con arpegios y otros extras que hacen que el acompañamiento resulte más interesante.
- *1* **Pulse varias veces el botón [CHANNEL ON/OFF] (canal activado/desactivado) si fuera necesario para acceder a la pantalla CHANNEL ON/OFF (STYLE) que contiene el canal deseado.**

Si no se muestra la pantalla CHANNEL ON/OFF (STYLE), vuelva a pulsar el botón [CHANNEL ON/OFF].

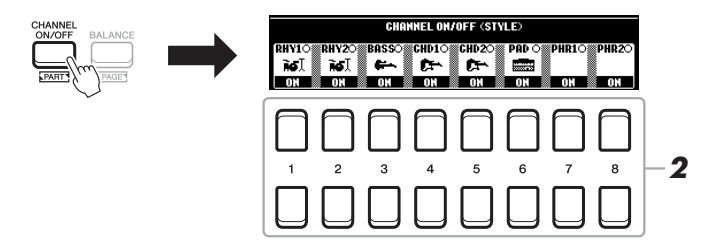

### *2* **Utilice los botones [1 ] – [8 ] para activar o desactivar los canales.**

Para escuchar solo un canal por separado, mantenga pulsado el botón correspondiente al canal para establecerlo en SOLO. Para cancelar la función SOLO, pulse de nuevo el botón del canal correspondiente.

#### **Para cambiar las voces de cada canal**

Pulse uno de los botones  $[1 \triangle ]-[8 \triangle ]$  del canal correspondiente para acceder a la pantalla de selección de voz ([página 33\)](#page-32-0) y, a continuación, seleccione la voz que desee.

*3* **Pulse el botón [EXIT] para cerrar la pantalla CHANNEL ON/OFF (STYLE).**

#### *NOTA* Podrá guardar estos ajustes en la

memoria de registro ([página 83\)](#page-82-0).

*NOTA*

# <span id="page-53-0"></span>*Ajuste del balance del volumen entre las partes*

Puede ajustarse el balance del volumen entre las partes (Song, Style, LEFT, RIGHT 1/2, etc.).

### *1* **Pulse el botón [BALANCE] una o dos veces para acceder a la página deseada de la pantalla BALANCE que contenga el canal de su elección.**

Hay dos páginas, 1/2 y 2/2.

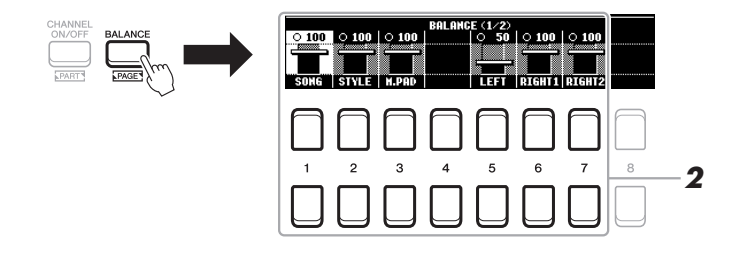

### 2 Utilice los botones [1 ▲▼] – [8 ▲▼] para ajustar el volumen de **las partes que desee.**

En la página BALANCE 1/2, puede ajustar el balance del volumen entre la canción (canción MIDI, [página 59](#page-58-0)), el estilo, Multi Pad (M.PAD, [página 74](#page-73-0)) y las partes del teclado (LEFT, RIGHT1 y RIGHT2).

En la página BALANCE 2/2, puede ajustar el balance del volumen entre la canción (MIDI), el audio ([página 69\)](#page-68-0), la entrada de sonido de la toma [AUX IN] ([página 89\)](#page-88-0) y todas las partes del teclado (KBD).

Para obtener más información sobre los botones  $[2 \blacktriangle \blacktriangledown] - [3 \blacktriangle \blacktriangledown]$ , consulte la [página 72.](#page-71-0)

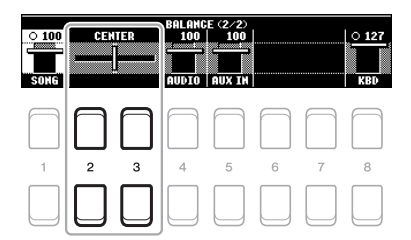

### *NOTA*

- También puede controlar el balance del volumen entre las partes mediante los mandos LIVE CONTROL. Para obtener instrucciones sobre cómo asignar las funciones a los mandos, consulte la página 38.
- En la página VOL/VOICE (volumen/ voz) de la pantalla MIXING CONSOLE (mesa de mezclas) (página 86), puede ajustar el volumen de las partes de canción y estilo de forma independiente.

#### *NOTA*

Cuando el adaptador USB de red LAN inalámbrica UD-WL01 se conecta al instrumento, en la página BALANCE 2/2 aparece "WLAN".

*3* **Pulse el botón [EXIT] para cerrar la pantalla BALANCE.**

# <span id="page-54-1"></span><span id="page-54-0"></span>*Ajuste del punto de división*

La nota que divide el teclado en dos o tres secciones se denomina "Split Point". Existen dos puntos de división: Split Point (LEFT) y Split Point (STYLE).

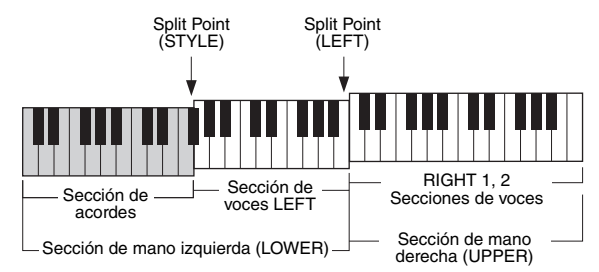

### **• Split Point (LEFT):**

Divide el teclado en la sección de mano izquierda (LOWER) y la sección de mano derecha (UPPER).

### **• Split Point (STYLE):**

Divide la sección de mano izquierda (LOWER) en la sección de acordes y la sección de voces LEFT.

### *1* **Abra la pantalla Split Point.**

 $[FUNCTION] \rightarrow \text{TAB} [\blacktriangle] \text{MENU 1} \rightarrow \text{botones de cursor } [\triangle] [\blacktriangledown] [\blacktriangle]$ SPLIT POINT/CHORD FINGERING  $\rightarrow$  [ENTER]  $\rightarrow$  TAB [ $\blacktriangleleft$ ] SPLIT POINT

### *2* **Ajuste el punto de división.**

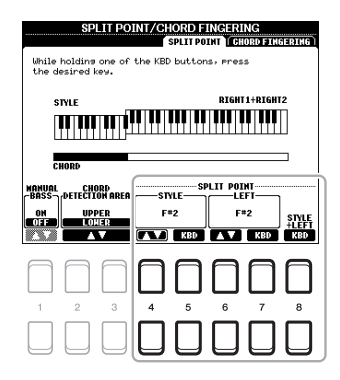

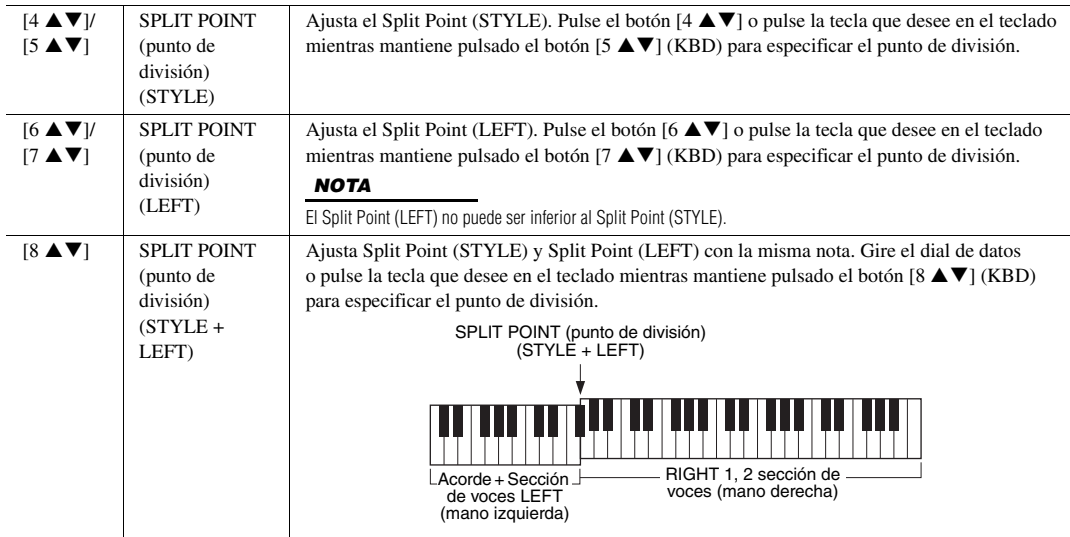

# <span id="page-55-0"></span>*Especificación de acordes con la mano derecha mientras se toca el bajo con la mano izquierda*

Al cambiar el área de detección de acordes de la sección de la mano izquierda a la sección de la derecha, puede tocar una línea de bajo con la mano izquierda mientras usa la derecha para controlar la reproducción de estilo.

### *1* **Abra la pantalla Split Point.**

 $[FUNCTION] \rightarrow$  TAB  $[4]$  MENU  $1 \rightarrow$  botones de cursor  $[4]$ [ $\blacktriangleright$ ] $\rightarrow$ SPLIT POINT/CHORD FINGERING  $\rightarrow$  [ENTER]  $\rightarrow$  TAB [ $\blacktriangleleft$ ] SPLIT POINT

*2* **Utilice los botones [2 ]/[3 ] para ajustar el valor CHORD DETECTION AREA (área de detección de acordes) en "UPPER" (superior).**

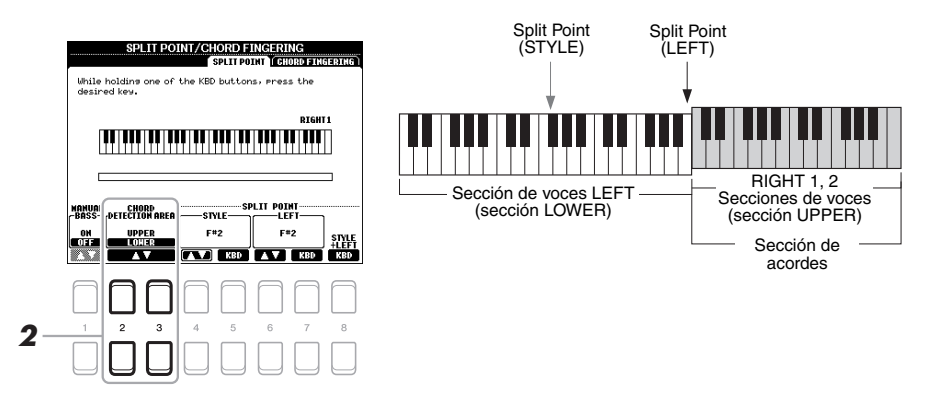

Con este ajuste, toda la sección de la mano derecha (UPPER) funciona como sección de acordes, así como para la interpretación de la melodía. En estas condiciones, tenga en cuenta los siguientes puntos:

- En la sección de la mano derecha (UPPER), puede especificar el tipo de acorde mientras toca la melodía.
- Cuando está activada la función Manual Bass (bajo manual), la voz en la parte de bajo del estilo actual se silencia y se asigna a la sección de la mano izquierda (LOWER). Para activar o desactivar esta función, utilice los botones [1  $\blacktriangle \blacktriangledown$ ].
- El ajuste de digitación de acordes ([página 49](#page-48-0)) se ajustará a un tipo específico automáticamente ("FINGERED \*"), en cuyo caso debe pulsar tres o más notas simultáneamente para especificar el acorde. Al pulsar dos notas o menos no se cambia el tipo de acorde.
- Split Point (STYLE) no se encuentra disponible.

#### *NOTA*

"FINGERED\*" es básicamente igual que "FINGERED", excepto que "1+5", "1+8" y Chord Cancel no se encuentran disponibles.

# *Creación y edición de estilos (Style Creator)*

La función Style Creator (creador de estilos) permite crear estilos originales grabando patrones rítmicos con el teclado y usando datos de estilo ya grabados. Básicamente, debe seleccionar el estilo predefinido que más se parezca al tipo que desea crear y después registrar el patrón rítmico, la línea de bajo, el fondo de acordes o la frase (denominada "Patrón fuente" en Style Creator) para cada canal de cada sección.

Esta sección le ofrece una breve introducción a la función Style Creator. Para obtener instrucciones sobre cómo utilizar la función, consulte el Reference Manual (manual de referencia) del sitio web.

### **Estructura de datos de estilo — Patrones fuente**

Un estilo se compone de diferentes secciones (preludio, principal, coda, etc.) y cada sección tiene ocho canales separados, cada uno de los cuales se conoce como "patrón fuente". Con la función del creador de estilos, puede crear un estilo grabando por separado el patrón fuente de cada canal o importando los datos del patrón de los estilos existentes.

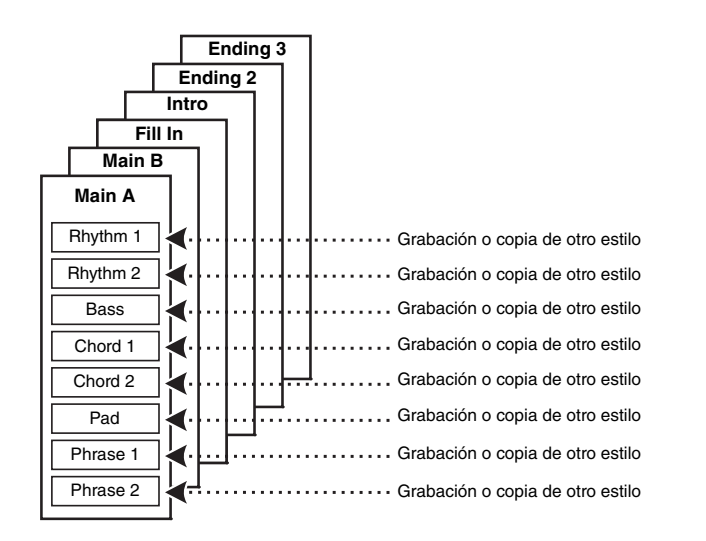

Creación de un **patrón fuente** para cada canal por separado

### **Edición de la parte de ritmo de un estilo (Drum Setup)**

Las partes de ritmo de un estilo predefinido constan de un conjunto de batería predefinido y cada sonido de batería se asigna a una nota distinta. Puede que desee cambiar los sonidos y las asignaciones de notas, o realizar ajustes más detallados, como el balance del volumen, el efecto, etc. Al utilizar la función Drum Setup (ajuste de batería) del Style Creator, puede editar la parte de ritmo de un estilo y guardarlo como un estilo original. Para obtener más información, consulte el Reference Manual (manual de referencia) en el sitio web.

#### *NOTA*

Para obtener información sobre el conjunto de batería y las voces predefinidas, consulte "Lista de batería/kit SFX" en la lista de datos del sitio web. Esta lista ofrece información sobre qué voz se asigna a cada teclado (nota).

2

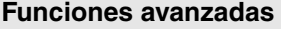

Consulte el Reference Manual (manual de referencia) en el sitio web, **Capítulo 2**.

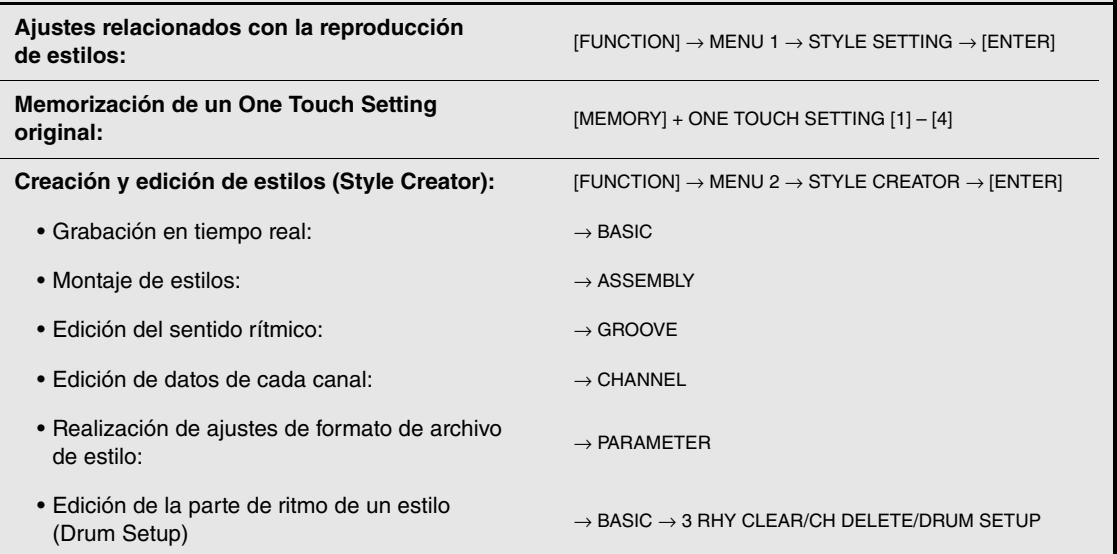

 $\overline{\mathbb{Z}}$ 

# 3 **Canciones**

**– Interpretación, prácticas y grabación de canciones –**

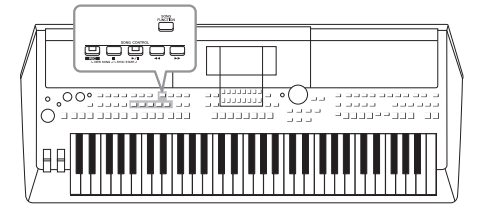

En el PSR-S670, "canción" hace referencia a canciones MIDI, lo que incluye canciones predefinidas, archivos con formato MIDI disponibles en el mercado, etc. No solamente puede tocar una canción y escucharla, sino que también puede tocar el teclado mientras reproduce la canción y grabar la propia interpretación como una canción.

### <span id="page-58-0"></span>**Canción MIDI**

Una canción MIDI consta de la información de interpretación del teclado y no es una grabación del propio sonido real. La información de la interpretación hace referencia a las notas que se han tocado, a la medida y a la fuerza, igual que en una partitura musical. Según la información de interpretación grabada, el generador de tonos emite el sonido correspondiente. Dado que los datos de canción MIDI contienen información como la parte del teclado y la voz, puede practicar de forma eficaz visualizando la partitura, activando o desactivando la parte particular o cambiando las voces.

# *Reproducción de canciones*

Es posible reproducir los siguientes tipos de canciones.

- Canciones predefinidas (en la pestaña PRESET de la pantalla de selección de canciones)
- Sus propias canciones grabadas ([página 66\)](#page-65-0)
- Datos de canciones comercializadas: SMF (archivo MIDI estándar)

Si desea reproducir una canción de la unidad flash USB, primero conecte la unidad flash USB que contenga los datos de la canción al terminal [USB TO DEVICE].

### <span id="page-58-1"></span>*1* **Pulse el botón [SONG FUNCTION] para ir a la pantalla SONG FUNCTION MENU.**

### *NOTA* Para obtener instrucciones sobre

reproducción y la grabación de archivos de audio, consulte [página 69.](#page-68-1)

3

# *NOTA*

Para obtener información sobre compatibilidad de formatos de datos, consulte la [página 8](#page-7-0).

### *NOTA*

Antes de utilizar una unidad flash USB, asegúrese de leer la sección "Conexión a dispositivos USB", en la [página 91](#page-90-0).

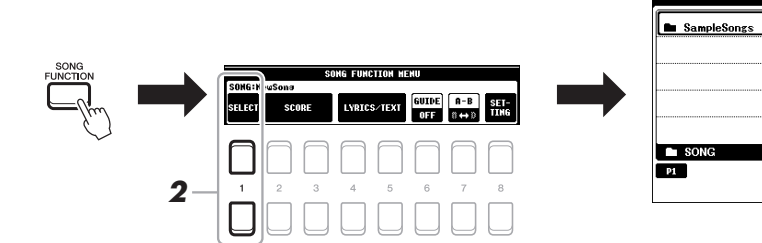

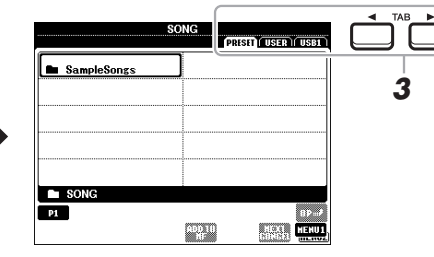

*2* **Pulse uno de los botones [1 ] (SELECT) en el SONG FUNCTION MENU para acceder a la pantalla de selección de canciones.**

*NOTA*

Puede acceder rápidamente a la pantalla de selección de canciones pulsando el botón [DIRECT ACCESS] (acceso directo), seguido del botón [SONG FUNCTION] (función de canciones).

### *3* **Utilice los botones TAB [**E**][**F**] para seleccionar la ubicación de la canción que desee.**

- **Ficha PRESET** .......Muestra las canciones predefinidas.
- **Ficha USER**............Muestra las canciones grabadas o editadas que se han guardado en la unidad USER.
- **Ficha USB**...............Muestra las canciones que se han guardado en la unidad flash USB. Solamente aparecerá si hay una unidad flash USB conectada al terminal [USB TO DEVICE].
- *4* **Mueva el cursor hasta la canción que desee utilizando los botones de cursor [][][**E**][**F**] y, a continuación, pulse el botón [ENTER] (intro).**
- *5* **Pulse el botón SONG CONTROL [**F**/** <sup>K</sup>**] (PLAY/PAUSE) para iniciar la reproducción.**

*NOTA*

Es posible transponer la reproducción de la canción [\(página 36](#page-35-0)).

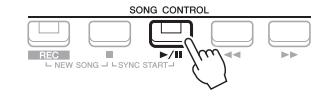

### **Colocación de la siguiente canción en cola de reproducción**

Mientras se reproduce una canción, la siguiente canción se puede añadir a la cola de reproducción. Esto resulta útil para encadenar la siguiente canción sin interrupciones durante una interpretación en directo. Seleccione la canción que desee reproducir a continuación en la pantalla de selección de canciones mientras se reproduce otra. En la parte superior derecha del nombre de la canción correspondiente aparece la indicación "NEXT". Para cancelar este ajuste, pulse el botón  $[7 \blacktriangledown]$  (NEXT CANCEL).

*NOTA*

Asegúrese de que aparece MENU 1 en la esquina inferior derecha de la pantalla ([página 24\)](#page-23-0).

### *6* **Pulse el botón SONG CONTROL [**J**] (STOP) para detener la reproducción.**

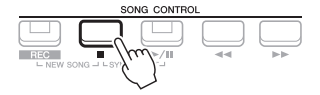

### **Operaciones relacionadas con la reproducción**

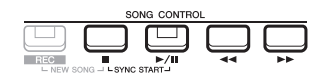

# **• Synchro Start (inicio**

- **sincronizado)** .........Podrá comenzar la reproducción tan pronto como empiece a tocar en el teclado. Mientras la reproducción está detenida, pulse el botón SONG CONTROL [■] (STOP) y, sin soltarlo, pulse el botón [▶/**Ⅱ**] (PLAY/PAUSE). El botón [▶/**Ⅱ**] (PLAY/PAUSE) parpadea para indicar el estado de espera. Puede iniciar la reproducción en cuanto toca el teclado. Para cancelar la función de inicio sincronizado, pulse el botón  $[\blacksquare]$ (STOP).
- **Pause (pausa)**.........Pulse el botón [F**/** K] (PLAY/PAUSE) durante la reproducción. Si vuelve a pulsar el botón, la reproducción de la canción se reanudará desde la posición actual.

### **• Rebobinado/Avance rápido**

...............................Pulse [G] (REW) o [H] (FF) durante la reproducción o mientras la canción esté parada. Al pulsar uno de ellos una vez se desplaza un compás hacia atrás/hacia adelante. Al mantener pulsado cualquiera de ellos se retrocede/avanza de forma continua.

### *NOTA*

- Podrá ajustar el balance del volumen entre la canción y el teclado ([página 54\)](#page-53-0). En la página VOL/VOICE de la pantalla Mixing Console ([página 86\)](#page-85-0), puede ajustar el volumen de cada canal de canción.
- También puede ajustar el balance de volumen entre la canción y un archivo de audio ([página 72\)](#page-71-0).

#### *NOTA*

También podrá activar o desactivar las partes de su preferencia ([página 63\)](#page-62-0).

Mientras esté en la pantalla la ventana emergente de posición de canción, también podrá usar el dial de datos para ajustar el valor.

#### *NOTA*

La marca de frase es un marcador preprogramado en algunos datos de canciones, que indica una ubicación concreta en la canción.

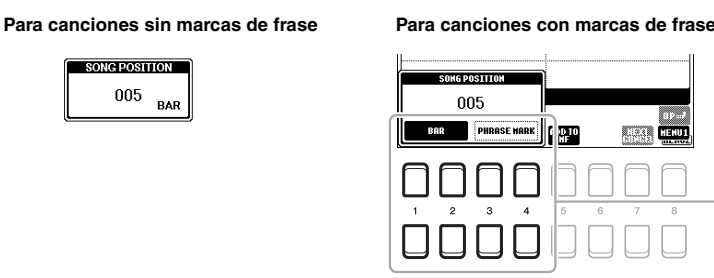

Para cambiar las unidades utilizadas en el rebobinado/el avance rápido de la canción de "BAR" (compás) a "PHRASE MARK" (marca de frase), pulse uno de los botones [3 ▲▼]/<br>[4 ▲▼]. Para volver a rebobinar o avanzar en la unidad "BAR", pulse uno de  $[1 \blacktriangle \blacktriangledown]$ / $[2 \blacktriangle \blacktriangledown]$ .

### **• Fundido de entrada/salida**

...............................Se sigue el mismo procedimiento que con el estilo. Consulte la [página 48.](#page-47-1)

### **• Ajuste del tempo**

...............................Se sigue el mismo procedimiento que el descrito para el tempo de estilo. Consulte la [página 48](#page-47-0).

# <span id="page-60-1"></span>*Visualización de notación musical (partitura)*

Puede ver la notación musical (partitura) de la canción seleccionada.

- *1* **Seleccione una canción (pasos 1 a 4 de la [página 59\)](#page-58-1).**
- *2* **Pulse el botón [SONG FUNCTION] para acceder a la pantalla SONG FUNCTION MENU.**

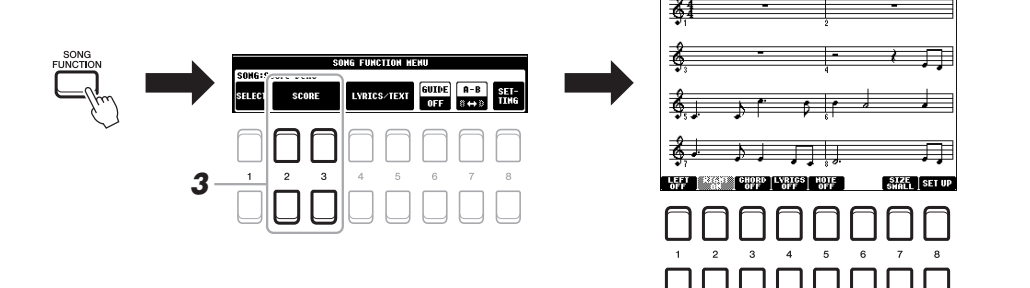

### <span id="page-60-0"></span>**3** Pulse uno de los botones [2 ▲▼]/[3 ▲▼] (SCORE) para **acceder a la pantalla SCORE (partitura).**

Podrá ver toda la partitura utilizando los botones TAB  $\left[\begin{array}{c} \blacktriangle \end{array}\right]$  cuando la reproducción de la canción esté detenida. Cuando se inicia la reproducción, una "bola" roja rebota por la partitura e indica la posición actual.

Podrá cambiar el estilo de notación en pantalla con los botones  $[1 \blacktriangle \blacktriangledown]$  – [8 ]. Para obtener más información, consulte el Reference manual (manual de referencia) en el sitio web.

### *NOTA*

*NOTA*

SCORE: Annie Laurie

TEMPO J-8

Este instrumento puede mostrar la notación musical de la canción grabada o de los archivos MIDI disponibles comercialmente (solo los que permitan que los dispositivos indiquen la notación).

El instrumento genera la notación que aparece en pantalla en función de los datos de la canción. En consecuencia, es posible que no sea exactamente igual a la de las partituras comercializadas de la misma canción, especialmente cuando se muestra la notación de pasajes complicados o muchas notas breves.

# *Visualización de letra/texto*

Si la canción seleccionada contiene los datos de las letras, podrá verlos en la pantalla del instrumento. Aunque la canción no contenga este tipo de datos, podrá ver la letra en la pantalla cargando el archivo de texto (.txt) creado en un ordenador a través de la unidad flash USB. La función para mostrar texto ofrece una variedad de posibilidades útiles y cómodas, como mostrar las letras, los gráficos de acordes y las notas de interpretación.

- *1* **Seleccione una canción (pasos 1 a 4 de la [página 59\)](#page-58-1).**
- *2* **Pulse el botón [SONG FUNCTION] para acceder a la pantalla SONG FUNCTION MENU.**

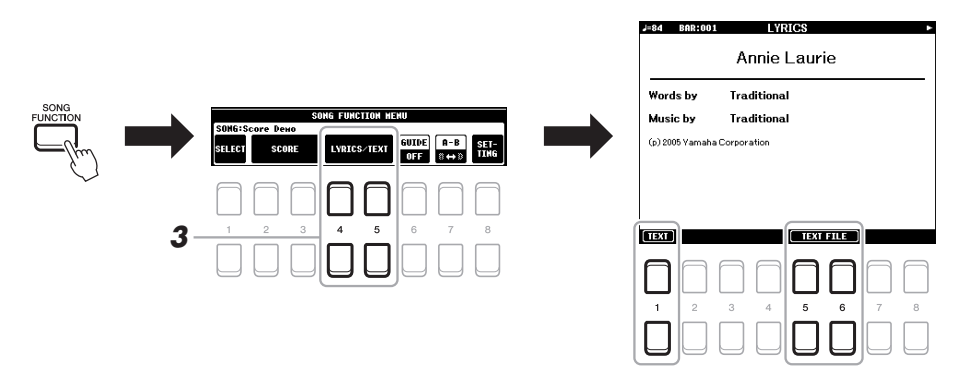

### **3** Pulse el botón [4 ▲▼]/[5 ▲▼] (LYRICS/TEXT) para acceder a la **pantalla LYRICS/TEXT.**

Puede cambiar entre la pantalla LYRICS y la pantalla TEXT con los botones  $[1 \triangle \blacktriangledown]$ .

Si la canción contiene datos de la letra, ésta podrá verse en la pantalla LYRICS. Podrá ver la letra íntegra utilizando los botones TAB  $\lceil \blacktriangle \rceil$ [ $\blacktriangleright$ ] cuando esté detenida la reproducción de la canción. Cuando se inicia la reproducción, el color de la letra cambiará para indicar la posición actual.

Para ver el archivo de texto en la pantalla TEXT, pulse uno de los botones  $[5 \blacktriangle \blacktriangledown] / [6 \blacktriangle \blacktriangledown]$  (TEXT FILE) para acceder a la pantalla de selección de archivos y seleccione el archivo que desee creado en su ordenador.

Para obtener más información sobre la pantalla LYRICS (TEXT), consulte el Reference manual (manual de referencia) del sitio Web.

### *NOTA*

Si la letra es incomprensible o ilegible, puede que tenga que cambiar los ajustes de idioma de la letra:  $[FUNCTION] \rightarrow MENU 1 \rightarrow$ SONG SETTING  $\rightarrow$  [ENTER].

### *NOTA*

La información relativa a la selección de archivos de texto podrá ser guardada en la memoria de registro [\(página 83](#page-82-0)).

### *NOTA*

Puede pasar a la siguiente/anterior página de texto asignando la función al pedal: [FUNCTION]  $\rightarrow$  MENU 1 $\rightarrow$  $\text{CONTROLLER} \rightarrow \text{[ENTER]} \rightarrow \text{FOOT}$ PEDAL

# <span id="page-62-0"></span>*Activar o desactivar cada canal de la canción*

Una canción consta de 16 canales independientes. Cada canal de reproducción de la canción seleccionada puede activarse y desactivarse de manera individual.

*1* **Pulse varias veces el botón [CHANNEL ON/OFF] para abrir la pantalla CHANNEL ON/OFF (SONG).**

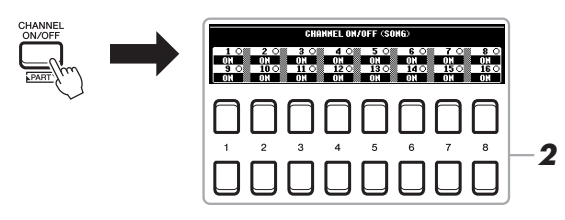

### 2 Utilice los botones [1 **A V**]–[8 **A V**] para activar o desactivar **cada canal.**

Si quiere reproducir solamente un determinado canal (reproducción en solitario), pulse alguno de los botones del  $[1 \blacktriangle \blacktriangledown]$  al  $[8 \blacktriangle \blacktriangledown]$  y, sin soltarlo, configure el canal de su preferencia como SOLO. El canal seleccionado se activará, y los demás quedarán desactivados. Para cancelar la reproducción en solitario, vuelva a pulsar el mismo botón.

### *NOTA*

Normalmente, cada parte se graba en los siguientes canales. Canal 1 − 3: partes del teclado (RIGHT 1, LEFT, RIGHT 2) Canal 5 − 8: partes Multi de Pad Canal 9 − 16: partes de estilo

# *Práctica con una mano con la función de guía*

Podrá silenciar la parte de la mano derecha para practicar esa parte por sí mismo. En este caso, las explicaciones se aplican a la práctica con la mano derecha con las luces guía (Follow Lights) de la Guía. Asimismo, podrá practicar a su propio ritmo, ya que el acompañamiento esperará a que toque las notas correctamente. En la pantalla SCORE podrá ver la nota que debe tocar y la posición actual.

- *1* **Seleccione una canción y abra la pantalla SCORE ([página 61\)](#page-60-0).**
- *2* **Pulse el botón [SONG FUNCTION] para acceder a la pantalla SONG FUNCTION MENU.**

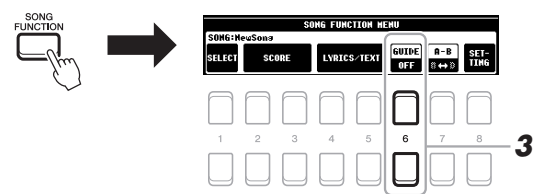

- *3* **Utilice los botones [6 ] (GUIDE) para activar la función de guía.**
- *4* **Pulse el botón [CHANNEL ON/OFF] (canal activado/desactivado) para activar la pantalla CHANNEL ON/OFF (SONG).**

Si no se muestra la pantalla CHANNEL ON/OFF (SONG), vuelva a pulsar el botón [CHANNEL ON/OFF].

### *5* **Pulse el botón [1 ] para desactivar el canal 1 (parte RIGHT 1).**

Si fuera necesario, pulse el botón [3  $\triangle$ ] para desactivar el canal 3 (parte RIGHT 2). De este modo ya podrá tocar esa parte.

### *NOTA*

Normalmente, la parte LEFT se asigna al canal 2.

3

PÁGINA SIGUIENTE

### *6* **Pulse el botón SONG CONTROL [**F**/** <sup>K</sup>**] (PLAY/PAUSE) para iniciar la reproducción.**

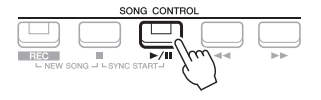

Practique la parte silenciada mientras visualiza la pantalla SCORE. La reproducción de las partes izquierda y extra esperará hasta que toque las notas correctamente.

*7* **Pulse el botón [SONG FUNCTION] para acceder a la pantalla SONG FUNCTION MENU y, a continuación, pulse el botón [6 ] (GUIDE) para desactivar la función de guía después de practicar.**

#### *NOTA*

Pulse el botón [EXIT] para cerrar la pantalla CHANNEL ON/OFF (SONG) y ver la "pelota" que rebota por la partitura a medida que se reproduce [\(página 61](#page-60-1)).

### **Otras funciones de guía**

Además de la función "Follow Lights" (luces guía), hay otras funciones para practicar la sincronización de las teclas que esté tocando (Any Key), para Karaoke (Karao-key) o para la interpretación de una canción a su propio ritmo (Su tempo).

 $[FUNCTION] \rightarrow \text{TAB} [\blacktriangle] \text{MENU 1} \rightarrow \text{botones de cursor } [\triangle] [\blacktriangledown] [\blacktriangle] \text{SONG SETTING} \rightarrow [ENTER] \rightarrow$ botones de cursor [ $\triangle$ ] 1 GUIDE MODE

Para obtener más información, consulte el Reference Manual (manual de referencia) en el sitio web.

## *Repetir reproducción*

La función Song Repeat (repetición de canción) se puede utilizar para reproducir de forma repetida una canción, varias canciones o un rango específico de compases de una canción.

### **Selección del modo de repetición para reproducir canciones**

### *1* **Acceda a la pantalla de operaciones.**

 $[FUNCTION] \rightarrow TAB [\blacktriangle] MENU 1 \rightarrow botones de cursor [\triangle] [\blacktriangledown] [\blacktriangle]$ SONG SETTING  $\rightarrow$  [ENTER]  $\rightarrow$  botón de cursor [ $\P$ ] 2 REPEAT MODE

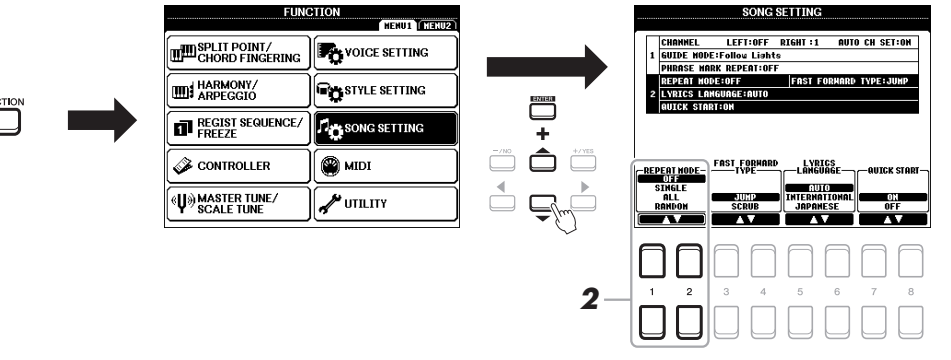

- *2* **Utilice los botones [1 ]/[2 ] (REPEAT MODE) para determinar el método de repetición de reproducción.**
	- •**OFF**..................Reproduce la canción seleccionada y luego se detiene.
	- •**SINGLE**...........Reproduce continuamente la canción seleccionada.
	- •**ALL** .................Reproduce continuamente todas las canciones de la carpeta seleccionada.
	- •**RANDOM** .......Reproduce continua y aleatoriamente todas las canciones de la carpeta seleccionada.
- *1* **Seleccione una canción (pasos 1 a 4 de la [página 59\)](#page-58-1).**
- *2* **Pulse el botón [SONG FUNCTION] para acceder a la pantalla SONG FUNCTION MENU.**

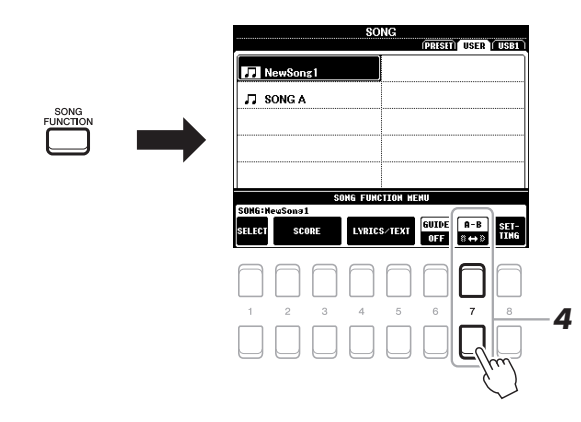

### *3* **Pulse el botón SONG CONTROL [**F**/** <sup>K</sup>**] (PLAY/PAUSE) para iniciar la reproducción.**

### *4* **Especifique el rango de repetición.**

Pulse uno de los botones  $[7 \blacktriangle \blacktriangledown] (A-B)$  en el punto inicial (A) del rango que desea repetir. Vuelva a pulsar uno de los botones  $[7 \triangle \blacktriangledown] (A-B)$  en el punto final (B). Tras una introducción automática (para guiarle en la frase), el intervalo entre el punto A y el punto B se reproducirá repetidamente.

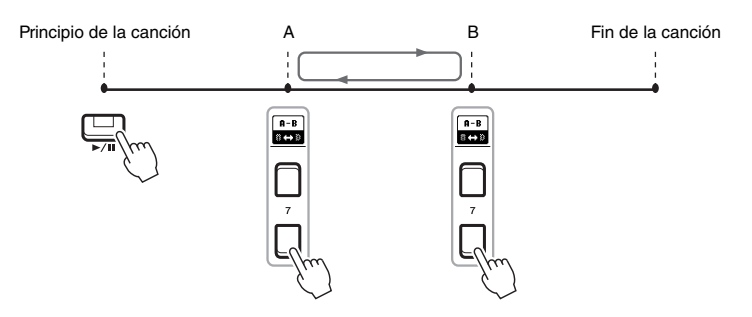

#### *NOTA*

Si especifica solo el punto A, la reproducción se repetirá entre el punto A y el final de la canción.

### *NOTA*

Si desea repetir desde el comienzo hasta la mitad de la canción:

- 1 Pulse uno de los botones  $[7 \blacktriangle \blacktriangledown]$ (A-B) y, a continuación, inicie la reproducción de la canción.
- 2 Vuelva a pulsar uno de los botones  $[7 \blacktriangle \blacktriangledown]$  (A-B) en el punto final (B).

### *5* **Para detener la reproducción, pulse el botón SONG CONTROL [**J**] (STOP).**

La posición de la canción vuelve al punto A y al pulsar el botón  $\Box$  (PLAY/ PAUSE) puede comenzar desde ese punto.

Cuando haya terminado de practicar, pulse uno de los botones [7  $\blacktriangle \blacktriangledown$ ] (A-B) para desactivar la repetición de la reproducción.

### **Especificación del intervalo de repetición cuando se detienen las canciones**

- 1. Avance la canción hasta el punto A con el botón SONG CONTROL [H] (FF) y, a continuación, pulse uno de los botones  $[7 \blacktriangle \blacktriangledown] (A-B)$ .
- 2. Avance la canción hasta el punto B y, a continuación, vuelva a pulsar uno de los botones [7  $\blacktriangle$   $\blacktriangledown$ ] (A-B).

3

# <span id="page-65-1"></span><span id="page-65-0"></span>*Grabación de la interpretación*

Puede grabar su interpretación y guardarla como un archivo MIDI (formato SMF 0) en la unidad USER o en la unidad flash USB. Como los datos grabados son MIDI, también podrá editar fácilmente sus canciones.

Existen dos métodos de grabación:

- **Grabación rápida....................Véase la sección siguiente.** Pueden grabarse todas las partes de una interpretación de sola una vez o cada una por separado (mano derecha, mano izquierda y reproducción de estilo).
- **Grabación de varias pistas....[.página 67](#page-66-0)**

Puede grabar datos en cada canal, uno a uno, para crear una única canción de varias partes. Las asignaciones de canal/parte se pueden cambiar libremente.

#### *NOTA*

Para obtener instrucciones sobre la grabación de archivos de audio, consulte [página 72.](#page-71-1)

#### *NOTA*

Los datos de audio como los canales de ritmos creados a través de los datos de audio de Enlace de audio de Multi Pad [\(página 76](#page-75-0)) y los archivos de audio [\(página 69](#page-68-0)) no se pueden grabar en las canciones MIDI.

### **Grabación rápida**

Antes de la grabación, realice los ajustes necesarios como, por ejemplo, la selección de voz/estilo. Con esta grabación, cada parte se graba en los siguientes canales.

- **Partes de teclado:** canales 1 3
- **Partes de Multi Pad:** canales 5 8
- **Partes de estilo:** canales 9 16

### *1* **Pulse simultáneamente los botones SONG CONTROL [REC] y** [■] (STOP).

Se ajusta automáticamente una canción en blanco y el nombre de la canción en la pantalla principal [\(página](#page-17-0) 18) se establece como "NewSong".

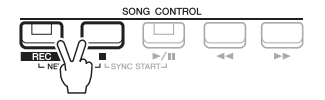

### *2* **Pulse el botón [REC].**

Los botones [REC] y  $\blacktriangleright$ / $\blacksquare$ ] (PLAY/PAUSE) parpadean, para indicar el estado de espera.

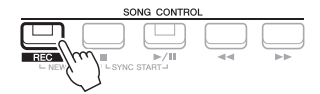

### *NOTA*

Para cancelar la grabación, pulse el botón [ $\Box$ ] (STOP) antes de ir al paso 3.

### *3* **Inicie la grabación.**

Puede iniciar la grabación tocando el teclado, iniciando un estilo, tocando un Multi Pad o pulsando el botón SONG CONTROL [▶/II] (PLAY/PAUSE).

#### *NOTA*

Puede utilizar el metrónomo [\(página 35](#page-34-0)) mientras graba, aunque el sonido del metrónomo no se grabará.

#### PÁGINA SIGUIENTE

### *4* **Una vez que haya finalizado la interpretación, pulse el botón [**J**] (STOP) o [REC] para detener la grabación.**

Aparecerá un mensaje que le indicará que guarde los datos grabados. Para cerrar el mensaje, pulse el botón [EXIT].

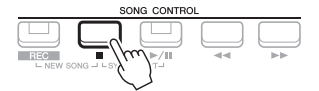

- *5* **Guarde la interpretación grabada como una canción.**
	- **5-1** Pulse el botón [SONG FUNCTION] para acceder a la pantalla SONG FUNCTION MENU y, a continuación, pulse uno de los botones  $[1 \blacktriangle \blacktriangledown]$ (SELECT) para acceder a la pantalla de selección de canciones.
	- **5-2** Guarde los datos grabados como archivo, siguiendo las instrucciones en la [página 26.](#page-25-0)
- *6* **Pulse el botón [**F**/** <sup>K</sup>**] (PLAY/PAUSE) para reproducir la interpretación grabada.**

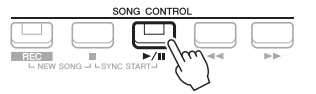

### *AVISO*

**La canción grabada se perderá si cambia a otra canción o si desconecta la alimentación sin realizar antes la operación de guardar.**

### <span id="page-66-0"></span>**Grabación de cada canal individualmente (Grabación de varias pistas)**

Puede crear una canción que conste de 16 canales grabando su interpretación en cada canal una a una. Al grabar una pieza de piano, por ejemplo, puede grabar la parte de la mano derecha en el canal 1, a continuación grabar la parte de la mano izquierda en el canal 2, lo que le permite crear una pieza completa que podría ser difícil de interpretar en directo con ambas manos a la vez. Para grabar una interpretación con reproducción de estilo, por ejemplo, grabe la reproducción de estilo en los canales 9 - 16, a continuación grabe las melodías en el canal 1 mientras escucha la reproducción de estilo que ya ha grabado. De este modo, puede crear una canción completa que de otro modo podría ser difícil, o incluso imposible, de interpretar en vivo.

Antes de la grabación, realice los ajustes necesarios como, por ejemplo, la selección de voz/estilo.

*1* **Pulse simultáneamente los botones SONG CONTROL [REC] y** [■] (STOP).

Se ajusta automáticamente una canción en blanco y el nombre de la canción en la pantalla principal [\(página](#page-17-0) 18) se establece como "NewSong".

*2* **Pulse el botón [REC] y, sin soltarlo, pulse el botón [1 ] – [8 ] adecuado para configurar los canales seleccionados como "REC".**

Para cancelar el estado REC del canal, pulse el botón de canal que desee.

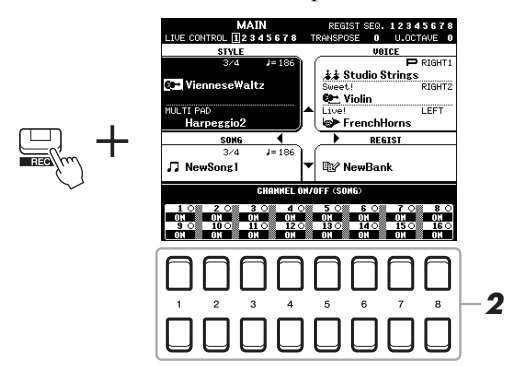

PÁGINA SIGUIENTE

*3* **Mientras aparece la siguiente ventana, utilice el dial de datos o bien el botón [+/YES]/[-/NO] para cambiar la asignación de parte del canal que se va a grabar.**

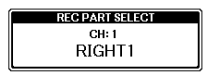

### *4* **Inicie la grabación.**

Puede iniciar la grabación tocando el teclado, iniciando un estilo, tocando un Multi Pad o pulsando el botón SONG CONTROL [ $\blacktriangleright$ / $\blacksquare$ ] (PLAY/PAUSE).

### *5* **Una vez que haya finalizado la interpretación, pulse el botón [**J**] (STOP) para detener la grabación.**

Aparecerá un mensaje que le indicará que guarde los datos grabados. Para cerrar el mensaje, pulse el botón [EXIT].

- *6* **Pulse el botón [**F**/** <sup>K</sup>**] (PLAY/PAUSE) para reproducir la interpretación grabada.**
- *7* **Grabe la interpretación en otro canal repitiendo los pasos 2 a 6 anteriores.**

### *8* **Guarde la interpretación grabada como una canción.**

- **8-1** Pulse el botón [SONG FUNCTION] para acceder a la pantalla SONG FUNCTION MENU y, a continuación, pulse el botón  $[1 \triangle \blacktriangledown]$  (SELECT) para acceder a la pantalla de selección de canciones.
- **8-2** Guarde los datos grabados como archivo siguiendo las instrucciones detalladas en [página 26,](#page-25-0) pasos 1 – 5.

### **Características avanzadas**

Consulte el Reference Manual (manual de referencia) en el sitio web, **Capítulo 3.**

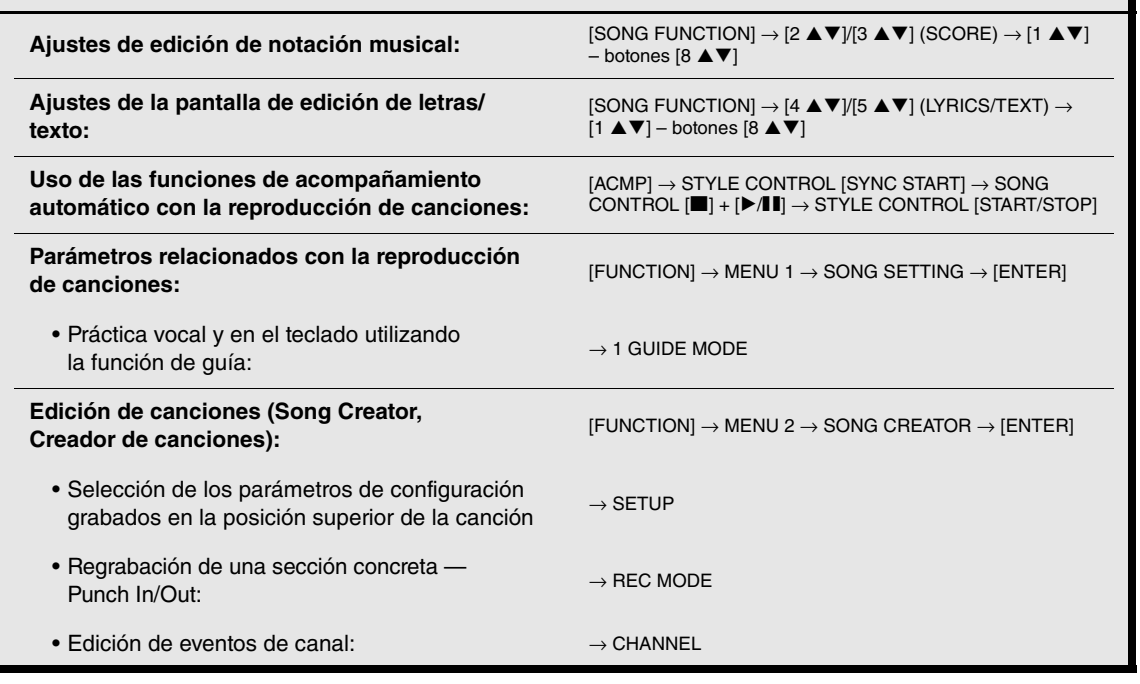

#### *NOTA*

Para cancelar la grabación, pulse el botón [ $\blacksquare$ ] (STOP) antes de ir al paso 4.

#### *NOTA*

La función Style Retrigger (redisparador de estilo) [\(página 38\)](#page-37-2) no se puede utilizar al sobregrabar una canción grabada.

#### *AVISO*

**La canción grabada se perderá si cambia a otra canción o si desconecta la alimentación sin realizar antes la operación de guardar.**

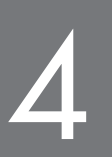

# <span id="page-68-0"></span>**Grabador/reproductor de audio USB**

**– Reproducción y grabación de archivos de audio –**

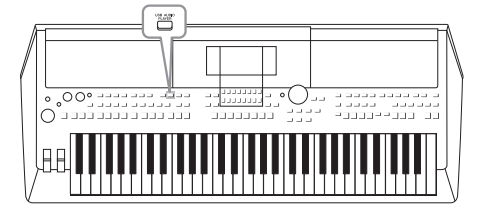

La práctica función de reproductor//grabador de audio USB permite reproducir archivos de audio (WAVE) guardados en una unidad flash USB, directamente desde el instrumento. Además, como puede grabar las interpretaciones y grabaciones como archivos de audio (WAVE) en una unidad flash USB, también puede reproducir archivos en el ordenador, compartirlos con los amigos y grabar los propios CD.

### *NOTA*

• Para obtener instrucciones sobre reproducción y grabación de archivos MIDI, consulte [página 59](#page-58-0).

• Si desea grabar varias partes por separado o editar los datos tras grabar en este instrumento, grábelas como archivos MIDI [\(página 66\)](#page-65-1).

# <span id="page-68-1"></span>*Reproducción de archivos de audio*

Puede reproducir los archivos de audio en formato WAV (velocidad de muestreo de 44,1 kHz, resolución de 16 bits, estéreo) que se han guardado en la unidad flash USB.

- *1* **Conecte la unidad flash USB que contiene el archivo de audio al terminal [USB TO DEVICE].**
- *2* **Pulse el botón [USB AUDIO PLAYER] para abrir la pantalla USB AUDIO PLAYER.**

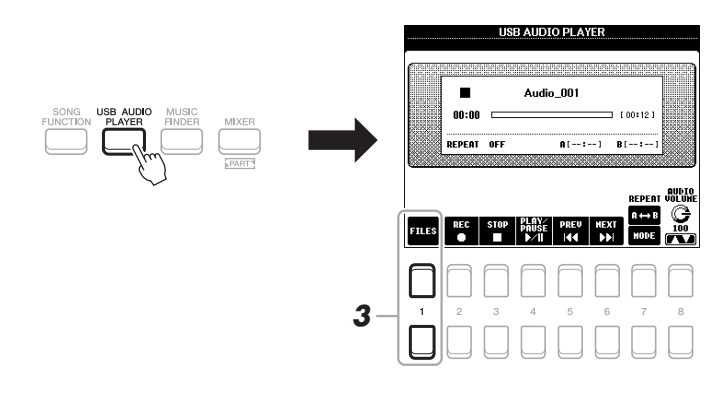

**3 Pulse uno de los botones [1 ▲▼] (FILES) para acceder a la pantalla de selección de archivos de audio.**

### *NOTA*

Los archivos DRM protegidos no se pueden reproducir.

#### *NOTA*

Antes de utilizar una unidad flash USB, asegúrese de leer la sección "Conexión a dispositivos USB", en la [página 91](#page-90-0).

#### *NOTA*

Mientras esté seleccionando los archivos WAVE de su preferencia en la función Audio Link Multi Pad (paso 5 de la [página 76\)](#page-75-1), el botón [USB AUDIO PLAYER] no funcionará.

*4* **Mueva el cursor hasta el archivo que desee mediante los botones de cursor [][][**E**][**F**] y, a continuación, pulse el botón [ENTER].**

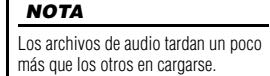

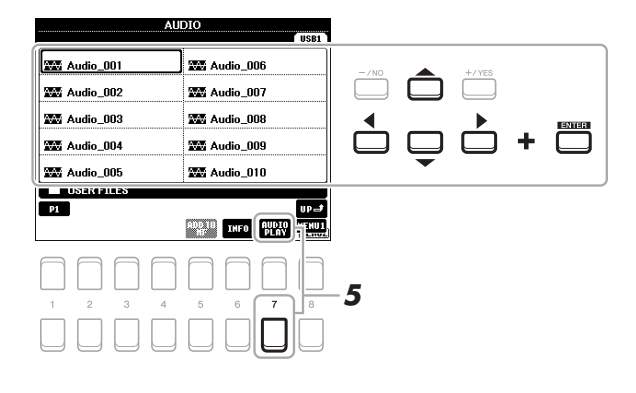

### **Visualización de la información del archivo de audio**

Al pulsar el botón [6  $\blacktriangledown$ ] (INFO) aparece la ventana Information en la que puede ver el nombre del archivo, la ruta, la velocidad de muestreo etc. del archivo con el marco rojo seleccionado.

#### *NOTA*

Asegúrese de que aparece MENU 1 en la esquina inferior derecha de la pantalla ([página 24\)](#page-23-0).

Para cerrar la ventana, pulse el botón  $[7 \blacktriangle \blacktriangledown]/[8 \blacktriangle \blacktriangledown]$  (OK).

*5* **Pulse el botón [7 ] (AUDIO PLAY) para iniciar la reproducción.** La pantalla volverá automáticamente a la pantalla USB AUDIO PLAYER.

### *6* **Pulse el botón [3 ] (STOP) para detener la reproducción.**

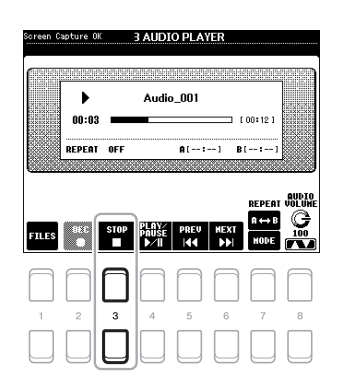

*NOTA*

Asegúrese de que aparece MENU 1 en la esquina inferior derecha de la pantalla ([página 24\)](#page-23-0).

#### *AVISO*

**Nunca intente desconectar la unidad flash USB ni apague la alimentación durante la reproducción. Si lo hace, podría dañar los datos de la unidad flash USB.**

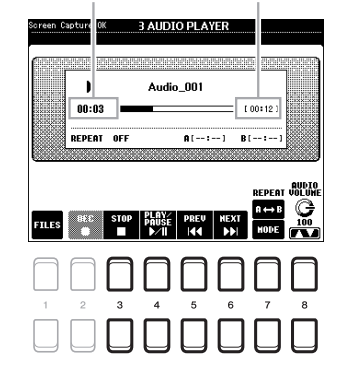

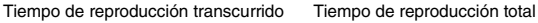

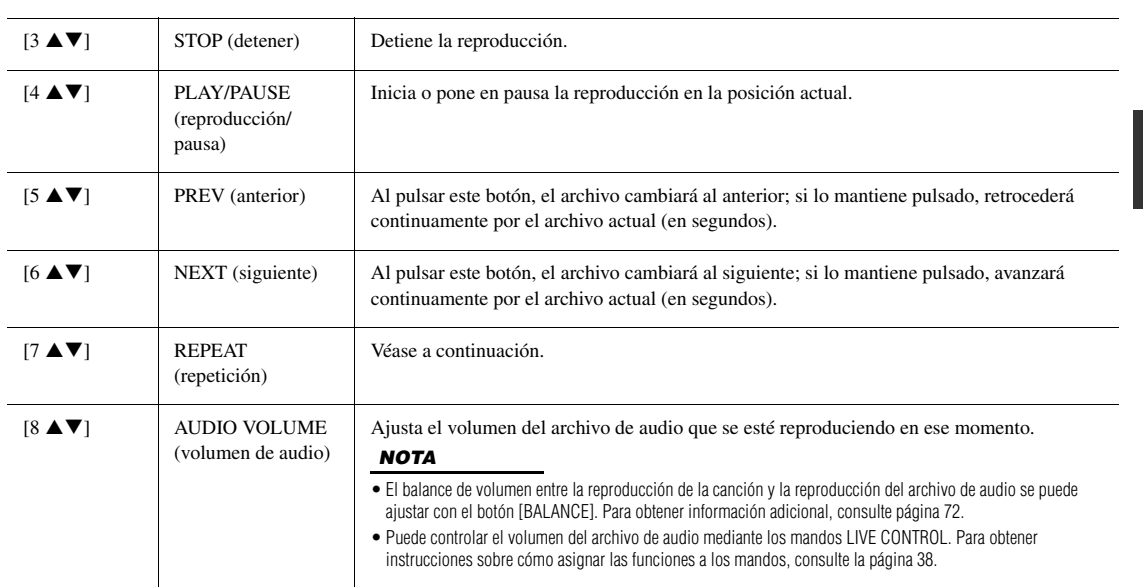

### **Repetir reproducción de A-B mediante el botón [7 <b>▲**] (A↔B)

Se puede reproducir repetidamente la sección especificada (entre los puntos A y B).

- **1.** Para ajustar el punto A, pulse el botón  $[7 \triangle ] (A \rightarrow B)$  cuando la reproducción llegue al punto deseado. El ajuste de tiempo del punto A aparece en la pantalla en "A [--:--]" y está indicado por la marca de la primera cuña en la barra de progreso de la reproducción.
- **2.** Para ajustar el punto B, pulse de nuevo el botón  $[7 \triangle ] (A \triangle B)$  cuando la reproducción llegue al punto deseado. El ajuste de tiempo del punto B aparece en la pantalla en "B [--:--]" y está indicado por la marca de la segunda cuña en la barra de progreso de la reproducción.

La sección A-B especificada del archivo de audio se reproducirá ahora de forma repetida.

**3.** Para cancelar la reproducción repetida, pulse otra vez el botón  $[7 \triangle] (A \rightarrow B)$ .

4

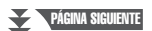

### **Modo de repetición de la reproducción mediante el botón [7 ▼]**

Pulse el botón [7  $\blacktriangledown$ ] (MODE) (modo) para acceder a la pantalla REPEAT MODE y, a continuación, seleccione REPEAT MODE mediante los botones [6  $\triangle \blacktriangledown$ ]/[7  $\triangle \blacktriangledown$ ]. Para cerrar la ventana, pulse el botón [EXIT].

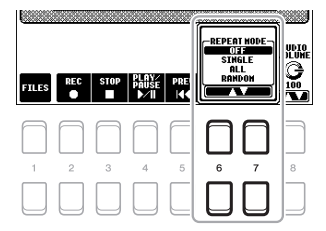

- OFF (desactivado) (OFF) ..........Reproduce el archivo seleccionado y después se detiene.
- •**SINGLE (único) (**  $\downarrow \downarrow$ **)**...............Reproduce continuamente el archivo seleccionado.
- •**ALL (todos) (** $\Box$ **)**........................Reproduce repetidamente todos los archivos de la carpeta seleccionada.
- •**RANDOM** (aleatorio) ( $\sim$ <sup>\*</sup>) ....Reproduce continuamente y de forma aleatoria todos los archivos de la carpeta actual.

### <span id="page-71-2"></span><span id="page-71-0"></span>**Ajuste del balance de volumen entre la canción (MIDI) y la reproducción de audio**

Al pulsar el botón [BALANCE] una o dos veces se abre la pantalla BALANCE (2/2). En esta pantalla, puede ajustar el balance de volumen entre la canción (MIDI) y el audio mediante los botones  $[2 \blacktriangle \blacktriangledown] - [3 \blacktriangle \blacktriangledown]$ . Cuando está ajustado en CENTER (centro), los niveles de canción y audio son iguales. Para reajustar de inmediato el balance en CENTER, pulse los botones [2  $\blacktriangle$ ] y [3  $\blacktriangle$ ] (o [2  $\nabla$ ] y [3  $\nabla$ ]) simultáneamente.

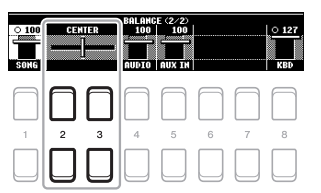

*NOTA*

Para obtener más información sobre las pantallas de BALANCE, consulte la [página 54](#page-53-0).

# <span id="page-71-1"></span>*Grabación de su interpretación como audio*

Puede grabar su interpretación como un archivo de audio (formato WAV — velocidad de muestreo 44,1 kHz, resolución de 16 bits, estéreo) directamente en una unidad flash USB.

#### **Sonidos que se pueden guardar:**

- Sonidos que se generan mediante todas las partes de teclado (LEFT, RIGHT 1, 2), partes de canción, partes de estilo y partes Multi Pad ([página 74\)](#page-73-0).
- Los sonidos del reproductor de audio portátil que entran a través de la toma [AUX IN] [\(página 89](#page-88-0)).
- Los sonidos de los datos MIDI, etc. que entran a través del terminal [USB TO HOST] ([página 93](#page-92-0)).

#### **Tiempo de grabación máximo:**

- 80 minutos por grabación, aunque esta cantidad puede variar en función de la capacidad de la unidad flash USB en cuestión.
- *1* **Conecte la unidad flash USB al terminal [USB TO DEVICE].**
- *2* **Realice los ajustes necesarios como, por ejemplo, la selección de voz/estilo.**

#### PÁGINA SIGUIENTE

#### *NOTA*

Antes de utilizar una unidad flash USB, asegúrese de leer la sección "Conexión a dispositivos USB", en la [página 91](#page-90-0).

#### *NOTA*

Si desea grabar varias partes por separado o editar los datos tras grabar en este instrumento, grábelas como archivos MIDI [\(página 66](#page-65-1)).

#### *NOTA*

Entre los datos que no se pueden grabar se incluye: Canciones protegidas por copyright (como canciones predeterminadas), enlaces de audio de Multi Pads y el sonido del metrónomo.
*3* **Pulse el botón [USB AUDIO PLAYER] para abrir la pantalla USB AUDIO PLAYER.**

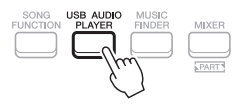

<span id="page-72-0"></span>*4* **Utilice los botones [2 ] (REC) para activar el modo de espera de grabación.**

El botón [PLAY/PAUSE] parpadea en la pantalla.

Tiempo disponible para grabar **USB AUDIO PLAYER**  $00 - 00$ **WAITING** RECORDABLE TIM [10:02] REPERT VOLUM

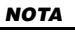

Puede utilizar el metrónomo [\(página 35](#page-34-0)) mientras graba, aunque el sonido del metrónomo no se grabará.

*5* **Para comenzar la grabación, pulse los botones [4 ] (PLAY/ PAUSE) y, a continuación, inicie su interpretación.**

El tiempo de grabación transcurrido aparece en la pantalla mientras se graba.

Tiempo de grabación transcurrido USB AUDIO PLAYER **BECORDING** 00:03 RECORDABLE TIME [ 10:02 **REPERT NULUNI** 

### *AVISO*

**Nunca intente desconectar la unidad flash USB ni apague la alimentación durante la grabación. Si lo hace, podría dañar los datos de la unidad flash USB o de la grabación.**

*6* **Una vez que haya finalizado la interpretación, utilice los botones [3 ] (STOP) para detener la grabación.**

Los datos grabados se guardan automáticamente en la unidad flash USB con el nombre de un archivo que se crea automáticamente.

### *7* **Utilice los botones [4 ] (PLAY/PAUSE) para reproducir la interpretación grabada.**

Para ver el archivo de la interpretación grabada en la pantalla de selección de archivos, pulse los botones  $[1 \blacktriangle \blacktriangledown]$  (FILES).

### *NOTA*

La operación de grabación continúa, incluso si cierra la pantalla USB AUDIO PLAYER pulsando el botón [EXIT]. Pulse el botón [USB AUDIO PLAYER] para abrir de nuevo la pantalla USB AUDIO PLAYER y, a continuación, detenga la grabación pulsando el botón [3 ▲ ▼] (STOP).

### *NOTA*

Tenga en cuenta que si comete un error en su interpretación, no puede corregirla sobrescribiendo un archivo existente. Elimine el archivo grabado en la pantalla de selección de archivos y, a continuación, vuelva a grabar su interpretación.

### <span id="page-73-1"></span>5 **Multi Pad**

### **– Adición de frases musicales a la interpretación –**

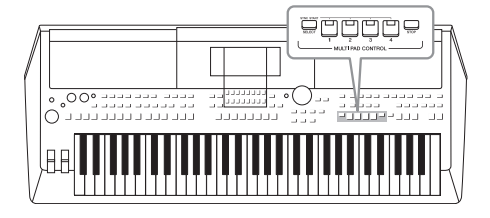

Los Multi Pads (pulsadores múltiples) se pueden utilizar para tocar una serie de secuencias melódicas y rítmicas breves y pregrabadas que añaden impacto y variedad a sus interpretaciones al teclado.

Los Multi Pads se agrupan en bancos de cuatro unidades. El instrumento incorpora diversos bancos de Multi Pad de distintos géneros musicales.

Además, la función Enlace de audio de Multi Pad permite crear un nuevo pulsador con datos WAVE (datos de audio) para reproducirlos durante la interpretación.

### <span id="page-73-0"></span>*Reproducción de los Multi Pads*

Esta sección trata únicamente sobre cómo reproducir los Multi Pads. Sin embargo, también puede reproducir los Multi Pads durante la reproducción de un estilo o de una canción para hacer más interesante su interpretación.

### *1* **Pulse el botón MULTI PAD CONTROL [SELECT] para acceder a la pantalla de selección de bancos de Multi Pad.**

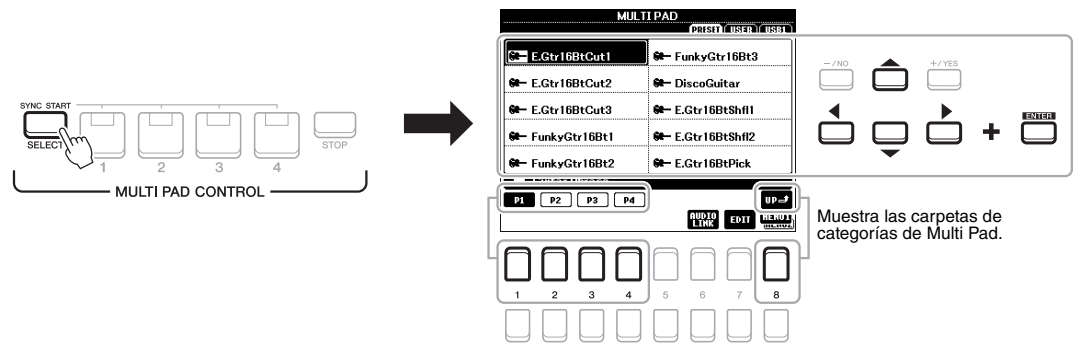

### *2* **Mueva el cursor hasta el banco que desee utilizando los botones de cursor [][][**E**][**F**] y, a continuación, pulse el botón [ENTER] (intro).**

Puede acceder a las demás páginas mediante los botones  $[1 \triangle ] - [7 \triangle ]$  que corresponden a "P1, P2..." en la pantalla o pulsando el botón MULTI PAD CONTROL [SELECT] varias veces.

Pulse el botón [8  $\triangle$ ] (UP) para acceder a la carpeta del siguiente nivel superior en las que se clasifican los Multi Pads.

### *3* **Pulse cualquiera de los botones MULTI PAD CONTROL [1]–[4] para reproducir una frase de Multi Pad.**

La frase correspondiente del botón empezará a reproducirse en su totalidad con el tempo definido en ese momento. Puede tocar hasta cuatro Multi Pads a la vez.

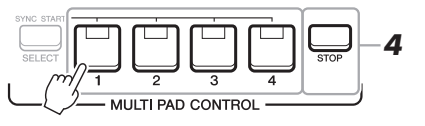

### *NOTA*

Existen dos tipos de datos Multi Pad. Algunos se reproducirán una vez y pararán al llegar al final. Otros se reproducirán repetidas veces (bucle).

### *NOTA*

Si se presiona el pulsador durante la reproducción, esta se interrumpirá y empezará desde el principio.

PÁGINA SIGUIENTE

### *4* **Pulse el botón [STOP] para detener la reproducción de los Multi Pads.**

Si desea interrumpir pulsadores concretos, pulse el botón [STOP] y, sin soltarlo, presione los pulsadores que desee parar.

### <span id="page-74-1"></span>**Acerca del estado del indicador luminoso de los botones MULTI PAD CONTROL [1] – [4]**

- **Verde:** indica que el pulsador correspondiente contiene datos (frase).
- **Rojo:** indica que el pulsador correspondiente se está reproduciendo.
- **Rojo (parpadeante):** indica que el pulsador correspondiente está en modo de espera (inicio sincronizado, véase a continuación).
- <span id="page-74-0"></span>• **Desactivada:** indica que el pulsador correspondiente no contiene datos y no se puede reproducir.

### *NOTA*

- Mientras se reproduce un estilo o una canción, al pulsar el botón Multi Pad la reproducción comienza en la parte superior del siguiente compás. Cuando se detiene el estilo o la canción, al pulsar el botón Multi Pad comienza de inmediato la reproducción.
- Mientras se reproduce el estilo o la canción, al pulsar el botón STYLE CONTROL [START/STOP] o SONG [ $\blacksquare$ ] (STOP) también se detiene la reproducción de los Multi Pads. Mientras se reproduce tanto el estilo como la canción, al pulsar el botón SONG [■] (STOP) se detiene la reproducción de la canción, el estilo y los Multi Pads.

### *Utilización de Chord Match (Correspondencia de acordes)*

Cuando está activada la parte [ACMP] o LEFT, las frases de Multi Pad cambian automáticamente el tono para ajustarse al acorde que toque en la sección de acordes.

Toque el acorde en la sección de acordes antes/después de pulsar cualquiera de los Multi Pads.

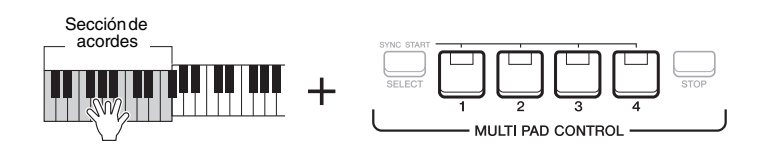

### *NOTA*

- A algunos Multi Pads no les afecta la correspondencia de acordes.
- Los Multi Pads clasificados en la carpeta "DJ Phrase" están creados especialmente para estilos de DJ ([página 46\)](#page-45-0) y solo se puede cambiar la tonalidad de nota fundamental.

5

### *Utilización de la función de inicio sincronizado de Multi Pad*

Podrá iniciar la reproducción de los Multi Pads tocando el teclado o bien iniciando una reproducción de estilo.

*1* **Pulse el botón MULTI PAD CONTROL [SELECT] y, sin soltarlo, pulse el o los botones [1] – [4] de su preferencia.**

Los botones pertinentes parpadearán en rojo, para indicar que están en modo de espera.

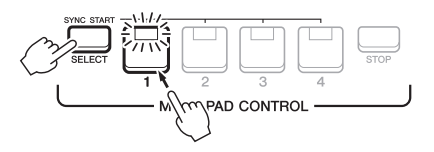

### *2* **Inicie la reproducción del Multi Pad.**

• Si [ACMP] está desactivado, pulse cualquier nota, o bien reproduzca un estilo. • Si [ACMP] está activado, toque un acorde en la sección de acordes o reproduzca un estilo.

Si pone Multi Pad en modo de espera mientras se reproduce un estilo o una canción, al pulsar cualquier nota (cuando [ACMP] está desactivado) o al tocar un acorde en la sección de acordes (cuando [ACMP] está activado) se iniciará la reproducción de Multi Pad al principio del compás siguiente.

### <span id="page-74-2"></span>*NOTA*

Para cancelar el estado en espera del pulsador seleccionado, ejecute la misma operación, o simplemente pulse el botón [STOP] para cancelar el estado en espera de todos los pulsadores.

### *NOTA*

Si hay más de un Multi Pad en modo de espera, al pulsar cualquiera de ellos se inicia simultáneamente la reproducción de todos.

### <span id="page-75-0"></span>*Creación de un Multi Pad con archivos WAVE (Enlace de audio de Multi Pad)*

Puede crear un nuevo Multi Pad creando los enlaces con archivos WAVE en la unidad flash USB a cada uno de los Multi Pads. Los archivos WAVE pueden ser datos que haya grabado en este instrumento ([página 69\)](#page-68-0) u otros disponibles comercialmente. Los Multi Pads a los que se han enlazado los archivos WAVE se llaman Multi Pad Audio Link. Los nuevos enlaces de audio de Multi Pads se pueden guardar en la unidad USER o en la unidad flash USB.

- *1* **Conecte la unidad flash USB que contiene los archivos WAVE al terminal [USB TO DEVICE].**
- *2* **Pulse el botón MULTI PAD CONTROL [SELECT] para acceder a la pantalla de selección de bancos de Multi Pad.**
- *3* **Pulse el botón [6 ] (AUDIO LINK) para acceder a la pantalla AUDIO LINK MULTI PAD.**

Aquí puede aparecer un mensaje de confirmación. Si es así, siga las instrucciones que aparecen en la pantalla.

### *NOTA*

Los Multi Pad Audio Link no se crean ni se reproducen durante la reproducción, el modo de grabación en espera o la grabación de archivos de audio.

### *NOTA*

Antes de utilizar una unidad flash USB, asegúrese de leer la sección "Conexión a dispositivos USB", en la [página 91](#page-90-0).

### *NOTA*

Asegúrese de que aparece MENU 1 en la esquina inferior derecha de la pantalla ([página 24\)](#page-23-0).

### *NOTA*

Los archivos WAVE no pueden vincularse a un Multi Pad MIDI.

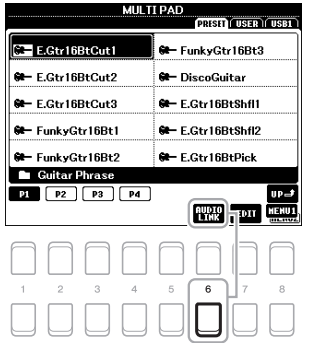

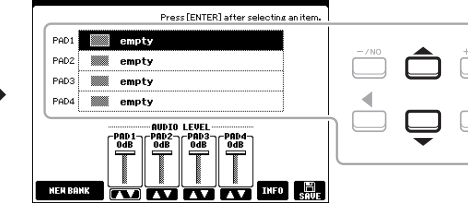

AUDIO LINK MULTI PAD: NewBank

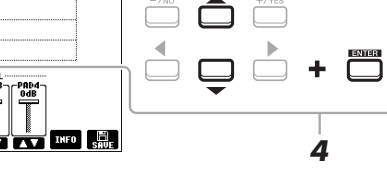

*4* **Seleccione el pulsador que desee mediante los botones de cursor [][] y, a continuación, pulse el botón [ENTER].** Aparece la pantalla de selección de archivos WAVE.

*5* **Mueva el cursor hasta el archivo WAVE que desee con los botones** 

**de cursor [][][**E**][**F**] y, a continuación, pulse el botón [ENTER].**

**Para confirmar la información del archivo WAVE seleccionado** Al pulsar el botón [6  $\blacktriangledown$ ] (INFO) en la pantalla de selección de archivos WAVE, puede confirmar la información (nombre de título, velocidad de bits y frecuencia de muestreo, etc.). Pulse uno de los botones  $[7 \blacktriangle \blacktriangledown]/[8 \blacktriangle \blacktriangledown]$  (OK) para cerrarla.

### *6* **Pulse el botón [EXIT] para volver la pantalla AUDIO LINK MULTI PAD.**

### **Para confirmar la ruta del archivo WAVE seleccionado**

Mediante los botones  $[7 \blacktriangle \blacktriangledown]$  (INFO) en la pantalla AUDIO LINK MULTI PAD, puede confirmar la ruta. Utilice los botones  $[7 \blacktriangle \blacktriangledown]/[8 \blacktriangle \blacktriangledown]$  (OK) para cerrarla.

### *NOTA*

Si se ha seleccionado un Multi Pad Audio Link al pulsar el botón  $[6 \blacktriangledown]$ (AUDIO LINK) en el paso 3, aparecen los enlaces realizados para el pulsador seleccionado. Para crear un nuevo pulsador, no olvide pulsar uno de  $\log$  botones  $[1 \blacktriangle \blacktriangledown]/[2 \blacktriangle \blacktriangledown]$ (NEW BANK). De lo contrario, estará seleccionando nuevamente el enlace del pulsador seleccionado.

PÁGINA SIGUIENTEŽ

*7* **Si desea vincular otros archivos WAVE a otros pulsadores, repita los pasos del 4 al 6.**

### *8* **Si lo desea, ajuste el volumen de cada archivo WAVE con los botones**  $[3 \triangle \blacktriangledown] - [6 \triangle \blacktriangledown]$ .

Al pulsar el botón MULTI PAD CONTROL [1] – [4] que desee, puede ajustar el volumen mientras toca la frase de Multi Pad.

### *9* **Guarde los ajustes como banco Multi Pad.**

- **9-1** Pulse uno de los botones [8  $\triangle \blacktriangledown$ ] (SAVE) en la pantalla AUDIO LINK MULTI PAD para acceder a la pantalla de selección de bancos de Multi Pad.
- **9-2** Guarde los ajustes como un archivo de banco siguiendo las instrucciones en la [página 26](#page-25-0).

### *10* **Pulse el botón [EXIT] para comprobar el nuevo Multi Pad Audio Link en la pantalla selección de bancos de Multi Pad.**

El Multi Pad Audio Link recientemente creado aparecerá con la indicación "Audio Link" en la esquina superior izquierda del nombre del archivo.

### **Si desea cambiar el ajuste del enlace:**

Seleccione el Multi Pad Audio Link de su preferencia y, a continuación, realice las mismas operaciones de los pasos del 3 al 10.

### **Reproducción de los Multi Pad Audio Link**

Podrá tocar el Multi Pad al que esté asignado el archivo WAVE seleccionándolo en la pestaña USER o USB de la pantalla de selección de bancos Multi Pad. Aunque podrá reproducirlos mediante las mismas operaciones que las de la [página 74,](#page-73-0) tenga en cuenta las siguientes limitaciones.

- Asegúrese de conectar la unidad flash USB que incluya los archivos WAVE correspondientes.
- La repetición automática de la reproducción no está disponible.
- Podrá tocar un solo pulsador cada vez.
- No será posible aplicar la correspondencia de acordes.

### *AVISO*

**Los ajustes se perderán si se selecciona otro Multi Pad Audio Link o si se desconecta la alimentación del instrumento sin realizar antes la operación de guardar.**

### *NOTA*

Los archivos de audio (WAVE) tardan un poco más que los MIDI en cargarse.

### *NOTA*

Si se corta el enlace a los archivos WAVE (por ejemplo, si no se conecta la unidad flash USB que incluye los archivos WAVE pertinentes), sobre el nombre del pulsador aparecerá el mensaje "Not Found!" (No se encuentra).

<span id="page-76-0"></span>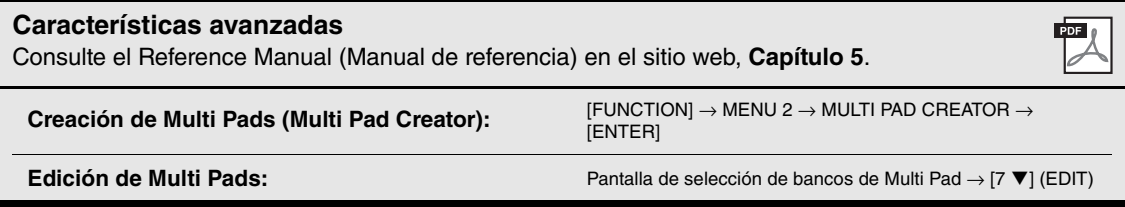

### <span id="page-77-1"></span>6 **Music Finder**

**– Acceso a los ajustes ideales para sus interpretaciones –**

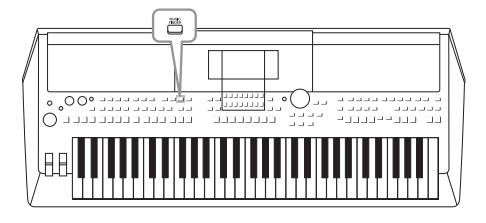

Esta función le ayuda a acceder a los ajustes de panel ideales para la música que desee tocar, con solamente seleccionar un "Registro" de Music Finder, que incluye ajustes de voz y estilo. Si desea interpretar una determinada pieza musical pero no sabe qué ajustes de estilo y sonido serían los más adecuados, puede buscar los registros pertinentes por el título de la pieza. Además, con el registro de los archivos de canción, de audio y de estilo guardados en distintos lugares de Music Finder, podrá recuperar fácilmente dichos archivos desde el registro correspondiente.

### <span id="page-77-0"></span>*Selección del registro deseado (ajustes de panel)*

### *1* **Pulse el botón [MUSIC FINDER] para abrir la pantalla MUSIC FINDER.**

- Tal y como sea necesario, seleccione la pestaña mediante los botones TAB  $[\blacktriangleleft][\blacktriangleright]$ .
	- **ALL (todas)**...................................Todas las grabaciones de Music Finder
	- **FAVORITE (favoritos)** .................Los registros favoritos que ha añadido (para obtener detalles, consulte
	- el Reference Manual (manual de referencia) en el sitio web)
	- **SEARCH 1, 2 (búsqueda 1, 2)** .....Resultado de la búsqueda ([página 79\)](#page-78-0)

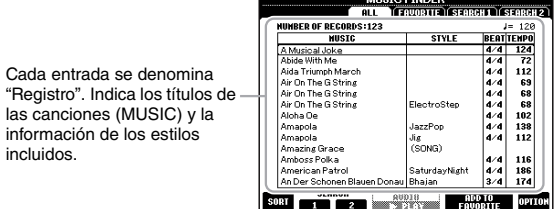

### *2* **Utilice los botones de cursor [][] para seleccionar el registro deseado.**

Pulse simultáneamente los botones de cursor  $[\triangle] y [\triangledown]$  para desplazar el cursor hasta el primer registro.

Se activan los ajustes de panel en el registro. Cuando se selecciona el registro que incluye el nombre de estilo, los botones [ACMP] y [SYNC START] se activan y se accede al estilo correspondiente. Esto permite iniciar inmediatamente la reproducción del estilo.

### **Ordenar los registros**

Pulse uno de los botones [1 ▲▼] (SORT) en la pantalla MUSIC FINDER para acceder a la ventana de ajuste de orden. A continuación, pulse uno de los botones  $[1 \blacktriangle \blacktriangledown]/[2 \blacktriangle \blacktriangledown]$  (SORT BY) repetidamente si es necesario cambiar el orden de los registros: por MUSIC (pieza musical), STYLE, BEAT o TEMPO. Pulse uno de los botones [3  $\triangle$   $\nabla$ ]/[4  $\triangle$   $\nabla$ ] (SORT ORDER) para alternar el orden, ASCENDING (ascendente) o DESCENDING (descendente). Para cerrar la ventana de ajuste de orden, pulse el botón [EXIT].

### *3* **Comience la reproducción del estilo, especificando los acordes en la sección de acordes.**

**Para evitar cambiar el tempo durante la reproducción del estilo al seleccionar otro registro.** Pulse uno de los botones [8 ▲▼] (OPTION) en la pantalla MUSIC FINDER para acceder a la ventana OPTION MENU. Pulse uno de los botones [3 ▲ ▼]/[4 ▲ ▼] (STYLE TEMPO) para ajustar "STYLE TEMPO" en "HOLD" o "LOCK". Cuando se ajusta en "LOCK", el tempo se bloqueará al parar y al tocar. Si desea restablecer el tempo cada vez que selecciona otro registro, ajuste en "RESET". Pulse el botón [EXIT] para cerrar la ventana OPTION MENU.

### <span id="page-78-0"></span>*Búsqueda de registros (ajustes del panel)*

Se pueden buscar los registros especificando un título de canción o palabra clave mediante la función de búsqueda de Music Finder.

*1* En la pantalla de MUSIC FINDER, pulse uno de los botones [2 ▲▼] (SEARCH 1) para **acceder a la pantalla MUSIC FINDER SEARCH 1.**

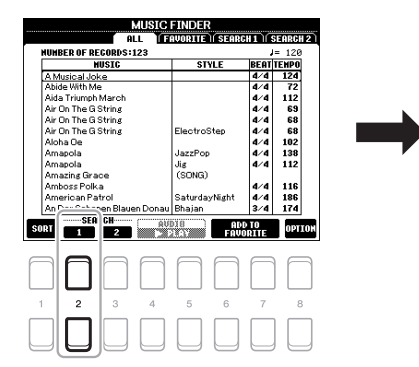

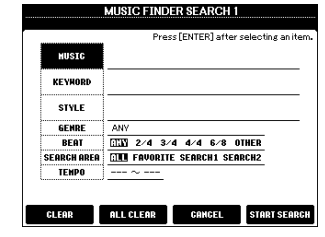

### *2* **Introduzca los criterios de búsqueda.**

Seleccione los criterios de búsqueda que desee mediante los botones de cursor  $[\triangle][\blacktriangledown]$  y, a continuación, pulse el botón [ENTER].

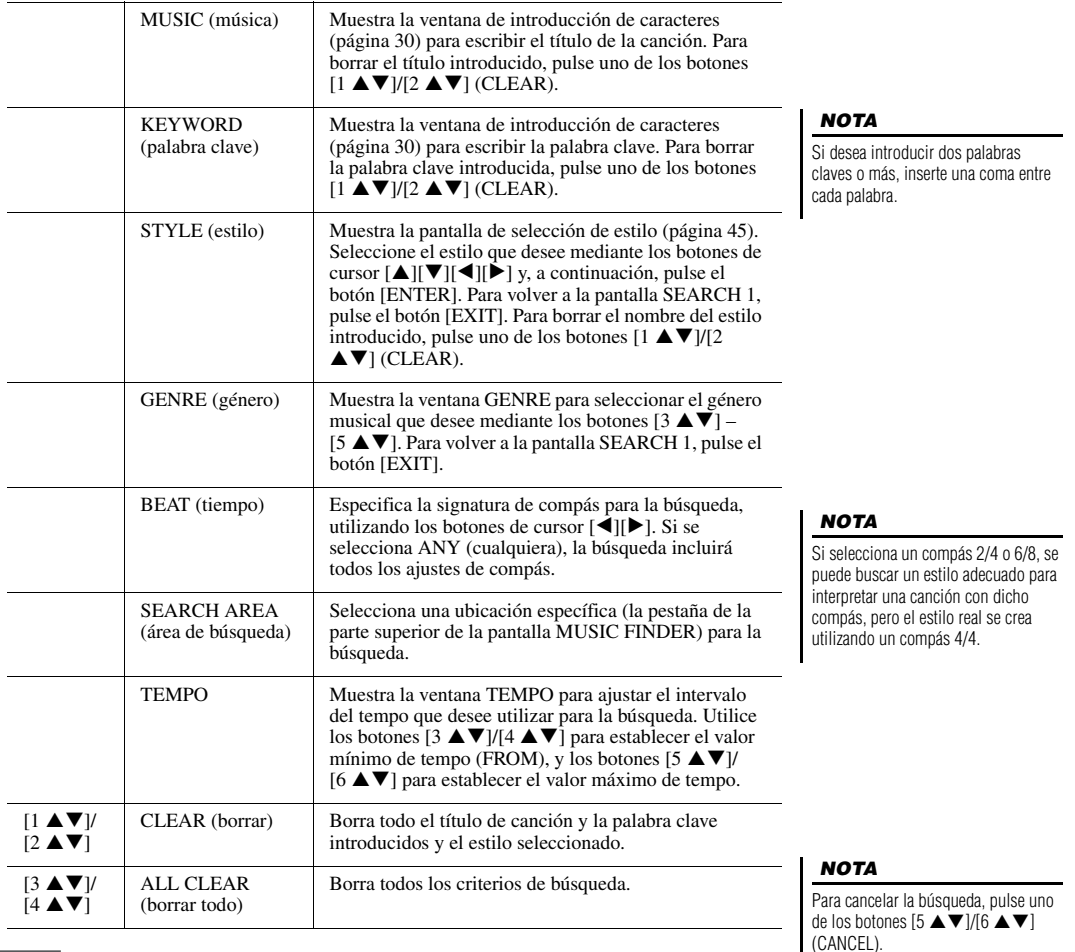

### **3** Pulse uno de los botones  $[7 \triangle \blacktriangledown]/[8 \triangle \blacktriangledown]$  (START SEARCH) **para iniciar la búsqueda.**

Cuando la búsqueda haya finalizado, aparece la lista de registros resultante en la pestaña SEARCH 1 de la pantalla MUSIC FINDER. Si no aparece ningún registro, repita de nuevo los pasos 1-3 con otro título de canción o palabra clave.

- *4* **Utilice los botones de cursor [][] para seleccionar el registro deseado.**
- *5* **Comience la reproducción del estilo, especificando los acordes en la sección de acordes.**

### *Descargar registros (ajustes de panel) desde el sitio web*

Se incluyen de forma predeterminada algunos registros de muestra en el Music Finder. Para utilizar la función Music Finder de forma más cómoda y efectiva, le recomendamos que descargue los registros del sitio web de Yamaha y los cargue en este instrumento.

*1* **En el ordenador, acceda al siguiente sitio web y descargue el archivo de Music Finder (\*\*\*.mfd) en la unidad flash USB conectada al ordenador.**

http://download.yamaha.com/

- *2* **Conecte la unidad flash USB que contenga el archivo de Music Finder (\*\*\*.mfd) al terminal [USB TO DEVICE] del instrumento.**
- *3* **Pulse el botón [MUSIC FINDER] para que aparezca la pantalla MUSIC FINDER.**

### *NOTA*

Antes de utilizar una unidad flash USB, asegúrese de leer la sección "Conexión a dispositivos USB", en la [página 91](#page-90-0).

**4 Pulse uno de los botones [8 ▲▼] (OPTION) en la pantalla MUSIC FINDER para acceder a la ventana OPTION MENU.**

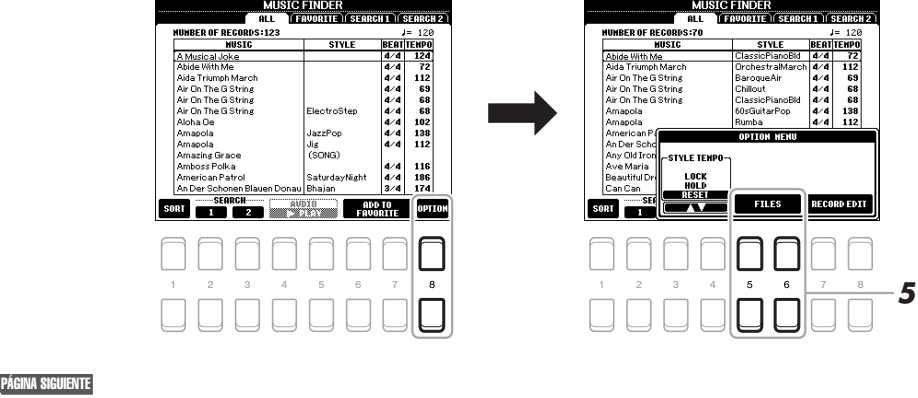

NIJER<br>Rite || Search 1 || Search 2 | NUMBER OF RECORDS:123 El número de registros **STYLE** 112<br>69<br>68<br>68<br>68<br>102<br>138<br>112 azzPop ig<br>SONG) 116<br>186<br>174 r oma.<br>n Patri .<br>SaturdayNight n Der So hajar SORT 1 2 PEAV FROORTIE OPTIO

*NOTA*

Si desea mantener los resultados actuales de la búsqueda e iniciar otra búsqueda, pulse uno de los botones  $[3 \triangle \blacktriangledown]$  (SEARCH 2) en el paso 1. (Los registros de búsqueda actuales se mantendrán en la pestaña SEARCH 1.)

- *5* Pulse uno de los botones [5 ▲▼]/[6 ▲▼] (FILES) para acceder **a la pantalla de selección de archivos.**
- *6* **Seleccione el archivo de Music Finder en la unidad flash USB pulsando los botones de cursor [][][**E**][**F**] para acceder a un mensaje que le solicita seleccionar REPLACE o APPEND.**
- **7** Utilice los botones [6 ▲▼] (APPEND) si desea añadir registros **del archivo de Music Finder seleccionado, o pulse el botón [7 ] (REPLACE) si desea sustituir todos los registros por otros nuevos.**
- **8** Utilice los botones [7 ▲▼] (OK) para responder al mensaje de **confirmación.**
- 9 Utilice los botones [7 **A ▼**] (YES) para finalizar la operación. Podrá confirmar que los registros se han añadido comprobando el número de registros en la esquina inferior derecha de la pantalla.

### *NOTA*

Aunque haya añadido o sustituido registros de Music Finder, podrá restablecer su configuración original de fábrica seleccionando el archivo "MusicFinderPreset" en la pestaña PRESET del paso 6.

### *Grabación (o guardado) de una canción, un archivo de audio o estilo en un registro*

Al registrar archivos de canción, de audio o de estilo en varias ubicaciones (PRESET, USER y USB) del Music Finder, puede acceder fácilmente a sus archivos favoritos.

### *1* **En la pantalla de selección de canción, audio o estilo, seleccione el archivo deseado.**

Para obtener instrucciones sobre canciones, consulte la [página](#page-58-0) 59; sobre audio, la [página 69;](#page-68-1) y sobre estilos, la [página 45](#page-44-0).

### *NOTA*

- Si desea registrar archivos en la unidad flash USB, conecte la unidad flash USB que contenga los datos al terminal [USB TO DEVICE].
- Antes de utilizar una unidad flash USB, asegúrese de leer la sección "Conexión a dispositivos USB", en la [página 91.](#page-90-0)

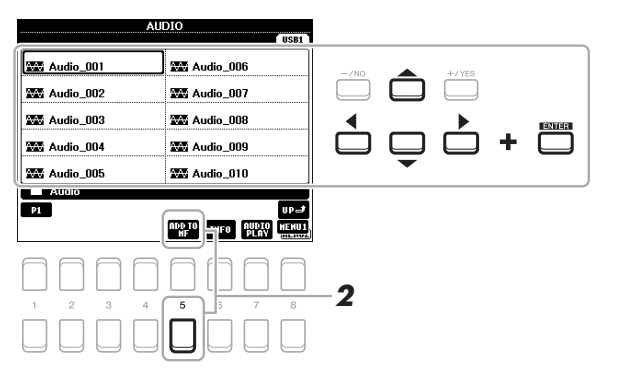

*2* **Pulse el botón [5 ] (ADD TO MF) para acceder a la pantalla MUSIC FINDER RECORD EDIT.**

### *NOTA*

Asegúrese de que aparece MENU 1 en la esquina inferior derecha de la pantalla ([página 24\)](#page-23-0).

### *NOTA*

Para obtener información detallada sobre la pantalla MUSIC FINDER RECORD EDIT, consulte el Reference Manual (manual de referencia) en el

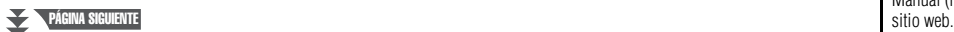

- **3** Pulse uno de los botones [7 ▲▼]/[8 ▲▼] (OK) para registrar el **archivo.**
- *4* **Compruebe que el registro que se ha registrado aparece en la pantalla del MUSIC FINDER.**

En la columna STYLE del registro, la canción se registra como "(SONG)", el archivo de audio como "(AUDIO)" y el estilo como su nombre de estilo.

### **Recuperación de la canción, el audio o el estilo registrado en Music Finder**

Puede acceder a la canción, el audio o el estilo registrado del mismo modo que en las secciones "Selección del registro deseado" ([página 78\)](#page-77-0) y "Búsqueda de registros" ([página 79\)](#page-78-0).

El archivo seleccionado se puede reproducir del siguiente modo.

- Canción: Pulse el botón SONG CONTROL [ $\blacktriangleright$ / $\blacksquare$ ] (PLAY/PAUSE) o toque el teclado. Para detener la reproducción, pulse el botón SONG CONTROL [ $\blacksquare$ ] (STOP).
- **Audio:** Pulse el botón  $[4 \triangle \blacktriangledown]/[5 \triangle \blacktriangledown]$  ( $\blacktriangleright$  PLAY) en la pantalla MUSIC FINDER. Para detener la reproducción, pulse el botón  $[4 \blacktriangle \blacktriangledown]/[5 \blacktriangle \blacktriangledown]$  $(\blacksquare$  STOP).
- **Estilo:** Especifique los acordes con la mano izquierda y toque la melodía con la derecha. Pulse el botón STYLE CONTROL [START/STOP] para detener la reproducción.

### *NOTA*

Si desea reproducir un archivo de canción, audio o estilo en la unidad flash USB que ha registrado como registro, asegúrese de conectar la misma unidad flash USB al terminal [USB TO DEVICE] (USB a dispositivo).

### *NOTA*

Cuando se buscan archivos de canción o de sonido [\(página 79](#page-78-0)), los criterios de búsqueda se deben establecer del siguiente modo. STYLE: en blanco BEAT: ANY TEMPO: "---" - "---"

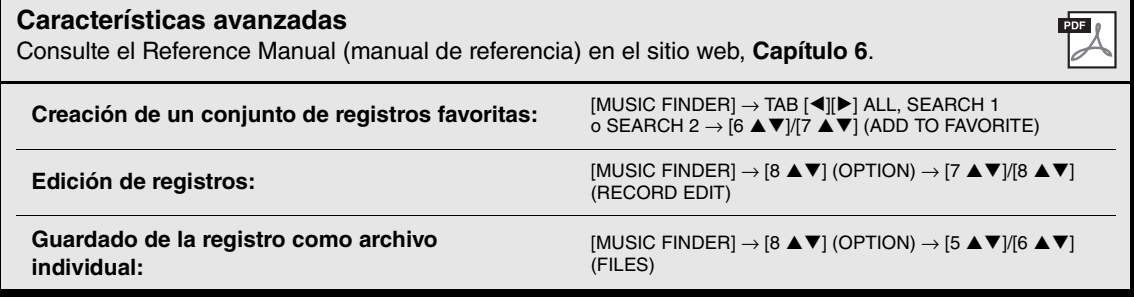

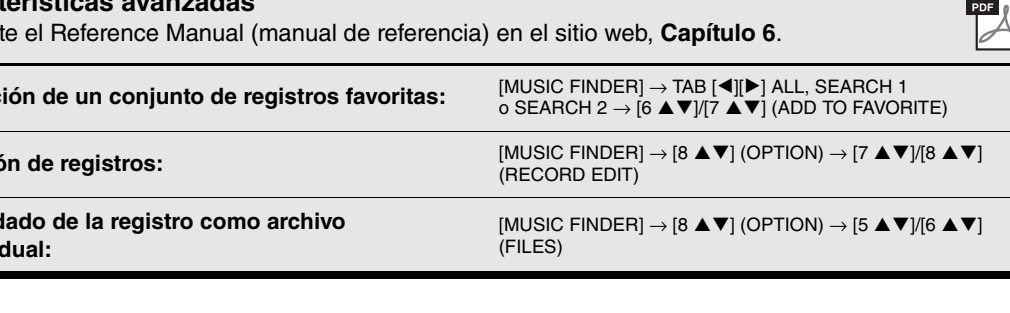

Para cancelar la operación, pulse uno de los botones [5 $\blacktriangle \blacktriangledown$ ]/[6 $\blacktriangle \blacktriangledown$ ] (CANCEL).

### 7

### <span id="page-82-1"></span>**Memoria de registros**

**– Guardar y recuperar ajustes personalizados del panel –**

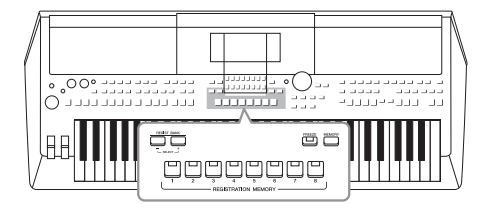

La función Registration Memory (memoria de registro) permite guardar (o registrar) prácticamente cualquier ajuste del panel en un botón de Registration Memory para luego recuperar en el acto los ajustes personalizados del panel con solo pulsar un botón. Los ajustes registrados para ocho botones de Registration Memory se deben guardar como un único banco (archivo).

### <span id="page-82-0"></span>*Registro de los ajustes del panel*

*1* **Realice los ajustes de panel deseados como, por ejemplo, los de voces, estilos y efectos.**

Consulte en la sección Registro del "Gráfico de parámetros" de la lista de datos en el sitio web, para obtener información acerca de los ajustes de panel que se pueden registrar con la función Registration Memory.

*2* **Pulse el botón [MEMORY] en la sección REGISTRATION MEMORY (Memoria de registro).**

Aparece la pantalla en la que puede seleccionar los grupos que desea registrar.

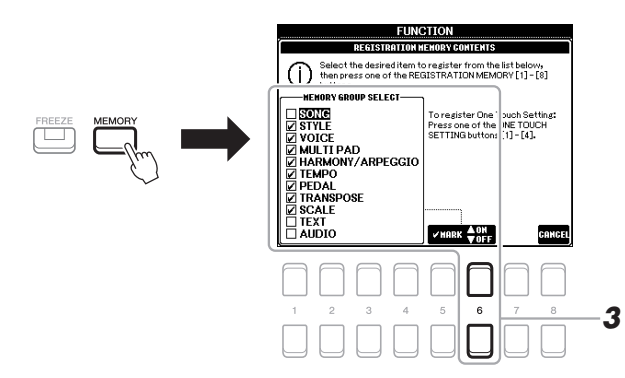

### *3* **Decida qué grupos desea registrar.**

Seleccione el elemento que desee con los botones de cursor  $[\triangle][\blacktriangledown]$  y, a continuación, introduzca o elimine la marca de verificación con los botones [6  $\blacktriangle$ ] (MARK ON)/[6  $\nabla$ ] (MARK OFF).

Para cancelar la operación, pulse uno de los botones  $[8 \triangle \blacktriangledown]$  (CANCEL).

### *NOTA*

También puede utilizar el dial de datos para seleccionar y los botones [-/NO]/ [+/YES] para introducir o eliminar las marcas.

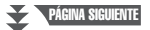

### *84* PSR-S670 Manual de instrucciones

### *4* **Pulse uno de los botones REGISTRATION MEMORY [1]–[8] en el cual desea memorizar la configuración del panel.**

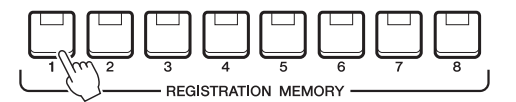

El botón seleccionado se iluminará en rojo, lo que indica que el botón contiene datos y que su número está seleccionado.

### <span id="page-83-0"></span>**Acerca del estado del indicador luminoso**

- **Rojo:** datos registrados y seleccionados
- **Verde:** datos registrados sin seleccionar
- **Apagado:** no hay datos registrados
- *5* **Registre varios ajustes de panel en los demás botones repitiendo los pasos 1 a 4.**

Los ajustes del panel registrados se pueden recuperar con solo pulsar el botón con el número correspondiente.

### *AVISO*

**Si selecciona el botón que tiene el indicador encendido en rojo o en verde, los ajustes de panel que se hayan memorizado previamente en el botón quedarán eliminados y serán sustituidos por los nuevos.**

### *NOTA*

Los ajustes del panel registrados en los botones numerados se mantendrán aunque se apague el instrumento. Si desea eliminar los ocho ajustes actuales de panel, encienda el instrumento mientras mantiene pulsada la tecla B5 (tecla B del extremo derecho del teclado).

### <span id="page-83-1"></span>*Almacenamiento en la memoria de registro como archivo de banco*

Podrá guardar los ocho ajustes de panel registrados como un único archivo de banco de memoria de registro.

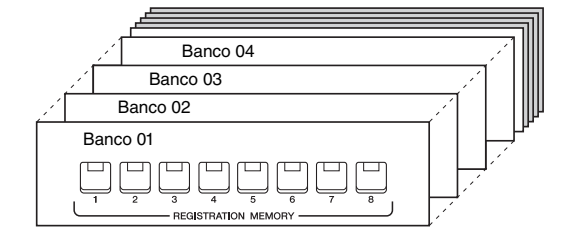

*1* **Pulse los botones REGIST BANK [+] y [-] simultáneamente para abrir la pantalla de selección Registration Bank (Banco de registro).**

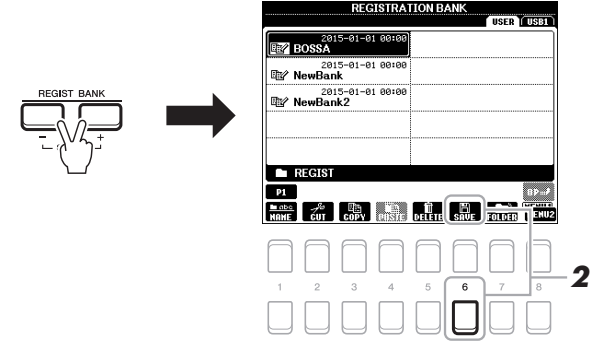

*2* **Pulse el botón [6 ] (SAVE) para guardar el archivo del banco.**

Consulte instrucciones para guardar en la [página 26.](#page-25-0)

*NOTA*

Asegúrese de que aparece MENU 2 en la esquina inferior derecha de la pantalla ([página 24\)](#page-23-0).

### *Recuperación de los ajustes de panel registrados*

Los archivos de banco de la memoria de registro se pueden recuperar con los botones REGIST BANK [-]/[+] o mediante el siguiente procedimiento.

- *1* **Pulse los botones REGIST BANK [+] y [-] simultáneamente para acceder a la pantalla de selección de banco de registros.**
- *2* **Mueva el cursor hasta el banco que desee utilizando los botones de cursor [][][**E**][**F**] y, a continuación, pulse el botón [ENTER] (intro).**

**Confirmación de la información de la memoria de registro** En la pantalla de selección REGISTRATION BANK, pulse el botón  $[6 \blacktriangledown]$ (INFO) para acceder a la ventana de información, que muestra qué voces y estilos están memorizados en los botones [1] – [8] de un banco de registro de memoria.

### *NOTA*

Asegúrese de que aparece MENU 1 en la esquina inferior derecha de la pantalla ([página 24\)](#page-23-0).

Con los botones TAB  $[\blacktriangleleft][\blacktriangleright]$ , podrá pasar de una de las páginas de pantalla de información a la otra: información para los botones de registro de memoria  $[1] - [4]$  e información para los botones  $[5] - [8]$ .

### *NOTA*

Si un nombre de parte de voz (R1/R2/L) aparece en gris, indica que la parte de voz correspondiente se desactiva al pulsar los botones REGISTRATION MEMORY [1] – [8].

Para cerrar la ventana, pulse el botón  $[8 \blacktriangle \blacktriangledown]$  (CLOSE).

*3* **Pulse cualquiera de los botones iluminados en verde ([1]–[8]) en la sección Registration Memory.**

### *NOTA*

- Cuando recupere los ajustes, incluida la selección de archivos de canciones, estilos, texto, etc., desde una unidad flash USB, asegúrese de que esté conectada la unidad flash USB adecuada que incluya la canción o estilo registrados al terminal [USB TO DEVICE].
- Antes de utilizar una unidad flash USB, asegúrese de leer la sección "Conexión a dispositivos USB", en la [página 91.](#page-90-0)

### *NOTA*

La activación del botón [FREEZE] puede deshabilitar la recuperación de elementos concretos. Para obtener instrucciones, consulte el Reference Manual (manual de referencia) del sitio web.

del panel –

<span id="page-84-1"></span><span id="page-84-0"></span>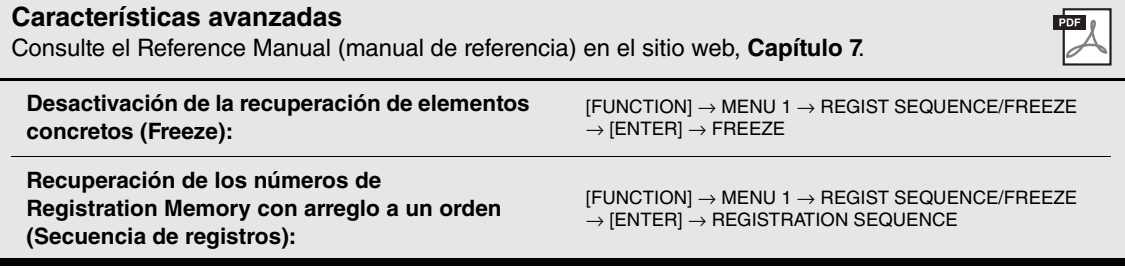

### <span id="page-85-0"></span>8 **Mesa de mezclas**

**– Edición del balance tonal y del volumen –**

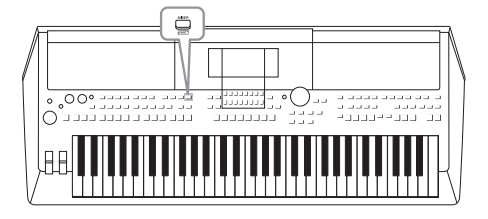

La mesa de mezclas proporciona un control intuitivo sobre los aspectos de las partes del teclado y los canales de estilo/canción, incluyendo el balance del volumen y el timbre de los sonidos. Permite ajustar los niveles y la posición estéreo (panorámica) de cada voz para establecer la imagen estéreo y el balance óptimo, así como definir cómo se aplican los efectos.

### *Procedimiento básico*

*1* **Pulse el botón [MIXER] (mezclador) para que aparezca la pantalla MIXING CONSOLE (mesa de mezclas).**

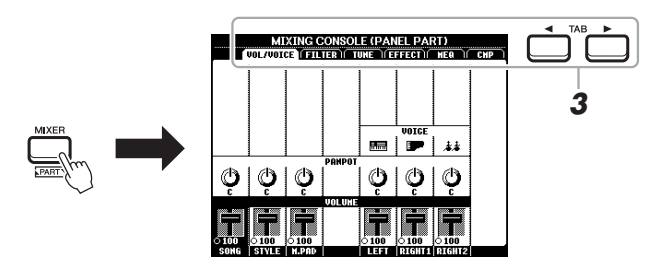

*2* **Pulse varias veces el botón [MIXER] para acceder a las partes correspondientes de la pantalla MIXING CONSOLE.**

El nombre de la parte se indica en la parte superior de la pantalla.

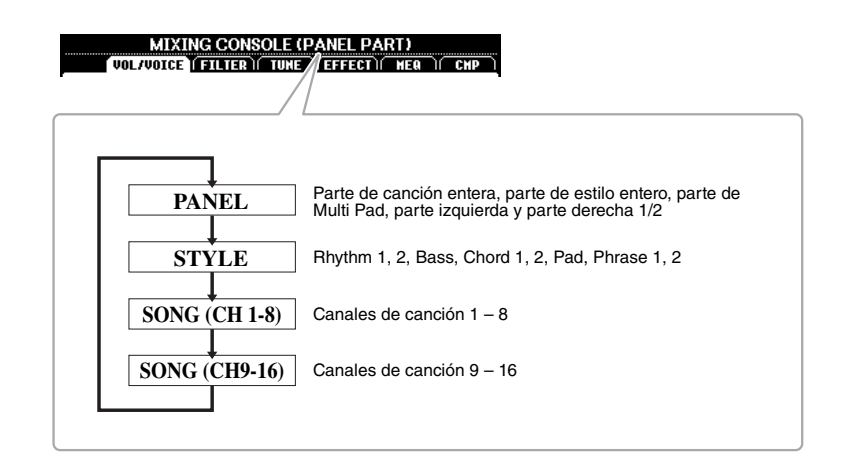

### PÁGINA SIGUIENTE

### *3* **Utilice los botones TAB [**E**][**F**] para abrir la página de su preferencia.**

Para obtener información sobre cada página, consulte el Reference Manual (Manual de referencia) en el sitio web.

- **VOL/VOICE**......Cambia la voz de cada parte y ajusta el efecto panorámico y el volumen de cada una de ellas.
- <span id="page-86-4"></span>**• FILTER**..............Ajusta el contenido armónico (resonancia) y el brillo del sonido.
- <span id="page-86-0"></span>**• TUNE** ................Ajustes relacionados con el tono (afinación, transposición, etc.).
- <span id="page-86-3"></span>**• EFFECT**............Selecciona el tipo de efecto y ajusta su profundidad para cada parte.
- <span id="page-86-2"></span>**• MEQ**..................Selecciona el tipo de ecualizador principal que se aplica a todo el sonido y edita los parámetros relacionados.
- <span id="page-86-1"></span>**• CMP** ..................Es el ajuste del compresor principal que determina la dinámica del sonido global.
- *4* **Utilice los botones de cursor [][][**E**][**F**] para seleccionar un parámetro y, a continuación, utilice los botones [1 ▲▼] – [8 ] para definir el valor de cada parte.**

### *5* **Guarde los ajustes que haya realizado en la mesa de mezclas.**

**• Para guardar los ajustes de la pantalla PANEL:**  Regístrelos en la memoria de registro [\(page 83](#page-82-0)).

### **• Para guardar los ajustes de la pantalla STYLE:**

Guárdelos como datos de estilo. Si desea recuperar los ajustes para utilizarlos en el futuro, seleccione el archivo de estilo guardado aquí.

- **1.** Abra la pantalla de operaciones.  $[FUNCTION] \rightarrow TAB [P] MENU 2 \rightarrow botones de cursor [A][\blacktriangledown][\blacktriangle]$ STYLE CREATOR  $\rightarrow$  [ENTER]
- **2.** Una vez que aparece el mensaje que le pregunta si desea editar el estilo existente o crear uno nuevo, pulse uno de los botones [5  $\triangle \blacktriangledown$ ]/[6  $\triangle \blacktriangledown$ ] (CURRENT STYLE).
- **3.** Para cerrar la pantalla REC CHANNEL, pulse el botón [EXIT].
- **4.** Pulse uno de los botones  $[8 \triangle \blacktriangledown]$  (SAVE) para acceder a la pantalla de selección de estilos y, a continuación, guárdelo [\(page 26\)](#page-25-0).

### **• Para guardar los ajustes de la pantalla SONG:**

En primer lugar, registre los ajustes editados como parte de los datos de la canción (SETUP) y, a continuación, guarde la canción. Si desea recuperar los ajustes para utilizarlos en el futuro, seleccione el archivo de canción guardado aquí.

- **1.** Abra la pantalla de operaciones.  $[FUNCTION] \rightarrow TAB [P] MENU 2 \rightarrow botones de cursor [A][\blacktriangledown][\blacktriangle]$ SONG CREATOR  $\rightarrow$  [ENTER]
- **2.** Utilice los botones TAB [◀][▶] para seleccionar la pestaña SETUP.
- **3.** Pulse el botón [ENTER].
- **4.** Pulse uno de los botones  $[8 \triangle \blacktriangledown]$  (SAVE) para acceder a la pantalla de selección de canciones y, a continuación, guárdelo ([page 26\)](#page-25-0).

### **Características avanzadas**

Consulte el Reference Manual (Manual de referencia) en el sitio web, **Capítulo 8**.

### *NOTA*

Los ajustes de MEQ y de CMP no se aplican a la reproducción de audio ni al sonido del metrónomo.

### 9 **Conexiones**

### <span id="page-87-0"></span>**– Utilización del instrumento con otros dispositivos –**

Este capítulo explica los conectores en el panel posterior del instrumento.

### *ATENCIÓN* ⚠

**Antes de conectar el instrumento a otros componentes electrónicos, apague todos los componentes. Además, antes de encender o apagar cualquier componente, asegúrese de ajustar todos los niveles de volumen al mínimo (0). De lo contrario, los componentes podrían dañarse, se podría producir una descarga eléctrica e incluso una pérdida permanente de la audición.**

### <span id="page-87-1"></span>*Panel posterior*

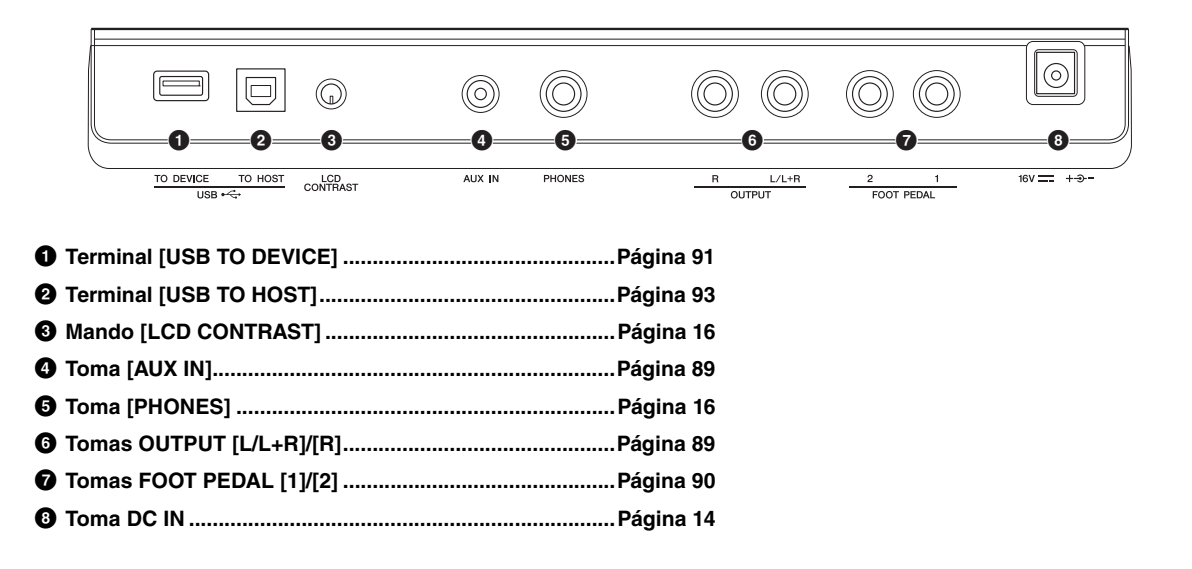

### *Conexión de dispositivos de audio (tomas OUTPUT [L/L+R]/[R], toma [AUX IN])*

### <span id="page-88-0"></span>**Uso de un sistema estéreo externo para reproducción**

Podrá conectar un sistema estéreo para amplificar el sonido del instrumento utilizando las tomas OUTPUT [L/L+R]/[R].

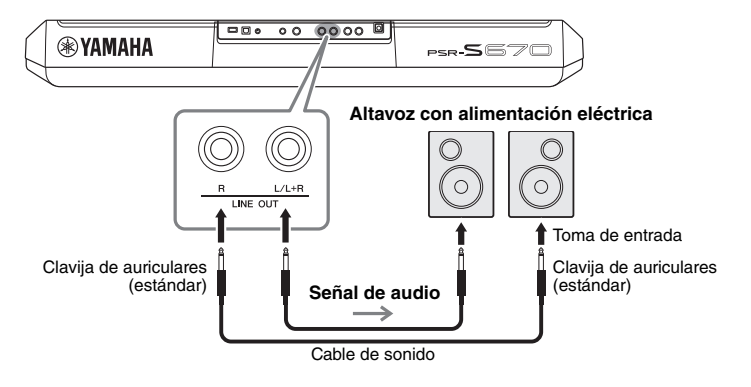

Podrá utilizar el dial [MASTER VOLUME] del instrumento para ajustar el volumen del sonido reproducido en el dispositivo externo.

### <span id="page-88-4"></span><span id="page-88-2"></span>*NOTA*

Utilice cables de audio y enchufes adaptadores sin resistencia (cero).

### *NOTA*

Para la conexión de dispositivos monoaurales, utilice únicamente la toma [L/L+R].

### *AVISO*

**Para evitar posibles daños, encienda primero el instrumento y, a continuación, el dispositivo externo. Cuando apague el dispositivo, primero apague el dispositivo externo y después el instrumento. Como la alimentación de este instrumento se puede apagar automáticamente gracias a la función Auto Power Off (Apagado automático) [\(página 15\)](#page-14-0), apague el dispositivo externo o desactive el apagado automático si no piensa utilizar el instrumento.**

### *AVISO*

**No encamine la salida desde las tomas OUTPUT hacia la toma [AUX IN]. Si realiza esta conexión, la entrada de señal de la toma AUX IN saldrá desde las tomas [OUTPUT] y retrocederá otra vez, lo que producirá un bucle de realimentación que podría hacer imposible la interpretación normal e incluso causar daños en el equipo.**

### <span id="page-88-1"></span>**Reproducción de un reproductor de audio portátil con los altavoces internos**

Podrá conectar la toma de auriculares de un reproductor de audio portátil a la toma [AUX IN] del instrumento, con lo que podrá escuchar el reproductor de audio portátil a través de los altavoces internos del instrumento.

<span id="page-88-3"></span>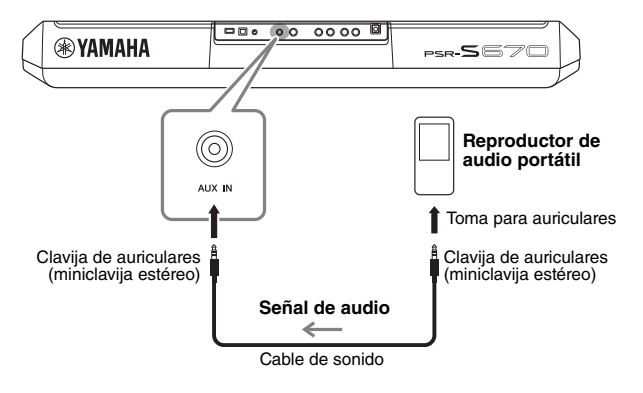

### *AVISO*

**Para evitar posibles daños en los dispositivos, primero encienda el dispositivo externo y después el instrumento. Cuando apague el dispositivo, primero apague el instrumento y después el dispositivo externo.**

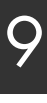

### *NOTA*

Puede controlar el volumen de entrada de la toma [AUX IN] mediante los mandos LIVE CONTROL. Para obtener instrucciones sobre cómo asignar las funciones a los mandos, consulte la [página 38](#page-37-0).

### El ajuste del dial [MASTER VOLUME] del instrumento afecta a la señal de entrada de la toma [AUX IN]. El balance de volumen con otros sonidos reproducidos en este teclado se puede ajustar mediante la pantalla BALANCE ([página 54\)](#page-53-0).

### <span id="page-89-1"></span><span id="page-89-0"></span>*Conexión de un pedal/pedal de expresión (tomas FOOT PEDAL)*

Pueden conectarse los interruptores de pedal FC4/FC4A o FC5 y el pedal de expresión FC7 (vendidos por separado) a una de las tomas FOOT PEDAL. Se puede utilizar un interruptor de pedal para activar y desactivar las funciones mientras que un pedal de expresión controla parámetros continuos, como el volumen.

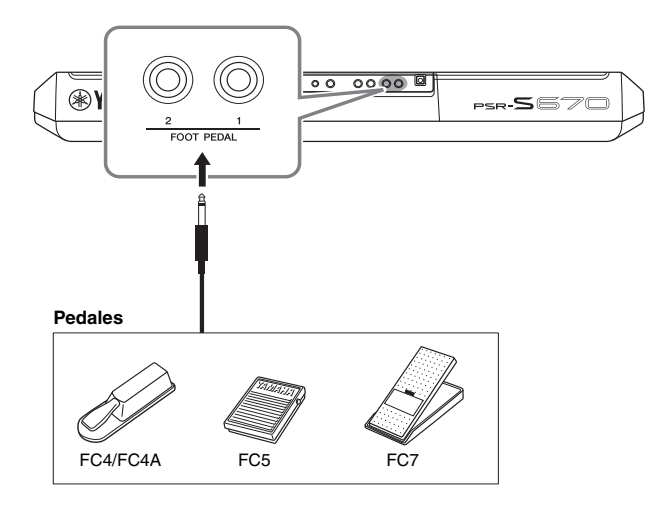

### <span id="page-89-2"></span>*NOTA*

No conecte ni desconecte el pedal cuando la alimentación esté encendida.

De forma predeterminada, cada toma ofrece la siguiente función.

**• FOOT PEDAL [1]** ... Activa o desactiva la resonancia. Conecte un interruptor de pedal FC4/FC4A o FC5 a esta toma. **• FOOT PEDAL [2]** ... Controla el volumen. Conecte un pedal de expresión FC7 a esta toma.

También puede cambiar las asignaciones de función de los pedales como desee. Para obtener información sobre las funciones que se pueden asignar a los pedales, consulte el Reference Manual (manual de referencia) del sitio web.

### **• Ejemplo: control del inicio y la parada de la canción con el pedal**

Conecte un pedal (FC4/FC4A o FC5) a una de las tomas FOOT PEDAL. Para asignar la función al pedal conectado, pulse el botón  $[1 \blacktriangle \blacktriangledown]$  (SONG PLAY/ PAUSE) en la pantalla de operaciones: [FUNCTION]  $\rightarrow$  TAB [ $\blacktriangleleft$ ] MENU 1  $\rightarrow$ botones de cursor  $[\triangle][\blacktriangledown][\blacktriangle][\triangle]$  CONTROLLER  $\rightarrow$  [ENTER]  $\rightarrow$  TAB [ $\blacktriangleright$  ] FOOT PEDAL.

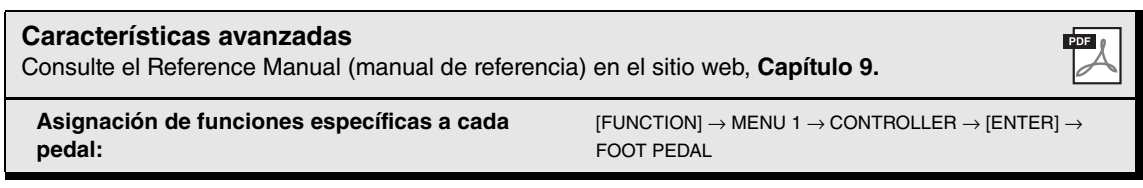

### <span id="page-90-4"></span><span id="page-90-1"></span><span id="page-90-0"></span>*Conexión de dispositivos USB (terminal [USB TO DEVICE])*

Puede conectar una unidad flash USB o un adaptador LAN inalámbrico USB (vendido por separado) al terminal [USB TO DEVICE]. Esto le permite guardar los datos que ha creado en el instrumento en la unidad flash USB [\(página 26\)](#page-25-0). También puede conectar el instrumento a un dispositivo inteligente como un iPad mediante una LAN inalámbrica [\(página 93\)](#page-92-0).

### <span id="page-90-2"></span>**Precauciones al utilizar el terminal [USB TO DEVICE]**

Este instrumento dispone de un terminal [USB TO DEVICE] integrado. Cuando conecte un dispositivo USB al terminal, asegúrese de que maneja el dispositivo con cuidado. Adopte las precauciones que se indican a continuación.

### *NOTA*

Obtenga información más detallada acerca del manejo de los dispositivos USB en el manual de instrucciones del dispositivo.

### **Dispositivos USB compatibles**

- Unidad flash USB
- Adaptador USB de red LAN inalámbrica (UD-WL01; podría no estar disponible en algunas zonas)

No se pueden utilizar otros dispositivos USB, como un concentrador USB, el teclado de un PC o un ratón. El instrumento no admite necesariamente todos los dispositivos de almacenamiento USB disponibles en el mercado. Yamaha no puede garantizar el funcionamiento de los dispositivos USB que compre. Antes de comprar un dispositivo USB para utilizarlo con este instrumento, visite la siguiente página web: http://download.yamaha.com/

Aunque en este instrumento se pueden usar dispositivos USB 1.1 a 3.0, la cantidad de tiempo para guardar o cargar desde el dispositivo USB puede variar en función del tipo de datos o el estado del instrumento.

### *NOTA*

La especificación del terminal [USB TO DEVICE] es de un máximo de 5 V/500 mA. No conecte dispositivos USB con especificaciones superiores, ya que puede producir daños en el instrumento.

### **Conexión de un dispositivo USB**

Cuando conecte un dispositivo de almacenamiento USB al terminal [USB TO DEVICE], asegúrese de que el conector del dispositivo es del tipo adecuado y que está orientado correctamente.

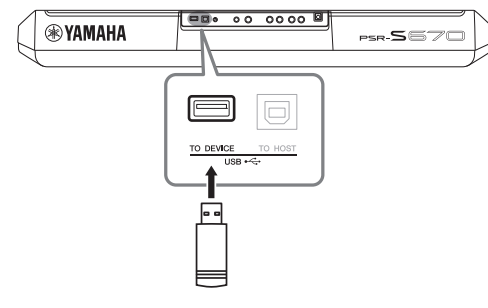

### *AVISO*

- **Evite conectar o desconectar el dispositivo USB mientras ejecute operaciones de reproducción, grabación y gestión de archivos (tales como guardar, copiar, eliminar y dar formato) o cuando acceda al dispositivo USB. De no hacerlo así, podría producirse un "bloqueo" en el funcionamiento del instrumento o daños en los datos y el dispositivo USB.**
- **Al conectar o desconectar el dispositivo USB (y viceversa), asegúrese de esperar unos segundos entre las dos operaciones.** *NOTA*

• Al conectar un cable USB, asegúrese de que su longitud sea inferior a 3 metros.

### <span id="page-90-3"></span>**Uso de una unidad flash USB**

Si conecta el instrumento a una unidad flash USB, podrá guardar los datos que cree en el dispositivo conectado y leerlos desde el mismo.

### **Número máximo de unidades flash USB admitidas**

Solamente se puede conectar una unidad flash USB al terminal [USB TO DEVICE].

### **Formateo de una unidad flash USB**

Solo debe formatear la unidad flash USB con este instrumento [\(página 92](#page-91-0)). Es posible que una unidad flash USB formateada en otro dispositivo no funcione correctamente.

### *AVISO*

**La operación de formateo sobrescribirá todos los datos preexistentes. Compruebe que la unidad flash USB a la que se dispone a dar formato no contenga datos importantes.** 

### **Protección de los datos (contra escritura)**

Para evitar que se borre información importante accidentalmente, aplique la protección contra escritura incluida en cada unidad flash USB. Si va a guardar datos en la unidad flash USB, asegúrese de desactivar la protección contra escritura.

### **Apagar el instrumento**

Al apagar el instrumento, asegúrese de que el instrumento NO está accediendo a la unidad flash USB mediante reproducción, grabación o control de archivos (tales como operaciones de guardar, copiar, eliminar y dar formato). De no hacerlo así, se podría dañar la unidad flash USB y los datos.

9

PSR-S670 Manual de instrucciones *91*

### <span id="page-91-1"></span><span id="page-91-0"></span>**Formateo de una unidad flash USB**

Al conectar una unidad flash USB, es posible que aparezca un mensaje indicándole que la formatee. Si es así, ejecute la operación de formateo.

- *1* **Conecte la unidad flash USB que desee formatear al terminal [USB TO DEVICE].**
- *2* **Acceda a la pantalla de operaciones.**

 $[FUNCTION] \rightarrow TAB [\blacktriangle] MENU 1 \rightarrow botones de cursor [\triangle] [\blacktriangledown] [\blacktriangle]$ UTILITY  $\rightarrow$  [ENTER]  $\rightarrow$  TAB [ $\blacktriangleright$ ] USB

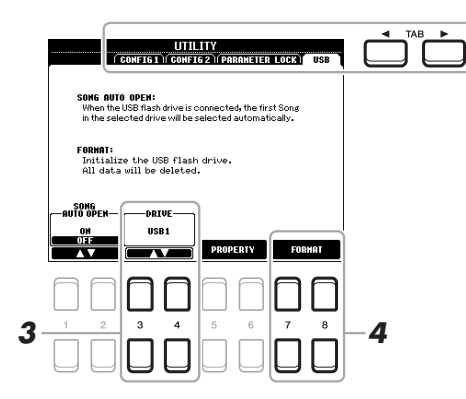

### *AVISO*

**La operación de formateo borra cualquier dato preexistente. Compruebe que la unidad flash USB a la que se dispone a dar formato no contenga datos importantes.** 

### *NOTA*

Se detendrá la reproducción de estilos canciones y Multi Pads cuando se inicie el formateo.

**3** Si fuera necesario, utilice los botones [3 ▲ ▼]/[4 ▲ ▼] para **seleccionar la unidad que desee (partición) en la unidad flash USB que va a formatear.**

Si la unidad flash USB dispone de varias unidades (particiones), aparecerán las indicaciones USB 1 y USB 2 en función del número de unidades.

- **4** Pulse el botón [7 ▲▼]/[8 ▲▼] (FORMAT) para formatear la **unidad flash USB.**
- *5* **Pulse el botón [+/YES] para realizar la operación de formateo.**

*NOTA*

Para cancelar la operación de formateo, pulse el botón [-/NO].

### $[6 \blacktriangle \blacktriangledown]$  (PROPERTY).

**Confirmación de la memoria restante**

### **Selección de archivos en la unidad flash USB**

Al pulsar el botón [USB] también podrá acceder a los archivos guardados en la unidad flash USB. Seleccione la categoría que desee mediante los botones de cursor  $[\triangle][\blacktriangledown][\blacktriangle][\blacktriangledown]$  y el botón [ENTER]; a continuación, seleccione los archivos que desee.

Podrá comprobar la memoria restante en la unidad flash USB conectada pulsando el botón [5  $\blacktriangle$   $\nabla$ ]/

### <span id="page-92-2"></span><span id="page-92-0"></span>*Conexión de un iPhone/iPad (terminales [USB TO DEVICE], [USB TO HOST])*

Puede utilizar un dispositivo inteligente, como un iPhone o un iPad, con el instrumento para una variedad de finalidades musicales, conectándolo al instrumento. Utilizando herramientas de aplicaciones en el dispositivo inteligente puede aprovechar las ventajas de prácticas funciones y disfrutar más de este instrumento.

Puede realizar conexiones con uno de los siguientes métodos.

- Conectar al terminal [USB TO DEVICE] mediante el adaptador de LAN inalámbrica USB (UD-WL01, se vende por separado)
- Conectar al terminal [USB TO HOST] mediante la interfaz USB MIDI para iPhone/iPod touch/iPad (i-UX1, se vende por separado), etc.

\*Puede que estos accesorios no se encuentren disponibles en algunas zonas.

Para obtener información sobre las conexiones, consulte el "iPhone/iPad Connection Manual" (manual de conexión del iPhone/iPad) y el Reference Manual (Manual de referencia) en el sitio web.

Para obtener información acerca de los dispositivos inteligentes compatibles y las herramientas de aplicación, acceda a la página siguiente: http://www.yamaha.com/kbdapps/

### *AVISO*

**No coloque el iPhone/iPad en una posición inestable. De lo contrario, el dispositivo podría caerse y dañarse.**

### <span id="page-92-1"></span>*NOTA*

- Antes de usar un terminal [USB TO DEVICE], lea las "Precauciones que se deben tomar cuando se utiliza el terminal [USB TO DEVICE]" en la [página 91.](#page-90-2)
- Cuando utilice el instrumento con una aplicación en el iPhone o iPad, le recomendamos que ajuste primero "Airplane Mode" en "ON" y, a continuación, active "Wi-Fi" en el iPhone o iPad para evitar el ruido producido por la comunicación.

### <span id="page-92-3"></span>*Conexión a un ordenador (terminal [USB TO HOST])*

Si conecta un ordenador al terminal [USB TO HOST], podrá transferir datos entre el instrumento y el ordenador a través de MIDI. Para obtener información sobre el uso de un ordenador con este instrumento, consulte "Computer-related Operations" (operaciones relacionadas con el ordenador) en el sitio web.

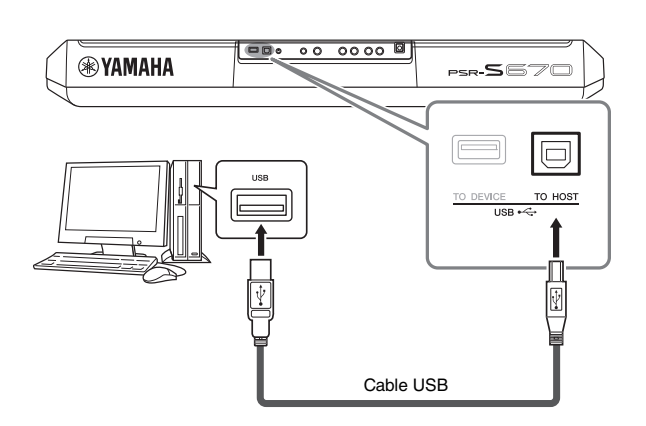

### *AVISO*

**Utilice un cable USB de tipo AB de menos de 3 metros. No se pueden utilizar cables USB 3.0.**

### *NOTA*

- Al utilizar un cable USB para conectar el instrumento al ordenador, establezca la conexión directamente sin pasar por un concentrador USB.
- El instrumento iniciará la transmisión poco después de que se establezca la conexión USB.
- Obtenga información más detallada acerca de la instalación del software de secuencias en el manual de instrucciones del software pertinente.

<span id="page-93-0"></span>**Función** 

**– Configuración de ajustes globales y uso de características avanzadas –**

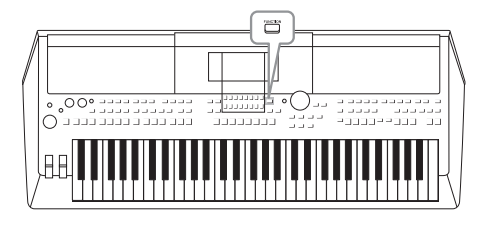

El menú Function (función) proporciona varios ajustes y herramientas para el instrumento. Se trata de ajustes generales que afectan a todo el instrumento, además de ajustes pormenorizados para funciones específicas. También se incluyen funciones avanzadas Creator (creador), por ejemplo, para estilos, canciones y Multi Pads.

### *Procedimiento básico*

*1* **Acceda a la pantalla de operaciones.**   $[FUNCTION] \rightarrow TAB [\blacktriangle] [\blacktriangleright]$  MENU 1/2

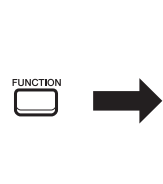

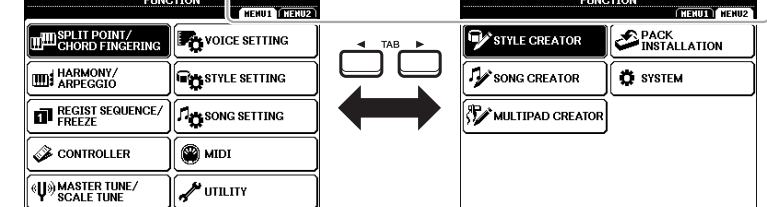

*2* **Mueva el cursor hasta la página que desee utilizando los botones de cursor [][][**E**][**F**] y, a continuación, pulse el botón [ENTER] (intro).**

Para obtener información sobre lo que puede hacer en cada página, consulte la lista de funciones en la [página 95.](#page-94-0)

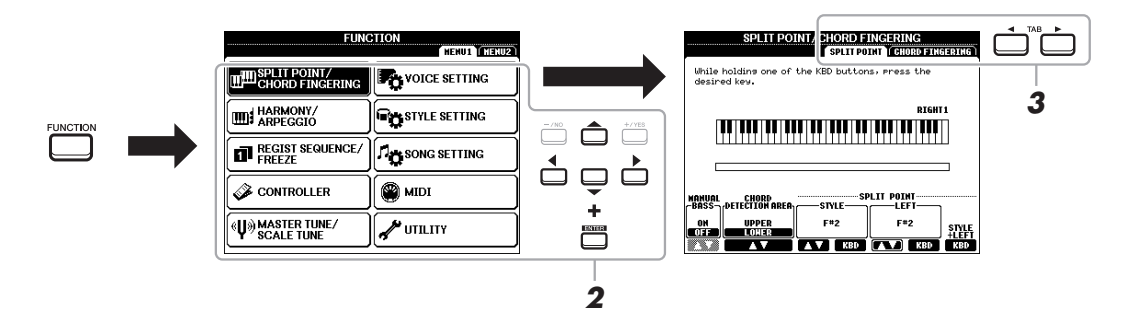

*3* **Utilice los botones TAB [**E**][**F**] para acceder a la página que desee.**

### *4* **Cambie los ajustes o realice la operación.**

Consulte la lista de funciones en la [página 95](#page-94-0) para ver dónde puede obtener información detallada.

### <span id="page-94-9"></span><span id="page-94-0"></span>*Lista de funciones*

Esta lista explica brevemente qué puede hacer en las pantallas a las que accede con el botón [FUNCTION] (función). Para obtener más información, consulte la página y las referencias de capítulos indicadas a continuación.

<span id="page-94-29"></span><span id="page-94-23"></span><span id="page-94-20"></span><span id="page-94-18"></span><span id="page-94-17"></span><span id="page-94-11"></span><span id="page-94-10"></span><span id="page-94-8"></span><span id="page-94-5"></span><span id="page-94-3"></span><span id="page-94-2"></span>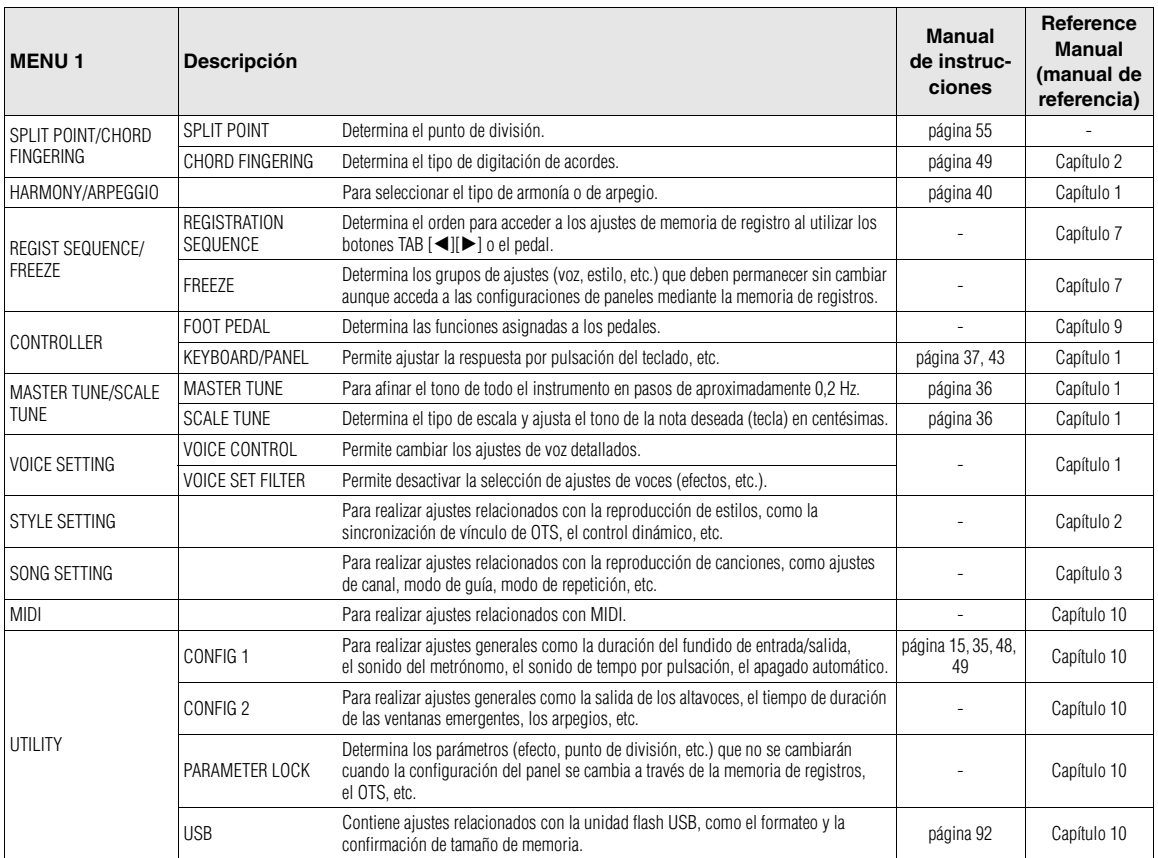

<span id="page-94-28"></span><span id="page-94-27"></span><span id="page-94-26"></span><span id="page-94-25"></span><span id="page-94-24"></span><span id="page-94-22"></span><span id="page-94-21"></span><span id="page-94-19"></span><span id="page-94-16"></span><span id="page-94-15"></span><span id="page-94-14"></span><span id="page-94-13"></span><span id="page-94-12"></span><span id="page-94-7"></span><span id="page-94-6"></span><span id="page-94-4"></span><span id="page-94-1"></span>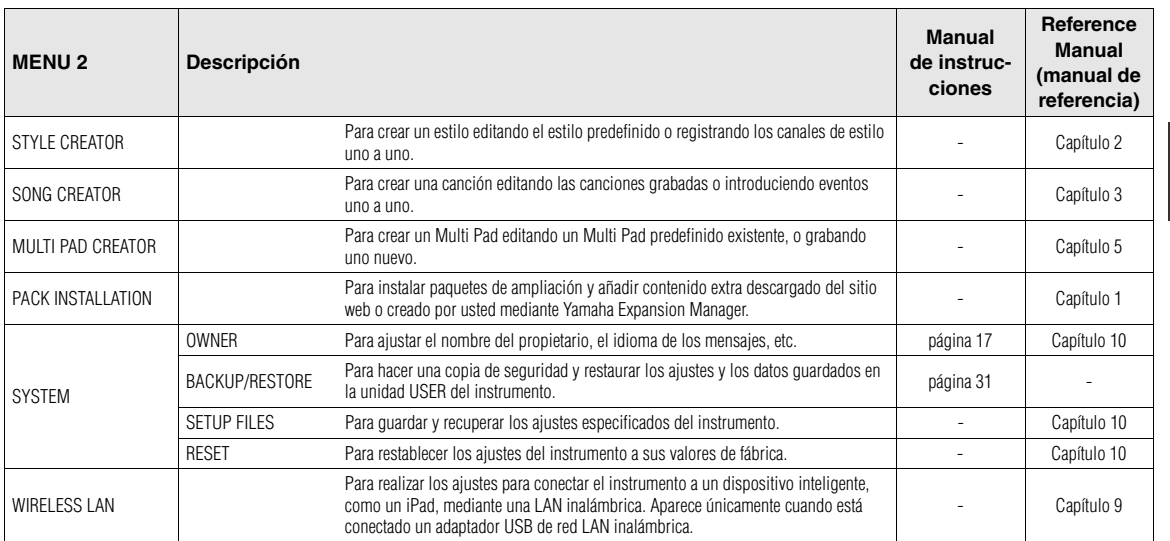

### <span id="page-95-0"></span>**Gráfico de acceso directo**

Pulse el botón [DIRECT ACCESS] (acceso directo) y, a continuación, pulse uno de los botones (o mueva el mando, rueda o pedal correspondiente) indicado a continuación para acceder a la pantalla que desee.

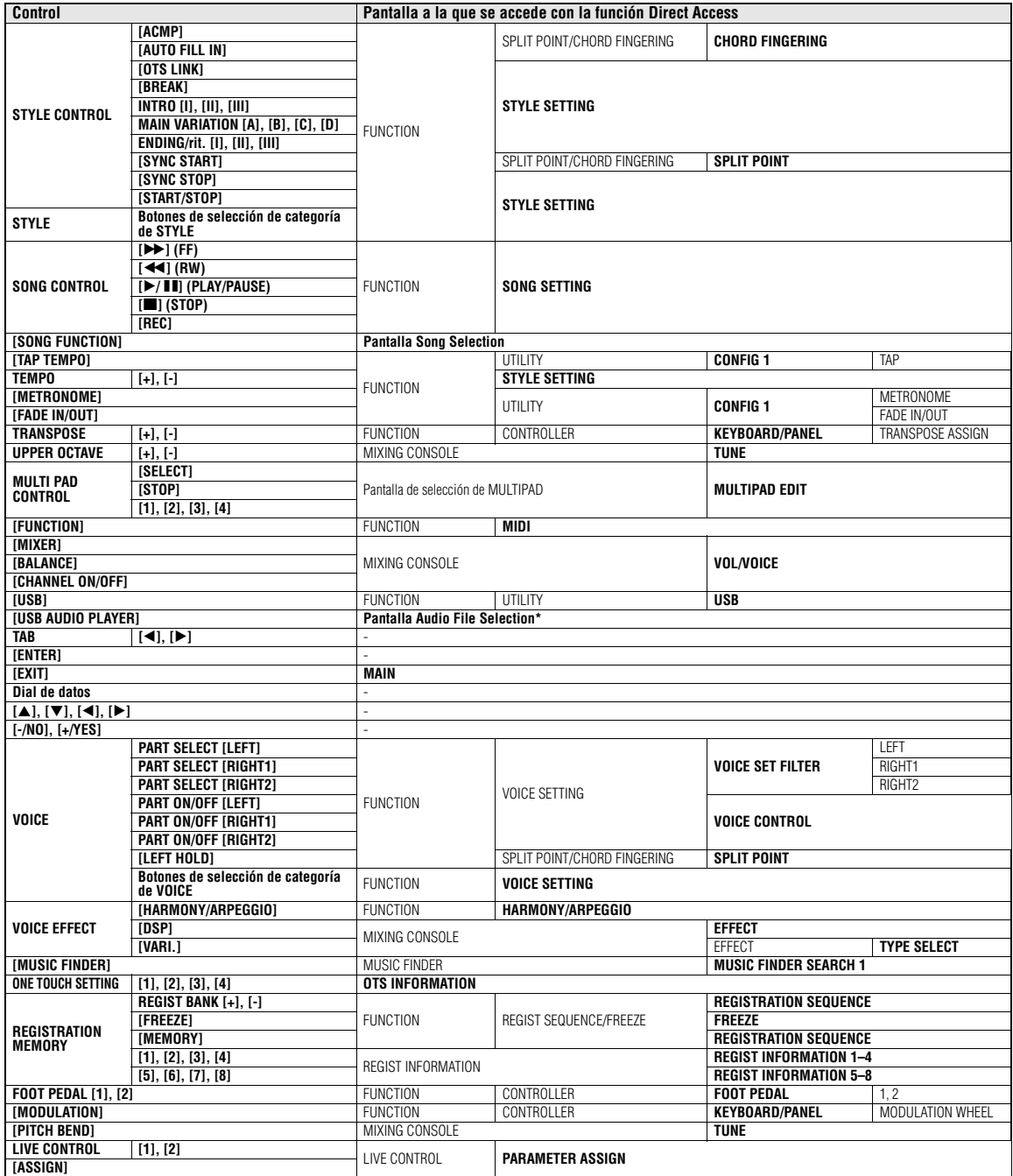

\* Únicamente se accede a esta pantalla al conectar una unidad flash USB al terminal [USB TO DEVICE] de este instrumento.

### <span id="page-96-0"></span>**Solución de problemas**

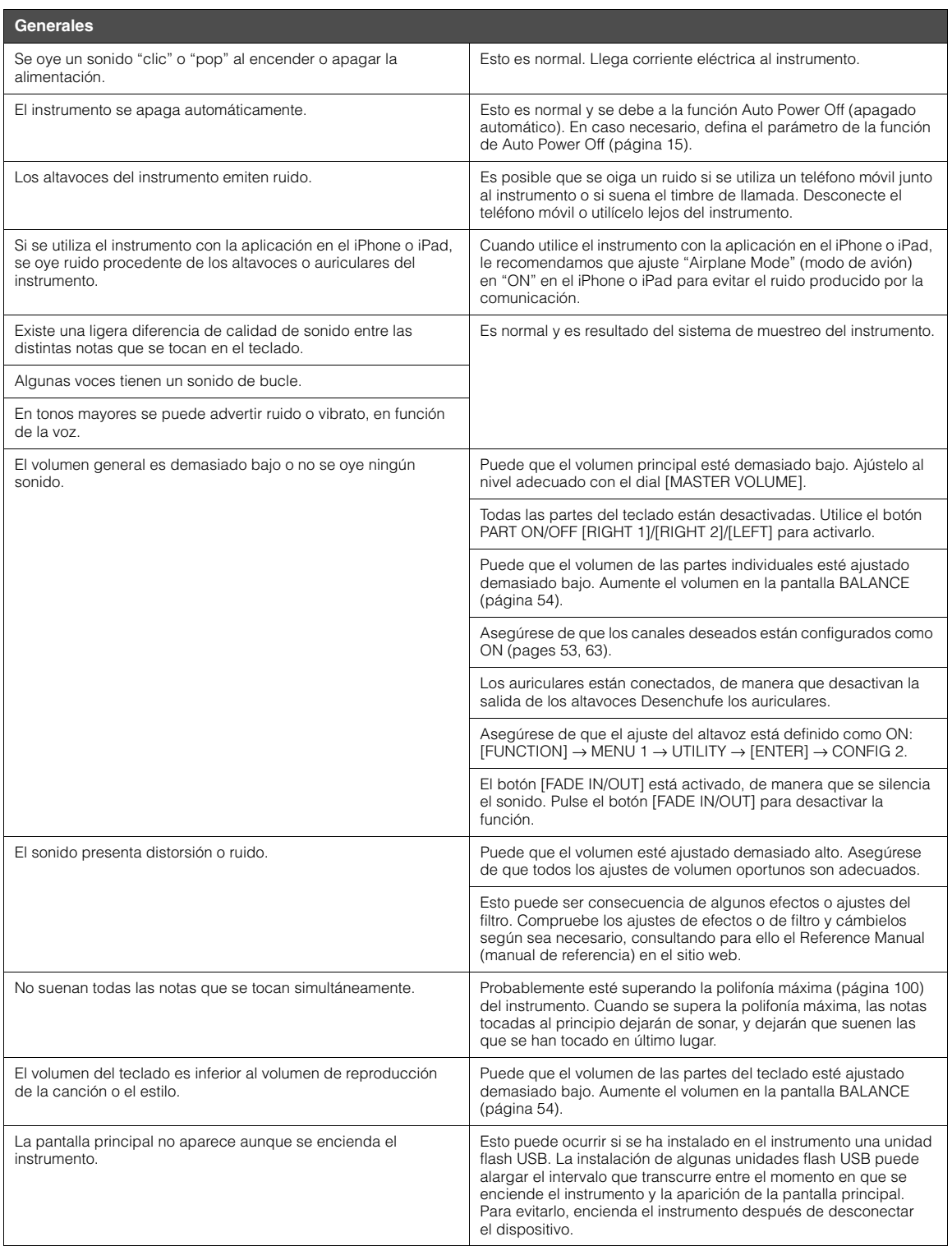

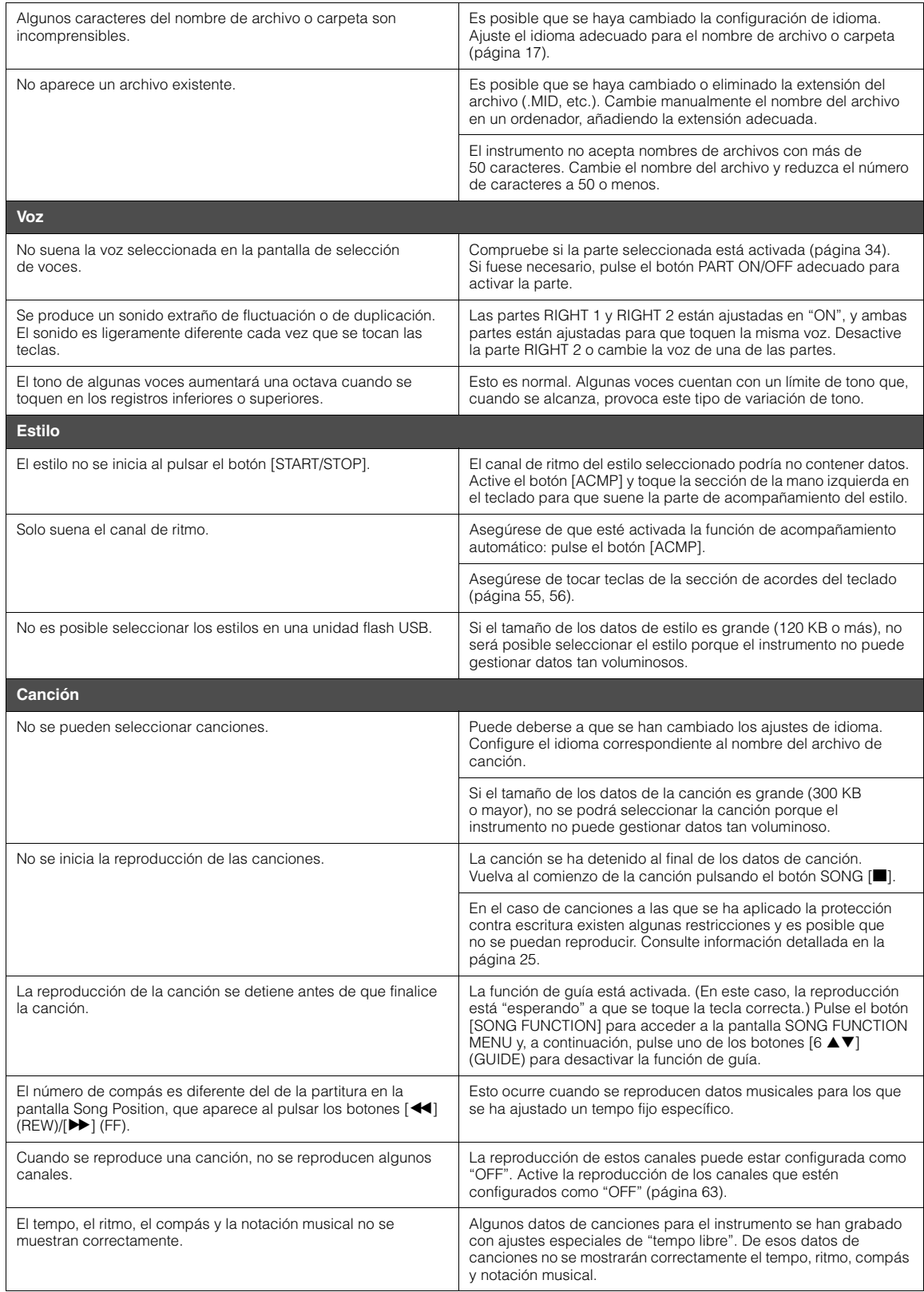

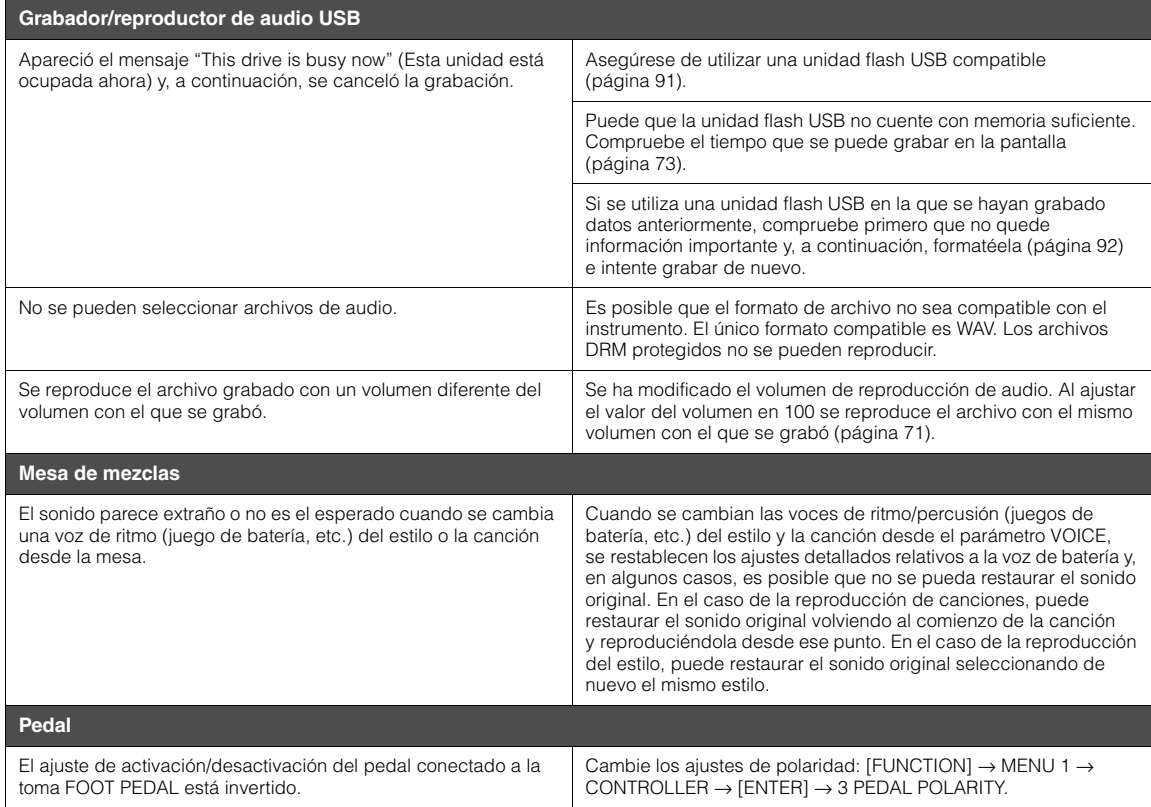

### <span id="page-99-0"></span>**Especificaciones**

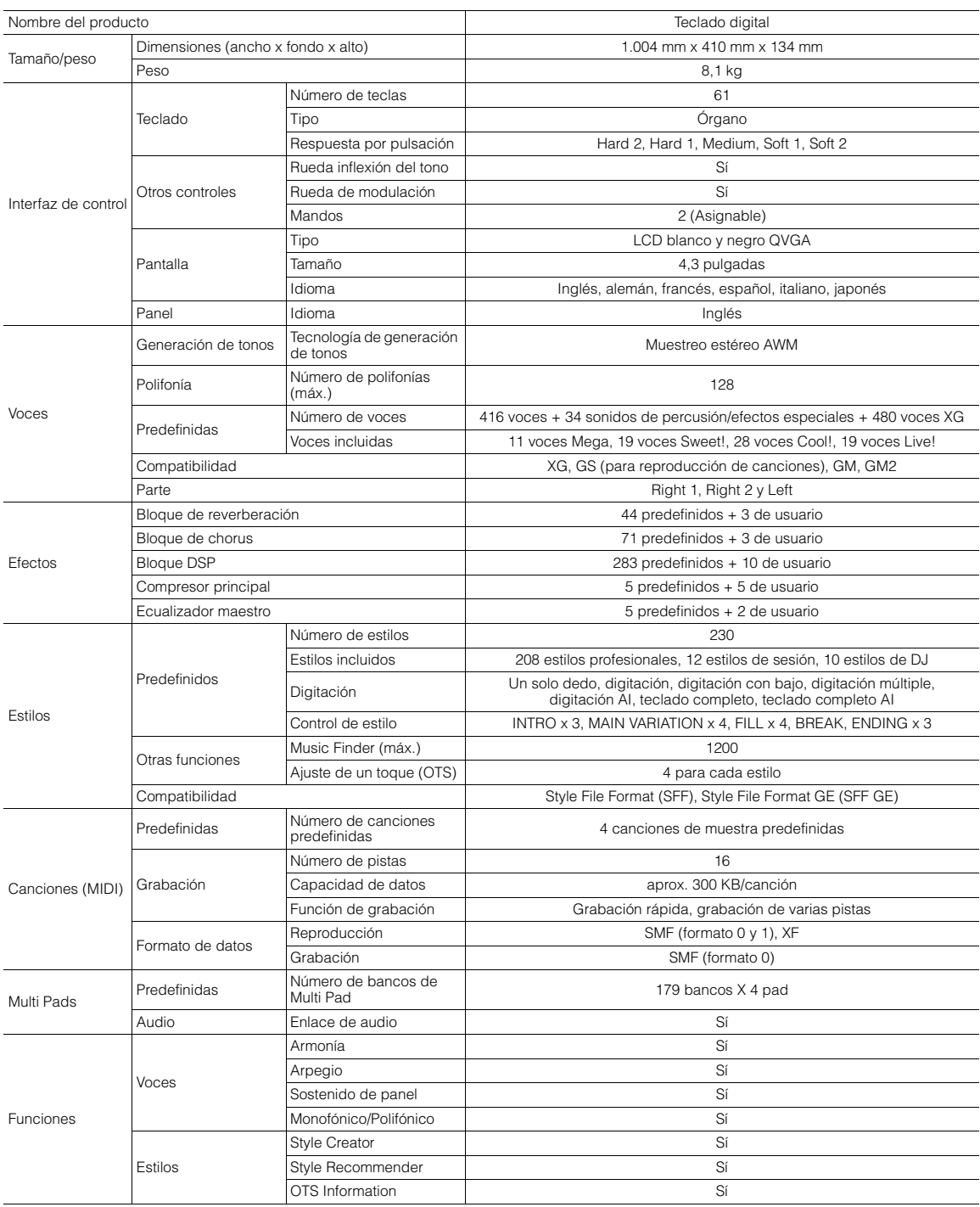

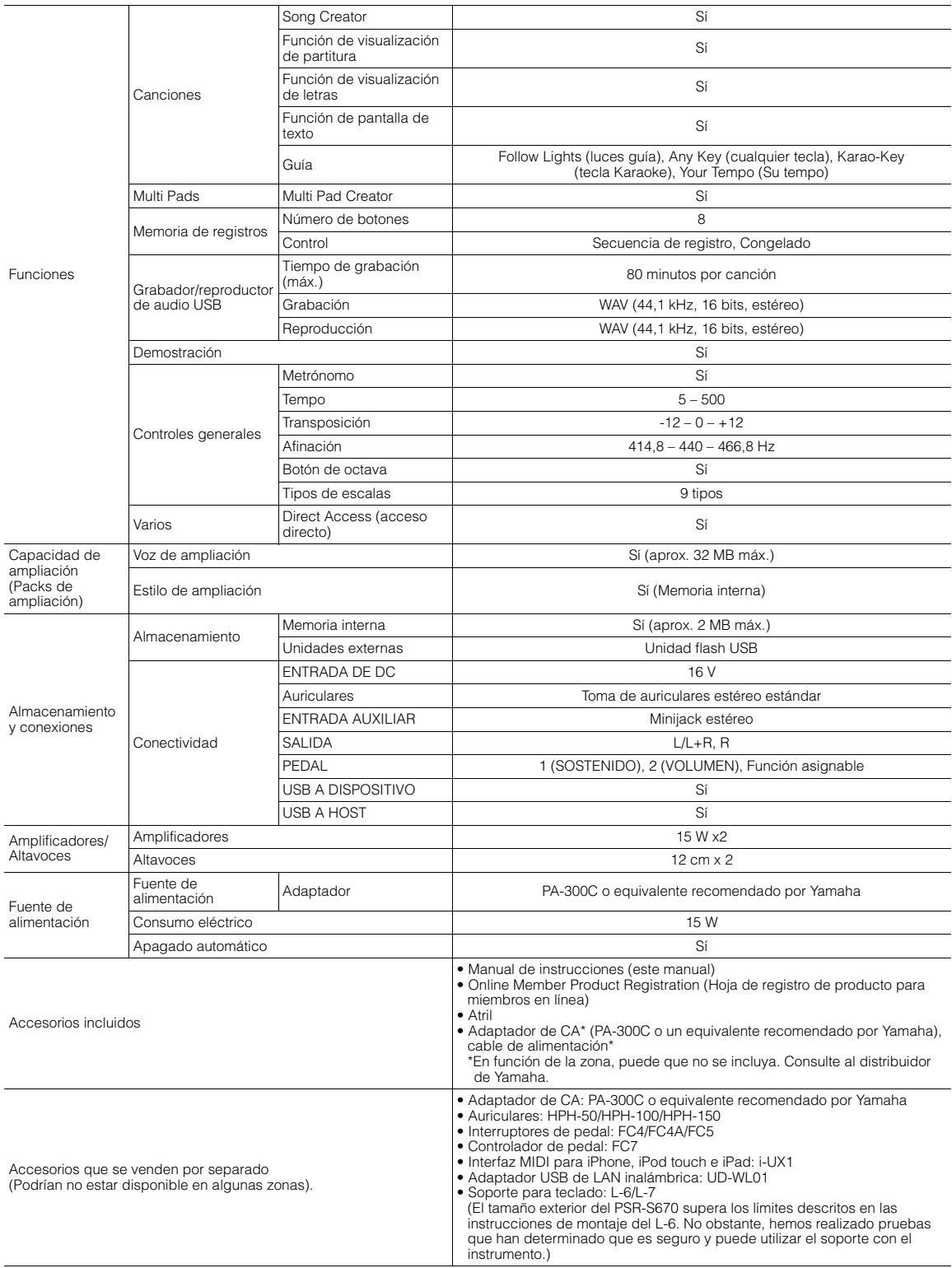

\* El contenido de este manual es aplicable a las últimas especificaciones en la fecha de impresión. Dado que Yamaha realiza mejoras continuas en el producto, es posible que este manual no sea aplicable a las especificacion

### **Índice**

### **Símbolos**

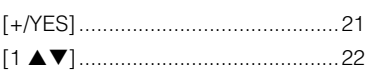

### **A**

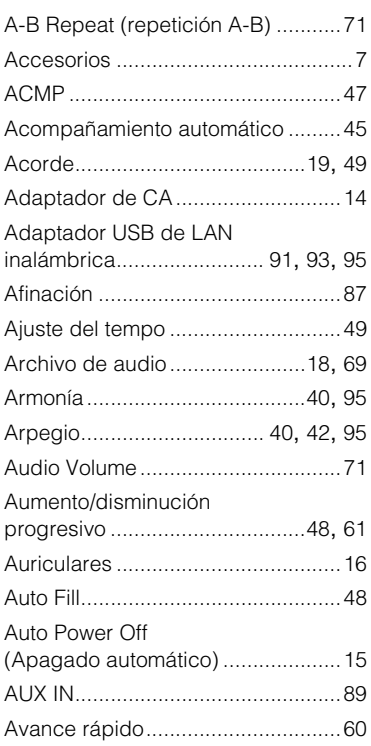

### **B**

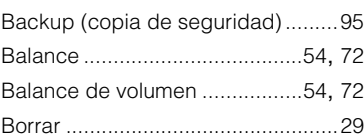

### **C**

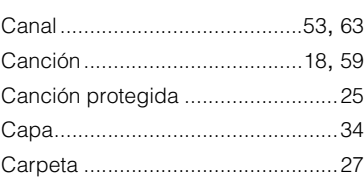

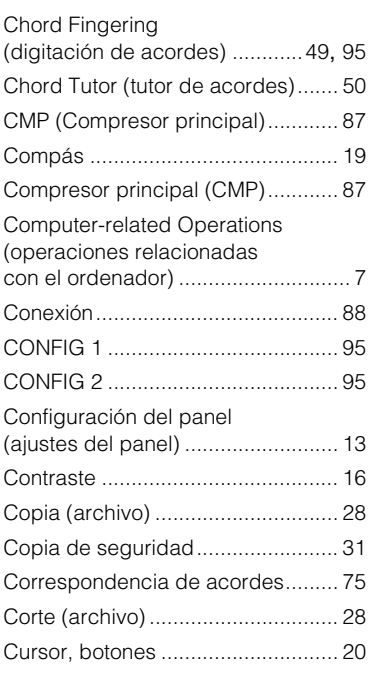

### **D**

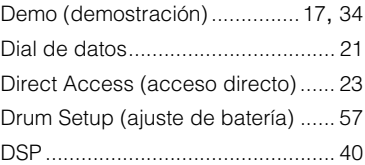

### **E**

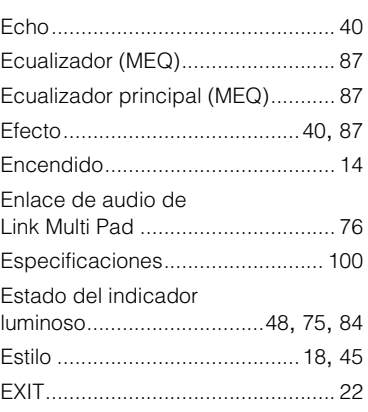

### **F**

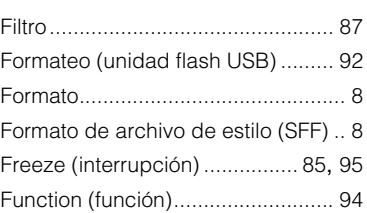

### **G**

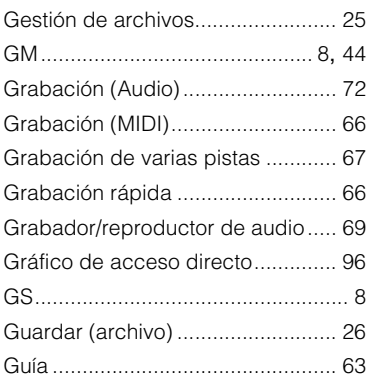

### **H**

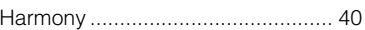

### **I**

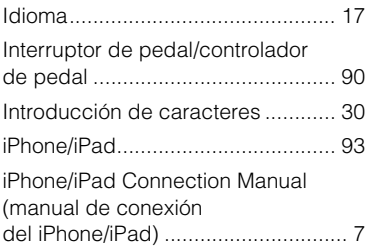

### **L**

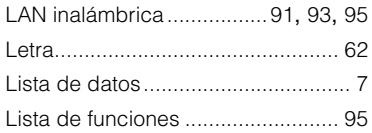

### **M**

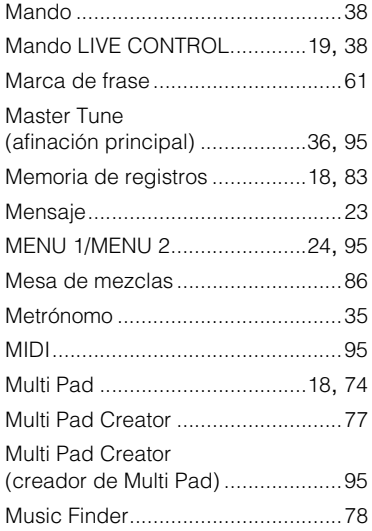

### **N**

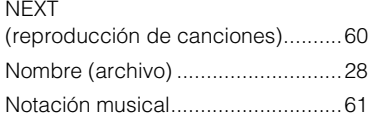

### **O**

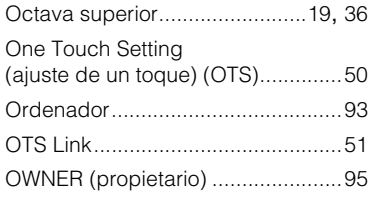

### **P**

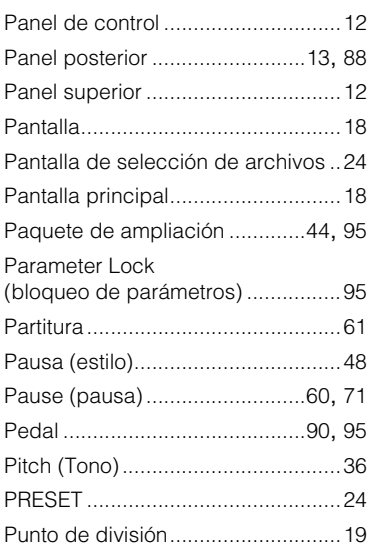

### **R**

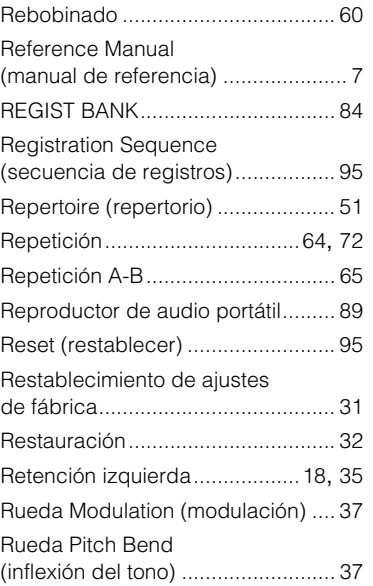

### **S**

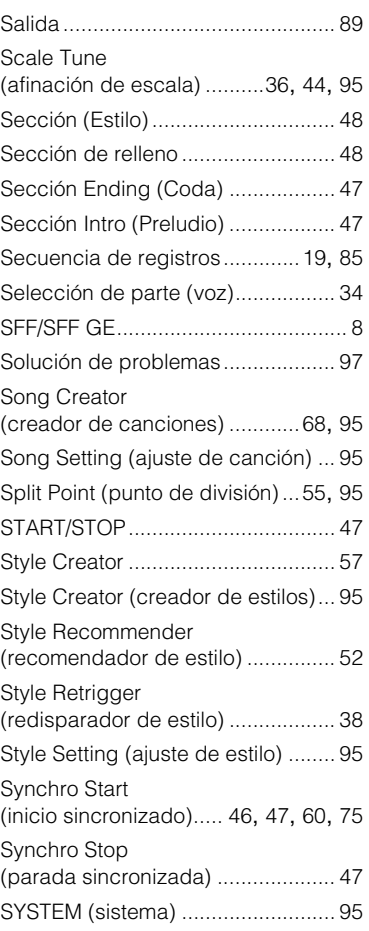

### **T**

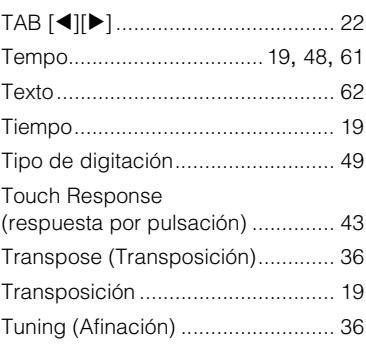

### **U**

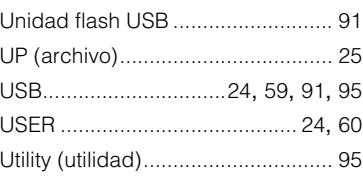

### **V**

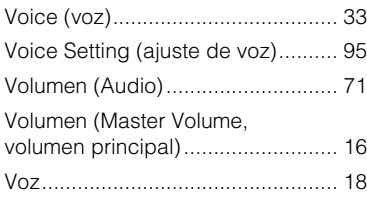

### **X**

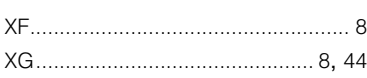

### **Information for Users on Collection and Disposal of Old Equipment**

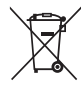

This symbol on the products, packaging, and/or accompanying documents means that used electrical and electronic products should not be mixed with general household waste.

For proper treatment, recovery and recycling of old products, please take them to applicable collection points, in accordance with your national legislation and the Directives 2002/96/EC.

By disposing of these products correctly, you will help to save valuable resources and prevent any potential negative effects on human health and the environment which could otherwise arise from inappropriate waste handling.

For more information about collection and recycling of old products, please contact your local municipality, your waste disposal service or the point of sale where you purchased the items.

### **[For business users in the European Union]**

If you wish to discard electrical and electronic equipment, please contact your dealer or supplier for further information.

**[Information on Disposal in other Countries outside the European Union]**

This symbol is only valid in the European Union. If you wish to discard these items, please contact your local authorities or dealer and ask for the correct method of disposal.

(weee eu en 01)

### **Information concernant la Collecte et le Traitement des déchets d'équipements électriques et électroniques.**

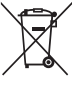

Le symbole sur les produits, l'emballage et/ou les documents joints signifie que les produits électriques ou électroniques usagés ne doivent pas être mélangés avec les déchets domestiques habituels. .<br>Pour un traitement, une récupération et un recyclage appropriés des déchets d'équipements électriques et électroniques, veuillez les

déposer aux points de collecte prévus à cet effet, conformément à la réglementation nationale et aux Directives 2002/96/EC.

En vous débarrassant correctement des déchets d'équipements électriques et électroniques, vous contribuerez à la sauvegarde de précieuses ressources et à la prévention de potentiels effets négatifs sur la santé humaine qui pourraient advenir lors d'un traitement inapproprié des déchets.

Pour plus d'informations à propos de la collecte et du recyclage des déchets d'équipements électriques et électroniques, veuillez contacter votre municipalité, votre service de traitement des déchets ou le point de vente où vous avez acheté les produits.

### **[Pour les professionnels dans l'Union Européenne]**

Si vous souhaitez vous débarrasser des déchets d'équipements électriques et électroniques veuillez contacter votre vendeur ou fournisseur pour plus d'informations.

### **[Information sur le traitement dans d'autres pays en dehors de l'Union Européenne]**

Ce symbole est seulement valable dans l'Union Européenne. Si vous souhaitez vous débarrasser de déchets d'équipements électriques et électroniques, veuillez contacter les autorités locales ou votre fournisseur et demander la méthode de traitement appropriée.

(weee\_eu\_fr\_01)

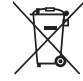

**Información para Usuarios sobre Recolección y Disposición de Equipamiento Viejo**

Este símbolo en los productos, embalaje, y/o documentación que se acompañe significa que los productos electrónicos y eléctricos usados no deben ser mezclados con desechos hogareños corrientes.

Para el tratamiento, recuperación y reciclado apropiado de los productos viejos, por favor llévelos a puntos de recolección aplicables, de acuerdo a su legislación nacional y las directivas 2002/96/EC.

Al disponer de estos productos correctamente, ayudará a ahorrar recursos valiosos y a prevenir cualquier potencial efecto negativo sobre la salud humana y el medio ambiente, el cual podría surgir de un inapropiado manejo de los desechos.

Para mayor información sobre recolección y reciclado de productos viejos, por favor contacte a su municipio local, su servicio de gestión de residuos o el punto de venta en el cual usted adquirió los artículos.

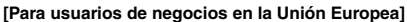

Si usted desea deshacerse de equipamiento eléctrico y electrónico, por favor contacte a su vendedor o proveedor para mayor información.

**[Información sobre la Disposición en otros países fuera de la Unión Europea]** Este símbolo sólo es válido en la Unión Europea. Si desea deshacerse de estos artículos, por favor contacte a sus autoridades locales y pregunte por el método correcto de disposición.

(weee\_eu\_es\_01)

### **IMPORTANT NOTICE FOR THE UNITED KINGDOM**

**Connecting the Plug and Cord**

IMPORTANT. The wires in this mains lead are coloured in accordance with the following code:<br>BLUE :

NEUTRAL<br>LIVE

**BROWN** As the colours of the wires in the mains lead of this apparatus may

not correspond with the coloured makings identifying the terminals in your plug proceed as follows:

The wire which is coloured BLUE must be connected to the terminal which is marked with the letter N or coloured BLACK.

The wire which is coloured BROWN must be connected to the terminal which is marked with the letter L or coloured RED.

Making sure that neither core is connected to the earth terminal of the three pin plug.

### **OBSERVERA!**

Apparaten kopplas inte ur växelströmskällan (nätet) så länge som den ar ansluten till vägguttaget, även om själva apparaten har stängts av.

**ADVARSEL:** Netspændingen til dette apparat er IKKE afbrudt, sålænge netledningen sidder i en stikkontakt, som er tændt — også selvom der er slukket på apparatets afbryder.

**VAROITUS:** Laitteen toisiopiiriin kytketty käyttökytkin ei irroita koko laitetta verkosta.

(standby)

### for customers in European Economic Area Important Notice: Guarantee Information **(EEA) and Switzerland**

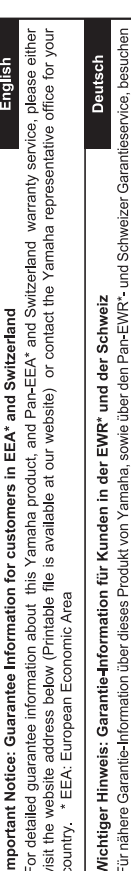

Sie bitte entweder die folgend angegebene Internetadresse (eine druckfähige Version befindet sich auch auf unserer Webseite), oder wenden Sie sich an den für Ihr Land zuständigen Yamaha-Vertrieb. \*EWR: Europäischer Wirtschaftsraum

## Remarque importante: informations de garantie pour les clients de l'EEE et la Suisse

Pour des informations plus détaillées sur la garantie de ce produit Yamaha et sur le service de garantie applicable dans l'ensemble de l'EEE ainsi qu'en Suisse, consultez notre site Web à l'adresse ci-dessous (le fichier imprimable est disponible sur notre site Web) ou contactez directement Yamaha dans votre pays de résidence. \* EEE : Espace Economique Européen

## Belangrijke mededeling: Garantie-informatie voor klanten in de EER\* en Zwitserland

Nederlands

Español

Voor gedetailleerde garantie-informatie over dit Yamaha-product en de garantieservice in heel de EER\* en Zwitserland, gaat u naar de onderstaande website (u vind een afdrukbaar bestand op onze website) of neemt u contact op met de vertegenwoordiging van Yamaha in uw land. \* EER: Europese Economische Ruimte

## Aviso importante: información sobre la garantía para los clientes del EEE\* y Suiza

Para una información detallada sobre este producto Yamaha y sobre el soporte de garantía en la zona EEE\* y Suíza, visite la dirección web que se incluye más abajo (la version del archivo para imprimir esta disponible en nuestro sitio web) o póngase en contacto con el representante de Yamaha en su país. \* EEE: Espacio Económico Europeo

# Avviso importante: informazioni sulla garanzia per i clienti residenti nell'EEA\* e in Svizzera

taliano

Per informazioni dettagliate sulla garanzia relativa a questo prodotto Yamaha e l'assistenza in garanzia nei paesi EEA\* e in<br>Svizzera, potete consultare il sito Web all'indirizzo riportato di seguito (è disponibile il file l'ufficio di rappresentanza locale della Yamaha. \* EEA: Area Economica Europea

## Aviso importante: informações sobre as garantias para clientes da AEE\* e da Suíça

Para obter uma informação pormenorizada sobre este produto da Yamaha e sobre o serviço de garantia na AEE\* e na Suíça, visite o site a seguir (o arquivo para impressão está disponível no nosso site) ou entre em contato com o escritório de representa-Português ção da Yamaha no seu país. \* AEE: Área Econômica Européia

# Σημαντική σημείωση: Πληροφορίες εγγύησης για τους πελάτες στον ΕΟΧ\* και Ελβετία

Ελληνικά

Για λεπτομερείς πληροφορίες εγγύησης σχετικά με το παρόν προϊόν της Yamaha και την κάλυψη εγγύησης σε όλες τις χώρες του |<br>ΕΟΧ και την Ελβετία, επισκεφτέπε την παρακάτω ιστοσελίδα (Εκτυπώσμη μορφή είναι διαθέσμη στην ιστο

### Viktigt: Garantiinformation för kunder i EES-området\* och Schweiz

För detaljerad information om denna Yamahaprodukt samt garantiservice i hela EES-området\* och Schweiz kan du antingen<br>besöka nedanstående webbaddress (en utskriftsvänlig fil finns på webbplatsen) eller kontakta Yamahas off ditt land. \* EES: Europeiska Ekonomiska Samarbetsområdet

### Viktig merknad: Garantiinformasjon for kunder i EØS\* og Sveits

Detaljert garantiinformasjon om dette Yamaha-produktet og garantiservice for hele EØS-området\* og Sveits kan fås enten ved å besøke nettadressen nedenfor (utskriftsversjon finnes på våre nettsider) eller kontakte Kontakte Yamaha-kontoret i landet der du<br>bor. \*EØS: Det europeiske økonomiske samarbeidsområdet

### Vigtig oplysning: Garantioplysninger til kunder i EØO\* og Schweiz

ved at besøge det websted, der er angivet nedenfor (der findes en fil, som kan udskrives, på vores websted), eller ved at kontakte De kan finde detaljerede garantioplysninger om dette Yamaha-produkt og den fælles garantiserviceordning for EØO\* (og Schweiz) Yamahas nationale repræsentationskontor i det land, hvor De bor. \* EØO: Det Europæiske Økonomiske Område

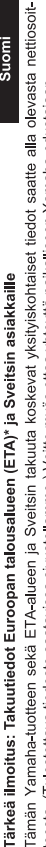

Suomi

Polski

teesta (I ulostettava tiedosto saatavissa sivustollamme ) Voitte myös ottaa yhteyttä paikalliseen Yamaha-edustajaan ETA: Euroopan talousalue

### Ważne: Warunki gwarancyjne obowiązujące w EOG\* i Szwajcarii

Szwajcarii, należy odwiedzić wskazana poniżej strone internetowa (Plik gotowy do wydruku znajduje się na naszej stronie internetowej) Aby dowiedzieć się więcej na temat warunków gwarancyjnych tego produktu firmy Yamaha i serwisu gwarancyjnego w całym EOG\* lub skontaktować się z przedstawicielstwem firmy Yamaha w swoim kraju. \* EOG — Europejski Obszar Gospodarczy

### Důležité oznámení: Záruční informace pro zákazníky v EHS\* a ve Švýcarsku

Français

Česky

Podrobné záruční informace o tomto produktu Yamaha a záručním servisu v celém EHS\* a ve Švýcarsku naleznete na níže uvedené webové adrese (soubor k tisku je dostupný na našich webových stránkách) nebo se můžete obrátit na zastoupení firmy Yamaha ve své zemi \* EHS: Evropský hospodářský prostor

### Magyar Fontos figyelmeztetés: Garancia-információk az EGT\* területén és Svájcban élő vásárlók számára

A jelen Yamaha termékre vonatkozó részletes garancia-információk, valamint az EGT\* re és Svájcra kiterjedő garanciális szolgáltatás tekintetében keresse fel webhelyünket az alábbi címen (a webhelyen nyomtatható fájlt is talál), vagy pedig lépjen kapcsolatba az országában működő Yamaha képviseleti irodával. \* EGT: Európai Gazdasági Térség

## Oluline märkus: Garantiiteave Euroopa Majanduspiirkonna (EMP)\* ja Šveitsi klientidele

Eesti keel

külastage palun veebisaiti alljärgneval aadressil (meie saidil on saadaval prinditav fail) või pöörduge Teie regiooni Yamaha Täpsema teabe saamiseks selle Yamaha toote garantii ning kogu Euroopa Majanduspiirkonna ja Šveitsi garantiiteeninduse kohta, esinduse poole \* EMP: Euroopa Majanduspiirkond

### Svarīgs paziņojums: garantijas informācija klientiem EEZ\* un Šveicē

Lai saņemtu detalizētu garantijas informāciju par šo Yamaha produktu, kā arī garantijas apkalpošanu EEZ\* un Šveicē, līdzu,<br>apmeklējiet zemāk norādīto tīmekļa vietnes adresi (tīmekļa vietnē ir pieejams drukājams fails) vai apkalpojošo Yamaha pārstāvniecību. \* EEZ: Eiropas Ekonomikas zona

### Dėmesio: informacija dėl garantijos pirkėjams EEE\* ir Šveicarijoje

Jei reikia išsamios informacijos apie šį "Yamaha" produktą ir jo techninę priežiūrą visoje EEE\* ir Šveicarijoje, apsilankykite mūsų<br>svetainėje toliau nurodytu adresu (svetainėje yra spausdintinas failas) arba kreipkitės į 'EEE - Europos ekonominė erdvė

Lietuvių kalba

Latviešu

Slovenčina

## Dôležité upozornenie: Informácie o záruke pre zákazníkov v EHP\* a Švajčiarsku

Podrobné informácie o záruke týkajúce sa tohto produktu od spoločnosti Yarnaha a garančnom servise v EHP\* a Švajčiarsku<br>nájdete na webovej stránke uvedenej nižšie (na našej webovej stránke je k dispozícii súbor na tlač) a spoločnosti Yamaha vo svojej krajine. \* EHP: Európsky hospodársky priestor

### Pomembno obvestilo: Informacije o garanciji za kupce v EGP\* in Švici

**Svenska** 

spletno mesto, ki je navedeno spodaj (natisljiva datoteka je na voljo na našem spletnem mestu), ali se obrnite na Yamahinega Za podrobnejše informacije o tem Yamahinem izdelku ter garancijskem servisu v celotnem EGP in Švici, obiščite predstavnika v svoji državi \* EGP: Evropski gospodarski prostor

## Важно съобщение: Информация за гаранцията за клиенти в ЕИП\* и Швейцария

Български език

**Slovenščina** 

Limba română

За подробна информация за гаранцията за този продукт на Yamaha и гаранционното обслужване в паневропейската зона на<br>ЕИП\* и Швейцария или посетете посочения по-долу уеб сайт (на нашия уеб сайт има файл за печат), или се св представителния офис на Yamaha във вашата страна \* ЕИП: Европейско икономическо пространство

## Notificare importantă: Informații despre garanție pentru clienții din SEE\* și Elveția

Dansk

Norsk

Pentru informații detaliate privind acest produs Yamaha și serviciul de garanție Pan-SEE\* și Elveția, vizitați site-ul la adresa de mai jos (fișierul imprimabil este disponibil pe site-ul nostru) sau contactați biroul reprezentanței Yamaha din țara dumneavoastră.<br>\* SEE: Spațiul Economic European

## http://europe.yamaha.com/warranty/

### **B**YAMAHA

### **1-YEAR LIMITED WARRANTY ON ARRANGER WORKSTATION KEYBOARDS**

Thank you for selecting a Yamaha product. Yamaha products are designed and manufactured to provide a high level of defect-free performance. Yamaha Corporation of America ("Yamaha") is proud of the experience and craftsmanship that goes into each and every Yamaha product. Yamaha sells its products through a network of reputable, specially authorized dealers and is pleased to offer you, the Original Owner, the following Limited Warranty, which applies only to products that have been (1) directly purchased from Yamaha's authorized dealers in the fifty states of the USA and District of Columbia (the "Warranted Area") and (2) used exclusively in the Warranted Area. Yamaha suggests that you read the Limited Warranty thoroughly, and invites you to contact your authorized Yamaha dealer or Yamaha Customer Service if you have any questions.

**Coverage:** Yamaha will, at its option, repair or replace the product covered by this warranty if it becomes defective, malfunctions or otherwise fails to conform with this warranty under normal use and service during the term of this warranty, without charge for labor or materials. Repairs may be performed using new or refurbished parts that meet or exceed Yamaha specifications for new parts. If Yamaha elects to replace the product, the replacement may be a reconditioned unit. You will be responsible for any installation or removal charges and for any initial shipping charges if the product(s) must be shipped for warranty service. However, Yamaha will pay the return shipping charges to any destination within the USA if the repairs are covered by the warranty. This warranty does not cover (a) damage, deterioration or malfunction resulting from accident, negligence, misuse, abuse, improper installation or operation or failure to follow instructions according to the Owner's Manual for this product; any shipment of the product (claims must be presented to the carrier); repair or attempted repair by anyone other than Yamaha or an authorized Yamaha Service Center; (b) any unit which has been altered or on which the serial number has been defaced, modified or removed; (c) normal wear and any periodic maintenance; (d) deterioration due to perspiration, corrosive atmosphere or other external causes such as extremes in temperature or humidity; (e) damages attributable to power line surge or related electrical abnormalities, lightning damage or acts of God; or (f) RFI/EMI (Interference/noise) caused by improper grounding or the improper use of either certified or uncertified equipment, if applicable. Any evidence of alteration, erasing or forgery of proof-of-purchase documents will cause this warranty to be void. This warranty covers only the Original Owner and is not transferable.

**In Order to Obtain Warranty Service:** Warranty service will only be provided for defective products within the Warranted Area. Contact your local authorized Yamaha dealer who will advise you of the procedures to be followed. If this is not successful, contact Yamaha at the address, telephone number or website shown below. Yamaha may request that you send the defective product to a local authorized Yamaha Servicer or authorize return of the defective product to Yamaha for repair. If you are uncertain as to whether a dealer has been authorized by Yamaha, please contact Yamaha's Service Department at the number shown below, or check Yamaha's website at www.Yamaha.com. Product(s) shipped for service should be packed securely and must be accompanied by a detailed explanation of the problem(s) requiring service, together with the original or a machine reproduction of the bill of sale or other dated, proof-of-purchase document describing the product, as evidence of warranty coverage. Should any product submitted for warranty service be found ineligible therefore, an estimate of repair cost will be furnished and the repair will be accomplished only if requested by you and upon receipt of payment or acceptable arrangement for payment.

**Limitation of Implied Warranties and Exclusion of Damages:** ANY IMPLIED WARRANTIES, INCLUDING WARRANTIES OF MERCHANTABILITY AND FITNESS FOR A PARTICULAR PURPOSE SHALL BE LIMITED IN DURATION TO THE APPLICABLE PERIOD OF TIME SET FORTH ABOVE. YAMAHA SHALL NOT BE RESPONSIBLE FOR INCIDENTAL OR CONSEQUENTIAL DAMAGES OR FOR DAMAGES BASED UPON INCONVENIENCE, LOSS OF USE, DAMAGE TO ANY OTHER EQUIPMENT OR OTHER ITEMS AT THE SITE OF USE OR INTERRUPTION OF PERFORMANCES OR ANY CONSEQUENCES. YAMAHA'S LIABILITY FOR ANY DEFECTIVE PRODUCT IS LIMITED TO REPAIR OR REPLACEMENT OF THE PRODUCT, AT YAMAHA'S OPTION. SOME STATES DO NOT ALLOW LIMITATIONS ON HOW LONG AN IMPLIED WARRANTY LASTS OR THE EXCLUSION OR LIMITATION OF INCIDENTAL OR CONSEQUENTIAL DAMAGES, SO THE ABOVE LIMITATION OR EXCLUSION MAY NOT APPLY TO YOU. This Warranty gives you specific legal rights, and you may also have other rights which vary from state to state. This is the only express warranty applicable to the product specified herein; Yamaha neither assumes nor authorizes anyone to assume for it any other express warranty.

If you have any questions about service received or if you need assistance in locating an authorized Yamaha Servicer, please contact:

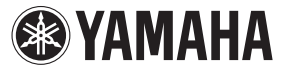

CUSTOMER SERVICE Yamaha Corporation of America 6600 Orangethorpe Avenue, Buena Park, California 90620-1373 Telephone: 800-854-1569 www.yamaha.com

**Do not return any product to the above address without a written Return Authorization issued by Yamaha.**  ©2012 Yamaha Corporation of America.

For details of products, please contact your nearest Yamaha representative or the authorized distributor listed below.

Pour plus de détails sur les produits, veuillez-vous adresser à Yamaha ou au distributeur le plus proche de vous figurant dans la liste suivante. Die Einzelheiten zu Produkten sind bei Ihrer unten aufgeführten Niederlassung und bei Yamaha Vertragshändlern in den jeweiligen Bestimmungsländern erhältlich.

**ASIA**

Para detalles sobre productos, contacte su tienda Yamaha más cercana o el distribuidor autorizado que se lista debajo.

### **NORTH AMERICA**

### **CANADA**

**Yamaha Canada Music Ltd.** 135 Milner Avenue, Toronto, Ontario M1S 3R1, Canada Tel: +1-416-298-1311 **U.S.A.**

**Yamaha Corporation of America**  6600 Orangethorpe Avenue, Buena Park, CA 90620, U.S.A. Tel: +1-714-522-9011

### **MEXICO CENTRAL & SOUTH AMERICA**

**Yamaha de México, S.A. de C.V.** Av. Insurgentes Sur 1647 Piso 9, Col. San José Insurgentes, Delegación Benito Juárez, México, D.F., C.P. 03900 Tel: +52-55-5804-0600

### **BRAZIL**

**Yamaha Musical do Brasil Ltda.** Rua Fidêncio Ramos, 302 – Cj 52 e 54 – Torre B – Vila Olímpia – CEP 04551-010 – São Paulo/SP, Brazil Tel: +55-11-3704-1377

**ARGENTINA**

**Yamaha Music Latin America, S.A.,<br><b>Sucursal Argentina**<br>Olga Cossettini 1553, Piso 4 Norte,<br>Madero Este-C1107CEK, Buenos Aires, Argentina Tel: +54-11-4119-7000

**VENEZUELA Yamaha Musical de Venezuela, C.A.** AV. Manzanares, C.C. Manzanares Plaza, Piso 4, Oficina 0401, Baruta, Caracas, Venezuela Tel: +58-212-943-1877

**PANAMA AND OTHER LATIN AMERICAN COUNTRIES/ CARIBBEAN COUNTRIES** 

**Yamaha Music Latin America, S.A.** Edif. Torre Banco General, F7, Urb. Marbella, Calle 47 y Aquilino de la Guardia, Panama, P.O.Box 0823-05863, Panama, Rep.de Panama Tel: +507-269-5311

### **EUROPE**

**THE UNITED KINGDOM/IRELAND Yamaha Music Europe GmbH (UK)** Sherbourne Drive, Tilbrook, Milton Keynes, MK7 8BL, U.K. Tel: +44-1908-366700 **GERMANY**

**Yamaha Music Europe GmbH** Siemensstrasse 22-34, 25462 Rellingen, Germany Tel: +49-4101-303-0 **SWITZERLAND/LIECHTENSTEIN**

**Yamaha Music Europe GmbH, Rellingen, Branch Switzerland in Zürich** Seefeldstrasse 94, 8008 Zürich, Switzerland Tel: +41-44-3878080

**AUSTRIA**

**Yamaha Music Europe GmbH, Branch Austria** Schleiergasse 20, 1100 Wien, Austria Tel: +43-1-60203900

**CZECH REPUBLIC/HUNGARY/ ROMANIA/SLOVAKIA/SLOVENIA Yamaha Music Europe GmbH, Branch Austria** Schleiergasse 20, 1100 Wien, Austria Tel: +43-1-60203900

### **POLAND/LITHUANIA/LATVIA/ ESTONIA**

**Yamaha Music Europe GmbH Sp.z o.o. Oddzial w Polsce** ul. Wrotkowa 14, 02-553 Warsaw, Poland Tel: +48-22-880-08-88

### **BULGARIA**

**Dinacord Bulgaria LTD.** Bul.Iskarsko Schose 7 Targowski Zentar Ewropa 1528 Sofia, Bulgaria Tel: +359-2-978-20-25

**MALTA Olimpus Music Ltd.** Valletta Road, Mosta MST9010, Malta Tel: +356-2133-2093 **NETHERLANDS/BELGIUM/ LUXEMBOURG Yamaha Music Europe, Branch Benelux** Clarissenhof 5b, 4133 AB Vianen, The Netherlands Tel: +31-347-358040 **FRANCE Yamaha Music Europe**  7 rue Ambroise Croizat, Zone d'activités de Pariest, 77183 Croissy-Beaubourg, France Tel: +33-1-6461-4000 **ITALY Yamaha Music Europe GmbH, Branch Italy** Viale Italia 88, 20020, Lainate (Milano), Italy Tel: +39-02-93577-1 **SPAIN/PORTUGAL Yamaha Music Europe GmbH Ibérica, Sucursal en España** Ctra. de la Coruna km. 17,200, 28231 Las Rozas de Madrid, Spain Tel: +34-91-639-88-88 **GREECE Philippos Nakas S.A. The Music House** 19th klm. Leof. Lavriou 190 02 Peania – Attiki, **Greece**  $Te1: +30-210-6686260$ **SWEDEN Yamaha Music Europe GmbH Germany filial Scandinavia** JA Wettergrensgata 1, 421 30 Västra Frölunda, Sweden Tel: +46-31-89-34-00 **DENMARK Yamaha Music Denmark, Fillial of Yamaha Music Europe GmbH, Tyskland** Generatorvej 8C, ST. TH., 2860 Søborg, Denmark Tel: +45-44-92-49-00 **FINLAND F-Musiikki Oy** Kluuvikatu 6, P.O. Box 260, SF-00101 Helsinki, Finland Tel: +358-9-618511 **NORWAY Yamaha Music Europe GmbH Germany - Norwegian Branch** Grini Næringspark 1, 1361 Østerås, Norway Tel: +47-6716-7800 **ICELAND Skifan HF** Skeifan 17 P.O. Box 8120, IS-128 Reykjavik, Iceland **THE PEOPLE'S REPUBLIC OF CHINA Yamaha Music & Electronics (China) Co., Ltd.** 2F, Yunhedasha, 1818 Xinzha-lu, Jingan-qu, Shanghai, China Tel: +86-400-051-7700 **HONG KONG Tom Lee Music Co., Ltd.** 11/F., Silvercord Tower 1, 30 Canton Road, Tsimshatsui, Kowloon, Hong Kong Tel: +852-2737-7688 **INDIA Yamaha Music India Private Limited** Spazedge Building, Ground Floor, Tower A, Sector-47, Gurgaon- Sohna Road, Gurgaon-122002, Haryana, India Tel: +91-124-485-3300 **INDONESIA PT. Yamaha Musik Indonesia (Distributor)**  Yamaha Music Center Bldg. Jalan Jend. Gatot Subroto Kav. 4, Jakarta 12930, Indonesia Tel: +62-21-520-2577 **KOREA Yamaha Music Korea Ltd.** 8F, Dongsung Bldg. 21, Teheran-ro 87-gil, Gangnam-gu, Seoul, 135-880, Korea Tel: +82-2-3467-3300 **MALAYSIA Yamaha Music (Malaysia) Sdn. Bhd.** No.8, Jalan Perbandaran, Kelana Jaya, 47301 Petaling Jaya, Selangor, Malaysia Tel: +60-3-78030900 **SINGAPORE Yamaha Music (Asia) Private Limited** Block 202 Hougang Street 21, #02-00, Singapore 530202, Singapore Tel: +65-6740-9200 **TAIWAN Yamaha Music & Electronics Taiwan Co., Ltd.** 2F., No.1, Yuandong Rd. Banqiao Dist. New Taipei City 22063, Taiwan Tel: +886-2-7741-8888 **THAILAND Siam Music Yamaha Co., Ltd.** 3, 4, 15, 16th Fl., Siam Motors Building, 891/1 Rama 1 Road, Wangmai, Pathumwan, Bangkok 10330, Thailand Tel: +66-2215-2622 **VIETNAM Yamaha Music Vietnam Company Limited** 15th Floor, Nam A Bank Tower, 201-203 Cach Mang Thang Tam St., Ward 4, Dist.3,

Tel: 525 5000 **RUSSIA**

**TURKEY/CYPRUS Yamaha Music Europe GmbH**

Tel: +90-212-999-8010

**SOUTH AFRICA**

**OTHER COUNTRIES Yamaha Music Gulf FZE**

Tel: +971-4-801-1500

**Yamaha Music (Russia) LLC.**

Maslak Meydan Sodak No:5 Spring Giz Plaza Bağımsız Böl. No:3, 34398 Şişli, İstanbul, Turkey

Siemensstrasse 22-34, 25462 Rellingen, Germany Tel: +49-4101-303-0

**AFRICA/MIDDLE EAST**

**Yamaha Music Gulf FZE South Africa Office** 19 Eastern Service Road, Eastgate Ext.6, Sandton, Johannesburg, Republic of South Africa Tel: +27-11-656-4468

**OTHER EUROPEAN COUNTRIES Yamaha Music Europe GmbH**

JAFZA-16, Office 512, P.O.Box 17328, Jebel Ali FZE, Dubai, UAE

Room 37, entrance 7, bld. 7, Kievskaya street, Moscow, 121059, Russia Tel: +7-495-626-5005 **Merkezi Almanya Türkiye İstanbul Şubesi** Ho Chi Minh City, Vietnam Tel: +84-8-3818-1122 **OTHER ASIAN COUNTRIES**  http://asia.yamaha.com **AUSTRALIA Yamaha Music Australia Pty. Ltd. OCEANIA**

Level 1, 99 Queensbridge Street, Southbank, Vic. 3006, Australia Tel: +61-3-9693-5111 **NEW ZEALAND**

**Music Works LTD** P.O.BOX 6246 Wellesley, Auckland 4680,

New Zealand Tel: +64-9-634-0099

**COUNTRIES AND TRUST** 

**TERRITORIES IN PACIFIC OCEAN** http://asia.yamaha.com

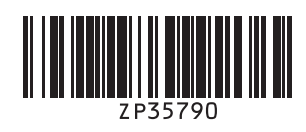